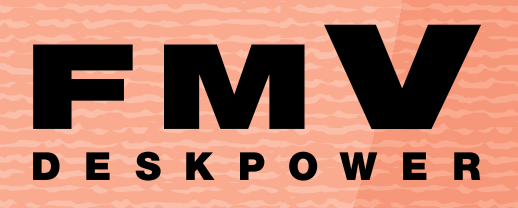

**CE70M9V,CE70M7,CE60M9,CE55M7/S, CE55M7,CE50M7,CE70MN,CE50MN**

**<sup>備</sup> パソコンの準備** 

FMVO

さぁ、はじめましょう | | |

B6FH-6761-01

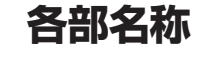

**2** 使い始める前に

**接続**する **3**

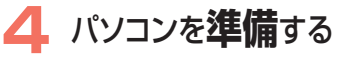

**周辺機器**<sup>の</sup>**5** 設置/設定/増設

**6 仕様**一覧

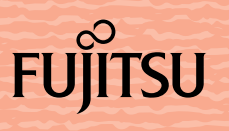

# 知りたいことを調べるには

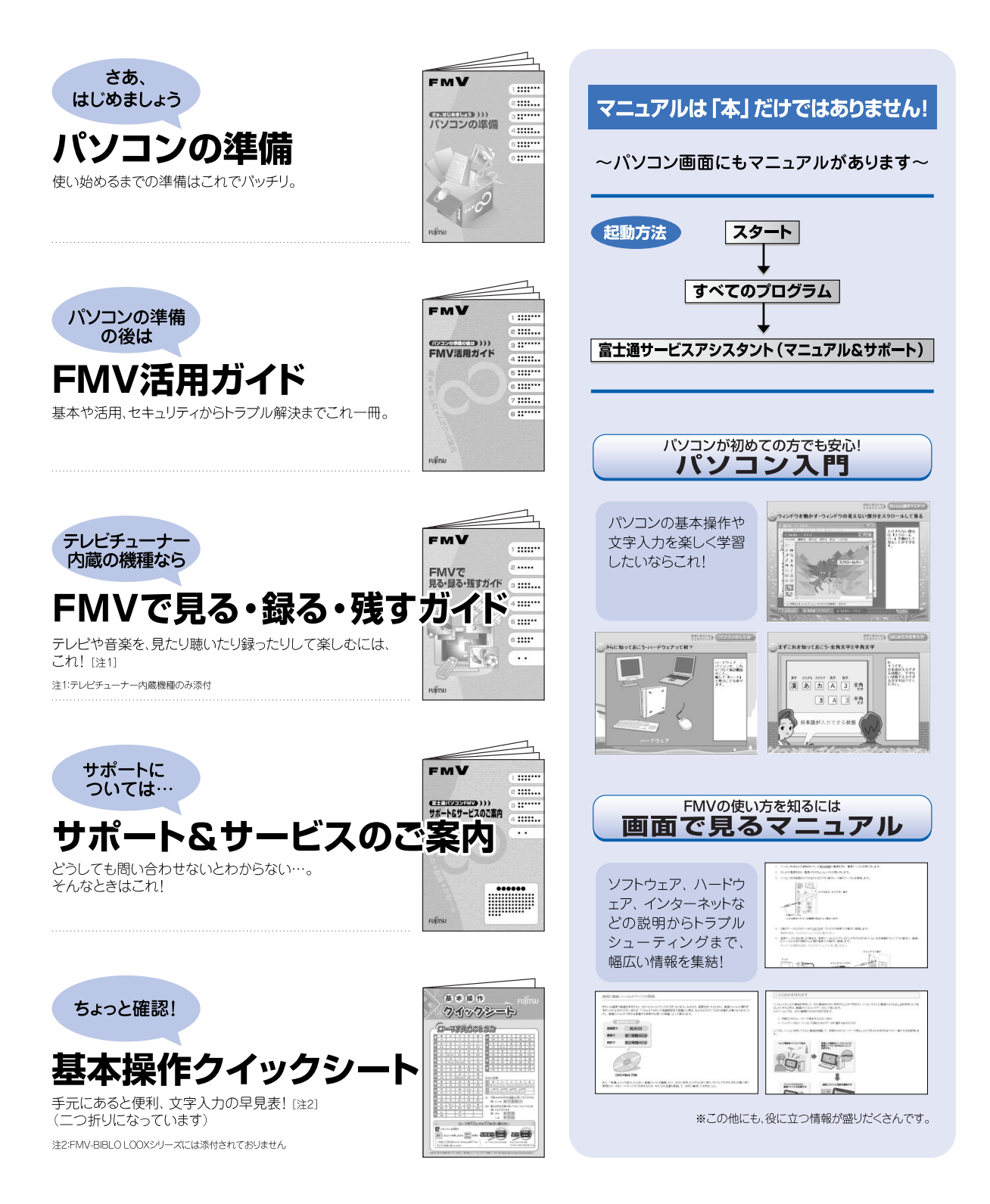

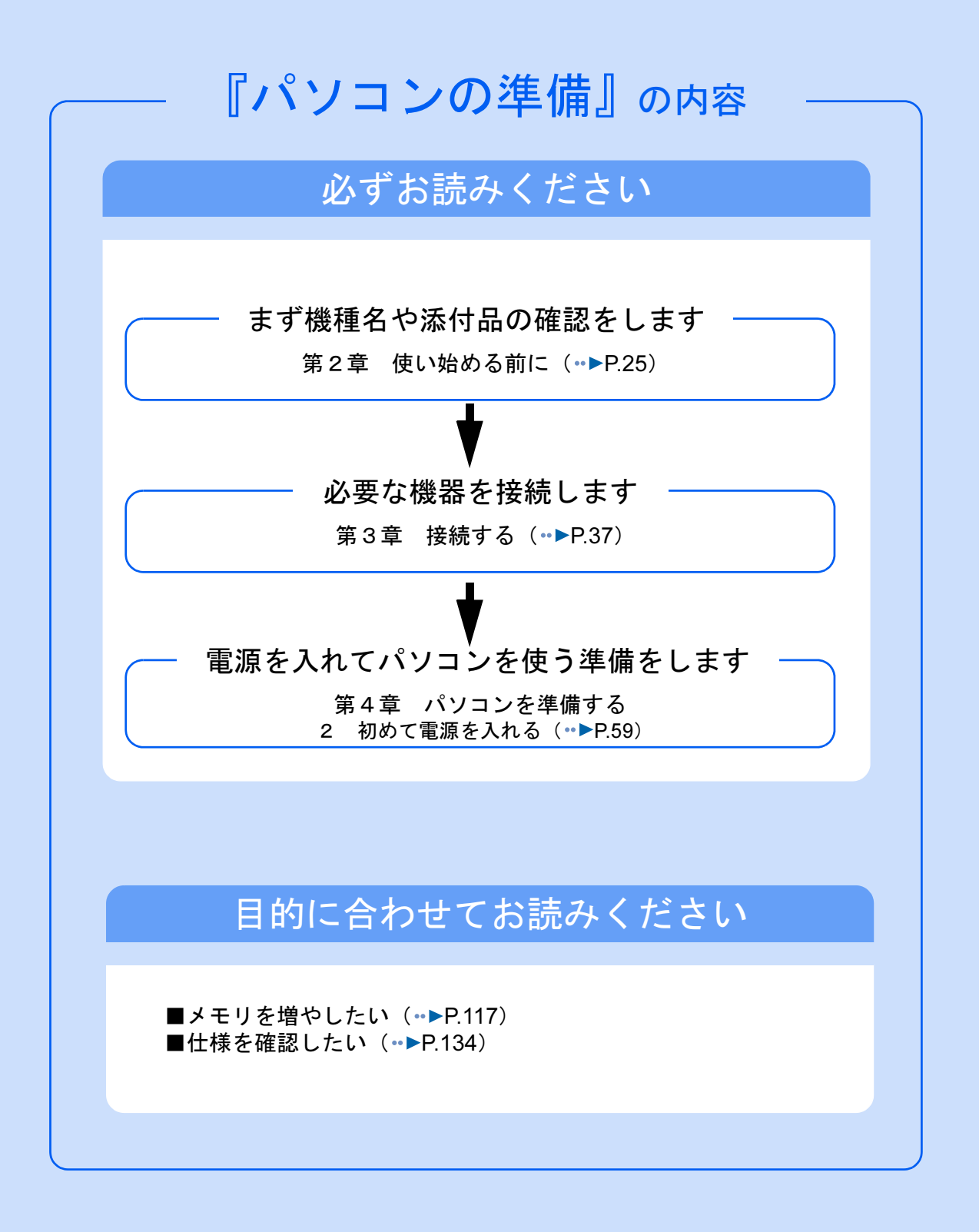

#### 安全にお使いいただくために

このマニュアルには、本製品を安全に正しくお使いいただくための重要な情報が記載されています。 本製品をお使いになる前に、このマニュアルを熟読してください。特に、「安全上のご注意」をよくお読みになり、理解されたうえで本製 品をお使いください。

また、このマニュアルは、本製品の使用中にいつでもご覧になれるよう大切に保管してください。

#### 保証書について

- ・ 保証書は、必ず必要事項を記入し、内容をよくお読みください。その後、大切に保管してください。 ・ 修理を依頼される場合には、必ず保証書をご用意ください。
- 
- ・ 保証期間内に、正常な使用状態で故障した場合は、無料で修理いたします。
- ・ 保証期間内でも、保証書の提示がない場合や、天災あるいは無理な使用による故障の場合などには、有料での修理となります。ご注意 ください(詳しくは、保証書をご覧ください)。
- ・ 修理後は、パソコンの内容が修理前とは異なり、ご購入時の状態や、何も入っていない状態になっている場合があります。大切なデー タは、フロッピーディスクや CD/DVD などの媒体にバックアップをお取りください。
- ・ 本製品の補修用性能部品(製品の機能を維持するために必要な部品)の最低保有期間は、製造終了後 6 年間です。

#### 使用許諾契約書

富士通株式会社(以下弊社といいます)では、本製品にインストール、もしくは添付されているソフトウェア(以下本ソフトウェアとい<br>います)をご使用いただく権利をお客様に対して許諾するにあたり、下記「ソフトウェアの使用条件」にご同意いただくことを使用の条 件とさせていただいております。

なお、お客様が本ソフトウェアのご使用を開始された時点で、本契約にご同意いただいたものといたしますので、本ソフトウェアをご使 用いただく前に必ず下記「ソフトウェアの使用条件」をお読みいただきますようお願い申し上げます。ただし、本ソフトウェアのうちの 一部ソフトウェアに別途の「使用条件」もしくは「使用許諾契約書」等が、添付されている場合は、本契約に優先して適用されますので、 ご注意ください。

#### ソフトウェアの使用条件

1. 本ソフトウェアの使用および著作権

お客様は、本ソフトウェアを、日本国内において本製品でのみ使用できます。なお、お客様は本製品のご購入により、本ソフトウェ アの使用権のみを得るものであり、本ソフトウェアの著作権は引き続き弊社または開発元である第三者に帰属するものとします。 2. バックアップ

- お客様は、本ソフトウェアにつきまして、1部の予備用(バックアップ)媒体を作成することができます。
- 本ソフトウェアの別ソフトウェアへの組み

本ソフトウェアが、別のソフトウェアに組み込んで使用されることを予定した製品である場合には、お客様はマニュアル等記載の要 領に従って、本ソフトウェアの全部または一部を別のソフトウェアに組み込んで使用することができます。 4. 複製

- - (1) 本ソフトウェアの複製は、上記「2.」および「3.」の場合に限定されるものとします。 本ソフトウェアが組み込まれた別のソフトウェアについては、マニュアル等で弊社が複製を許諾していない限り、予備用(バッ クアップ)媒体以外には複製は行わないでください。 ただし、本ソフトウェアに複製防止処理がほどこしてある場合には、複製できません。
	- (2) 前号によりお客様が本ソフトウェアを複製する場合、本ソフトウェアに付されている著作権表示を、変更、削除、隠蔽等しない でください。
- 5. 第三者への譲渡

お客様が本ソフトウェア(本製品に添付されている媒体、マニュアルならびに予備用バックアップ媒体を含みます)を第三者へ譲渡 する場合には、本ソフトウェアがインストールされたパソコンとともに本ソフトウェアのすべてを譲渡することとします。なお、お 客様は、本製品に添付されている媒体を本製品とは別に第三者へ譲渡することはできません。

- 6. 改造等
	- お客様は、本ソフトウェアを改造したり、あるいは、逆コンパイル、逆アセンブルをともなうリバースエンジニアリングを行うこと はできません。
- 7. 壁紙の使用条
- お客様は、「FMV」ロゴ入りの壁紙を改変したり、第三者へ配布することはできません。
- 8. 保証の範<br>(1) 弊社

弊社は、本ソフトウェアとマニュアル等との不一致がある場合、本製品をご購入いただいた日から90日以内に限り、お申し出 。<br>をいただければ当該不一致の修正に関して弊社が必要と判断した情報を提供いたします。 また、本ソフトウェアの記録媒体等に物理的な欠陥(破損等)等がある場合、本製品をご購入いただいた日から 1ヶ月以内に限 。<br>り、不良品と良品との交換に応じるものとします

- (2) 弊社は、前号に基づき負担する責任以外の、本ソフトウェアの使用または使用不能から生じるいかなる損害(逸失利益、事業の 弁出は、「高サイエライエク」の名はが「ペイン」、「ハンドルのいい」。<br>中断、事業情報の喪失その他の金銭的損害を含みますが、これに限られないものとします)に関しても、一切責任を負いませ ん。たとえ、弊社がそのような損害の可能性について知らされていた場合も同様とします。
- (3) 本ソフトウェアに第三者が開発したソフトウェアが含まれている場合においても、第三者が開発したソフトウェアに関する保証 は、弊社が行う上記(1)の範囲に限られ、開発元である第三者は本ソフトウェアに関する一切の保証を行いません。
- 9. ハイセイ

本ソフトウェアは、一般事務用、パーソナル用、家庭用などの一般的用途を想定したものであり、ハイセイフティ用途での使用を想 定して設計・製造されたものではありません。お客様は、当該ハイセイフティ用途に要する安全性を確保する措置を施すことなく、 本ソフトウェアを使用しないものとします。ハイセイフティ用途とは、下記の例のような、極めて高度な安全性が要求され、仮に当 該安全性が確保されない場合、直接生命・身体に対する重大な危険性を伴う用途をいいます。 記

原子力核制御、航空機飛行制御、航空交通管制、大量輸送運行制御、生命維持、兵器発射制御など

富士通株式会社

#### インスタント MyMedia 使用許諾契約書について

CE70 シリーズには、「インスタント MyMedia」が搭載されています。お使いになる前に、『FMV で見る・録る・残すガイド』の巻頭に ある『インスタント MyMedia 使用許諾契約書』をご確認ください。

#### マイクロソフト製品サービスパック

Microsoft® Windows® をご利用のお客様がより安定したシステムを運用していく上で、マイクロソフト社はサービスパックを提供しており ます(<http://www.microsoft.com/japan/>)。

お客様は、最新のサービスパックをご利用いただくことにより、その時点でマイクロソフト社が提供する Microsoft® Windows® にて最も 安定したシステムを構築できます。

したがいまして、当社としては、最新のサービスパックをご利用いただくことを基本的には推奨いたします。

ただし、お客様の環境によっては、サービスパック適用により予期せぬ不具合が発生する場合もありますので、ご利用前にはサービスパッ クの「Readme.txt」を必ずご確認ください。

また、万一、インストールに失敗したことを考慮し、システムのバックアップを取ることを推奨いたします。

#### データのバックアップについて

本製品に記録されたデータ(基本ソフト、アプリケーションソフトも含む)の保全については、お客様ご自身でバックアップなどの必要 な対策を行ってください。また、修理を依頼される場合も、データの保全については保証されませんので、事前にお客様ご自身でバック アップなどの必要な対策を行ってください。

データが失われた場合でも、保証書の記載事項以外は、弊社ではいかなる理由においても、それに伴う損害やデータの保全・修復などの 責任を一切負いかねますのでご了承ください。

#### 添付の CD-ROM/DVD-ROM などは大切に保管してください

これらのディスクは、本製品に入っているソフトウェアをご購入時と同じ状態に戻すときに必要です。

#### 液晶ディスプレイの特性について

- ・ 液晶ディスプレイは非常に精度の高い技術で作られておりますが、画面の一部に点灯しないドットや、常時点灯するドットが存在する 場合があります。これらは故障ではありません。交換・返品はお受けいたしかねますのであらかじめご了承ください。
- ・ 本製品で使用している液晶ディスプレイは、製造工程により、各製品で色合いが異なる場合があります。また、温度変化などで多少の 色むらが発生する場合があります。これらは故障ではありませんので、あらかじめご了承ください。

#### アナログ放送からデジタル放送への移行について

地上デジタル放送は、関東、中京、近畿の三大広域圏の一部で 2003 年 12 月から開始され、その他の地域でも、2006 年末までに放送が開<br>始される予定です。該当地域における受信可能エリアは、当初限定されていますが、順次拡大される予定です。地上アナログ放送は 2011<br>年7月に、BS アナログ放送は 2011 年までに終了することが、国の方針として決定されています。

#### 本製品のハイセイフティ用途での使用について

本製品は、一般事務用、パーソナル用、家庭用、通常の産業用などの一般的用途を想定したものであり、ハイセイフティ用途での使用を 想定して設計・製造されたものではありません。

お客様は、当該ハイセイフティ用途に要する安全性を確保する措置を施すことなく、本製品を使用しないでください。

ハイセイフティ用途とは、以下の例のような、極めて高度な安全性が要求され、仮に当該安全性が確保されない場合、直接生命・身体に 対する重大な危険性を伴う用途をいいます。 ・ 原子力施設における核反応制御、航空機自動飛行制御、航空交通管制、大量輸送システムにおける運行制御、生命維持のための医療用

機器、兵器システムにおけるミサイル発射制御など

#### 注 意

本製品は、情報処理装置等電波障害自主規制協議会(VCCI)の基準に基づくクラス B 情報技術装置です。本製品は、家庭環境で使用する ことを目的としていますが、本製品がラジオやテレビジョン受信機に近接して使用されると、受信障害を引き起こすことがあります。 本製品は、マニュアルに従って正しい取り扱いをしてください。

・本製品には、有寿命部品(液晶ディスプレイ、ハードディスクなど)が含まれています。<br>- 有寿命部品の交換時期の目安は、使用頻度や条件により異なりますが、1日約8時間のご使用で約5年です。なお、この期間はあくま でも目安であり、故障しないことや無料修理をお約束するものではありません 長時間連続使用など、ご使用状態によっては早期に部品交換が必要となる場合があります。

製品に使用しているアルミ電解コンデンサは、寿命が尽きた状態で使用し続けると、電解液の漏れや枯渇が生じ、異臭の発生や発煙 の原因となる場合がありますので、早期の交換をお勧めします。

部品の交換は、当社の定める補修用性能部品単位での修理による交換となります。 (バッテリパックや乾電池などの消耗品は、お客様ご自身で新品を購入し、交換していただきます。)

・ 本製品は、24 時間以上の連続使用を前提とした設計にはなっておりません。

本製品の使用環境は、温度 10 ~ 35 ℃/湿度 20 ~ 80%RH(動作時)、温度 -10 ~ 60 ℃/湿度 20 ~ 90%RH(非動作時)です(ただし、 動作時、非動作時とも結露しないこと)。

本製品は、国内での使用を前提に作られています。海外での使用につきましては、お客様の責任で行っていただくようお願いいたします。

本製品は、日本国内での無線規格に準拠し、認定を取得しています。日本国内でのみお使いいただけます。また、海外でご使用になると 罰せられることがあります。

#### ワイヤレス LAN(無線 LAN)搭載モデル(IEEE 802.11a 準拠、IEEE 802.11g 準拠)の場合

・ 本製品の使用周波数帯では、電子レンジ等の産業・科学・医療用機器のほか工場の製造ライン等で使用されている移動体識別用の構内 無線局(免許を要する無線局)および特定小電力無線局(免許を要しない無線局)が運用されています。

- (1) 本製品を使用する前に、近くで移動体識別用の構内無線局及び特定小電力無線局が運用されていないことを確認してください。 本製品から移動体識別用の構内無線局に対して電波干渉の事例が発生した場合には、速やかに電波の発射を停止した上、 下記の連絡先にご連絡頂き、混信回避のための処置等(例えば、パーティションの設置など)についてご相談してください。
- (3) その他、本製品から移動体識別用の特定小電力無線局に対して電波干渉の事例が発生した場合など何かお困りのことが起きたと きは、次の連絡先へお問い合わせください。 連絡先:「富士通パーソナル製品に関するお問合せ窓口」
- 

・ パソコン本体と通信相手の機器との推奨する最大通信距離は、IEEE 802.11a 準拠 (5GHz 帯) では見通し半径 15m 以内、IEEE 802.11b 準拠、IEEE 802.11g 準拠 (2.4GHz 帯) では見通し半径 25m 以内(ワイヤレス通信の推奨値)となります。ただし、ワイヤレス LAN の 特性上、ご利用になる建物の構造、材質、障害物、ソフトウェア、設置状況、電波状況等の使用環境により通信距離は異なります。ま た、通信速度の低下や通信不能となる場合もありますのであらかじめご了承ください。

・ IEEE 802.11g と IEEE 802.11b の混在環境においては、IEEE 802.11g は IEEE 802.11b との互換性をとるため、IEEE 802.11g 本来の性能が 出ない場合があります。IEEE 802.11g 本来の性能が必要な場合は、IEEE 802.11g と IEEE 802.11b を別のワイヤレス LAN ネットワーク にし、使用しているチャンネルの間隔を 5 チャンネル以上あけてお使いください。

- · IEEE 802.11a 準拠 (5GHz 帯) のワイヤレス LAN の屋外使用は、電波法により禁じられています。
- ・ 航空機内の使用は、事前に各航空会社へご確認ください。罰せられる場合があります。

本製品には、"外国為替及び外国貿易法"に基づく特定貨物が含まれています。したがって、本製品を輸出する場合には、同法に基づく許 可が必要となる場合があります。

本製品は、落雷などによる電源の瞬時電圧低下に対し不都合が生じることがあります。電源の瞬時電圧低下対策としては、交流無停電電 源装置かどを使用されることをお勧めします (社団法人電子情報技術産業協会のパーソナルコンピュータの瞬時電圧低下対策ガイドラインに基づく表示)

本製品は、高調波電流規格 JIS C 61000-3-2 適合品です。

当社は、国際エネルギースタープログラムの参加事業者として本製品が国際エネルギースタープログラムの対象製品に関する 基準を満たしていると判断します。

本製品には、マクロビジョンコーポレーション及びその他の権利者が所有している米国特許の方法クレームその他の知的財産権で保護さ<br>れている著作権保護のための技術が搭載されています。この著作権保護のための技術の使用に関しては、マクロビジョンコーポレーショ この著作権保護のための技術の使用に関しては、マクロビジョンコーポレーショ ンの許可が必要ですが、家庭及びその他の限定された視聴に限っては許可を受けています。またリバースエンジニアリングや分解は禁止 されています。

energy

ドルビー、DOLBY、AC-3、プロロジック及びダブル D 記号はドルビーラボラトリーズの商標です。

本製品の構成部品(プリント基板、CD/DVD ドライブ、ハードディスク、液晶ディスプレイなど)には、微量の重金属(鉛、クロム、水<br>銀)や化学物質(アンチモン、シアン)が含有されています。

- ・ キーボードのキートップ(ワンタッチボタンを除く)には、抗菌樹脂を使用しております
- ・ 抗菌樹脂は、通常の樹脂に比べ、付着した各種雑菌の繁殖を低減するものですが、完全に抑止するものではありません。
- ・ 抗菌樹脂には殺菌作用はありません。
- ・ 試験機関:(財)日本化学繊維検査協会
- ・ 試験方法:JIS Z 2801、フィルム密着法
- ・ 抗菌の方法:抗菌剤の部品材料への練り込み
- 注:抗菌処理部分:キーボードのキートップ部分(キーボードのキートップ部分に刻印された文字およびワンタッチボタンは除く)

## <span id="page-6-0"></span>このマニュアルの表記について

#### 画面例およびイラストについて

表記されている画面およびイラストは一例です。お使いの機種によって、画面およびイラス トが若干異なることがあります。また、このマニュアルに表記されているイラストは説明の 都合上、本来接続されているケーブル類を省略していることがあります。

#### 電源プラグとコンセント形状の表記について

このパソコンに添付されている電源ケーブルの電源プラグは「平行 2 極接地用口出線付プラグ」です。本書では「電源プラグ」と表記し ています。

接続先のコンセントには「平行2極接地極付プラグ (125V15A) 用コ ンセント」をご利用ください。本書では「コンセント」と表記して います。

※「接地用口出線」とはアース線、「接地極」とはアースネジのこと です。

次の液晶ディスプレイには、AC アダプタが添付されています。

- 19 型液晶ディスプレイ (TV チューナー内蔵)
- 19 型液晶ディスプレイ (TV チューナーなし)

これらの液晶ディスプレイに添付されているACアダプタの、ACケー ブルの電源プラグは「平行 2 極プラグ」です。本書では「電源プラ グ」と表記しています。 接続先のコンセントには「平行 2 極プラグ (125V15A) 用コンセン

ト」をご利用ください。本書では「コンセント」と表記しています。

## 本文中の記号について

本文中に記載されている記号には、次のような意味があります。

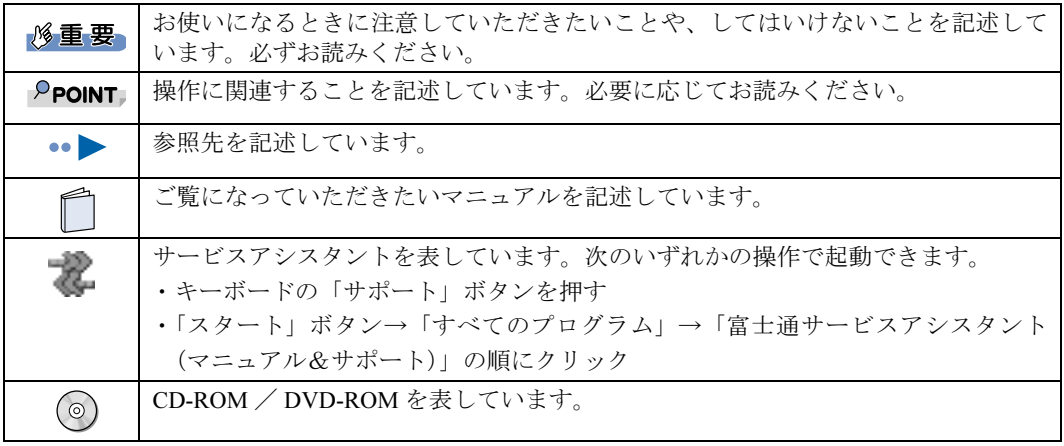

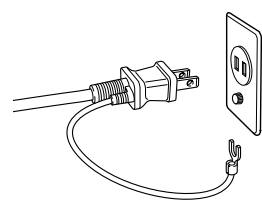

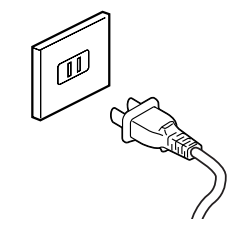

#### ■パソコンの雷源状態について

このマニュアルでは、パソコンの電源を入れたときの状態を、それぞれ次のように表記して います。

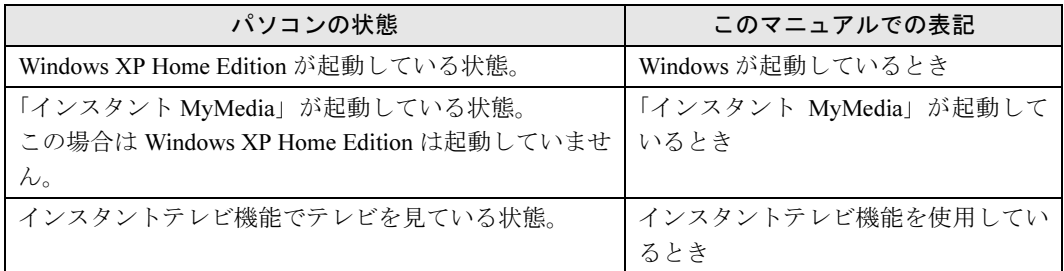

#### 製品などの呼び方について

このマニュアルでは製品名称などを、次のように略して表記しています。

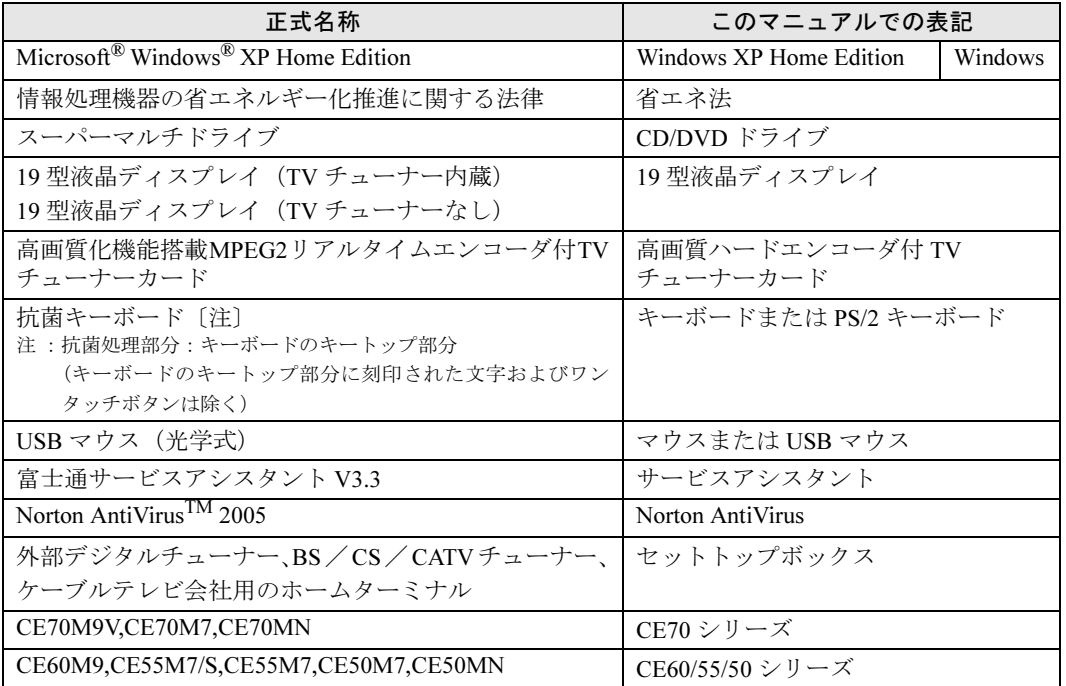

#### 警告ラベル/注意ラベル

本製品には警告ラベルおよび注意ラベルが貼ってあります。 警告ラベルや注意ラベルは、絶対にはがしたり、汚したりしないでください。

#### 商標および著作権について

Microsoft および Windows は、米国 Microsoft Corporation の米国およびその他の国における登録商標または商標です。 Pentium は、アメリカ合衆国およびその他の国における Intel Corporation またはその子会社の登録商標または商標です。 Celeron は、アメリカ合衆国およびその他の国における Intel Corporation またはその子会社の登録商標または商標です。 AMD、AMD Arrow ロゴ、AMD Sempron、ならびにその組み合わせは、Advanced Micro Devices Inc. の商標です。 ATI、RADEON は ATI Technologies Inc. の登録商標です。 SD カードおよび SD ロゴは、SD ASSOCIATION の商標です。 「メモリースティック」、「マジックゲート」は、ソニー株式会社の商標です。 Bluetooth*®* は、Bluetooth SIG の商標であり、弊社へライセンスされています。 その他の各製品名は、各社の商標、または登録商標です。 その他の各製品は、各社の著作物です。

All Rights Reserved,Copyright© FUJITSU LIMITED 2005 画面の使用に際して米国 Microsoft Corporation の許諾を得ています。

## <span id="page-8-0"></span>安全にお使いいただくための絵記号について

このマニュアルでは、いろいろな絵表示を使っています。これは本製品を安全に正しくお使 いいただき、あなたや他の人々に加えられるおそれのある危害や損害を、未然に防止するた めの目印となるものです。その表示と意味は次のようになっています。内容をよくご理解の うえ、お読みください。

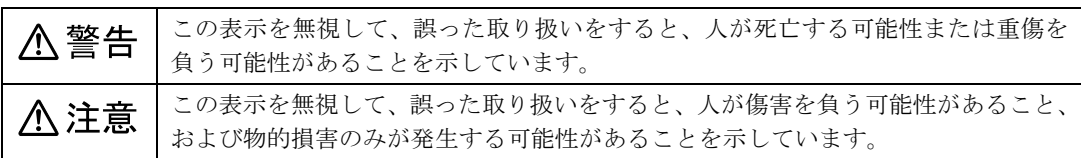

また、危害や損害の内容がどのようなものかを示すために、上記の絵表示と同時に次の記号 を使っています。

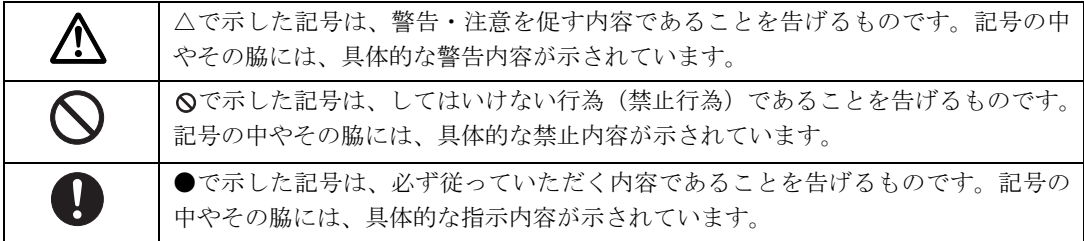

## <span id="page-8-1"></span>安全上のご注意

本製品を安全に正しくお使いいただくための重要な情報が記載されています。本製品をお使 いになる前に、必ずお読みになり、正しく安全に、大切に取り扱ってください。

また、本製品をお使いになるときは、マニュアルをよくお読みになり、正しくお使いください。

## 異常や故障のとき

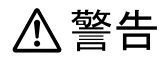

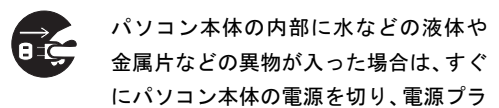

● ● ● ● ● ● ● ● ● ● ● ● ● ● ● ● ● ● ● ● ● ● ● ● ● ● ● ● ● ● ● ● ● ● ● ● ● ● ● ● ● ● ● ● ● ● ●

グをコンセントから抜いてください。 その後、「富士通パーソナル製品に関するお問合せ 窓口」、またはご購入元にご連絡ください。 そのまま使用すると、感電•火災の原因となります。 特にお子様のいるご家庭ではご注意ください。

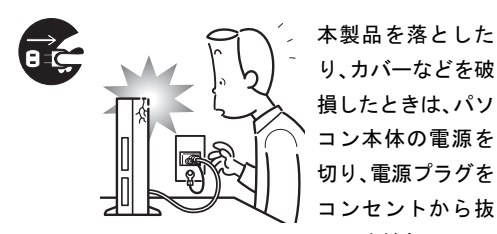

● ● ● ● ● ● ● ● ● ● ● ● ● ● ● ● ● ● ● ● ● ● ● ● ● ● ● ● ● ● ● ● ● ● ● ● ● ● ● ● ● ● ● ● ● ● ●

いてください。 その後、「富士通パーソナル製品に関するお問合せ 窓口」、またはご購入元にご連絡ください。 そのまま使用すると、感電・火災の原因となりま

す。

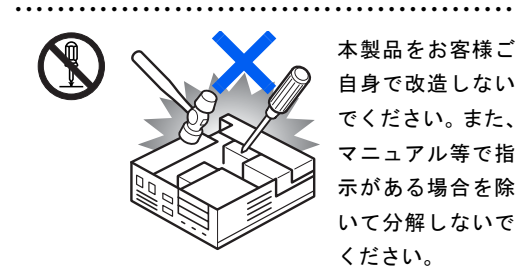

感電・火災の原因となります。

修理や点検などが必要な場合は、「富士通パーソナ ル製品に関するお問合せ窓口」、またはご購入元に ご連絡ください。

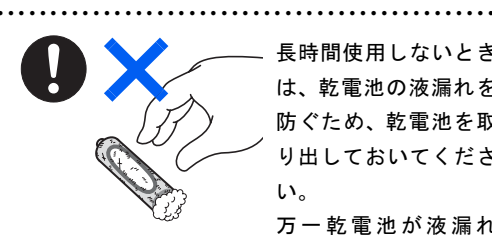

長時間使用しないとき は、乾電池の液漏れを 防ぐため、乾電池を取 り出しておいてくださ い。 万一乾電池が液漏れ

し、漏れ出た液が万一、目や口に入ったときは、こ すらず水道水などの多量のきれいな水で充分に 洗った後、すぐに医師の治療を受けてください。 失明など障害の原因となります。

液が皮膚や衣類に付着したときは、ただちに水で よく洗い流してください。

● ● ● ● ● ● ● ● ● ● ● ● ● ● ● ● ● ● ● ● ● ● ● ● ● ● ● ● ● ● ● ● ● ● ● ● ● ● ● ● ● ● ● ● ● ● ●

● ● ● ● ● ● ● ● ● ● ● ● ● ● ● ● ● ● ● ● ● ● ● ● ● ● ● ● ● ● ● ● ● ● ● ● ● ● ● ● ● ● ● ● ● ● ●

皮膚に障害を起こす原因となります。

八注意

液晶ディスプレイが破損し、液状の内容 物が流出して皮膚に付着した場合は、流 水で 15 分以上洗浄してください。また、 目に入った場合は、流水で15分以上洗浄したあと、

医師に相談してください。

中毒を起こすおそれがあります。

液晶ディスプレイの内部には、刺激性物質が含ま れています。

● ● ● ● ● ● ● ● ● ● ● ● ● ● ● ● ● ● ● ● ● ● ● ● ● ● ● ● ● ● ● ● ● ● ● ● ● ● ● ● ● ● ● ● ● ● ●

設置されるとき

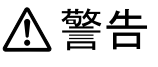

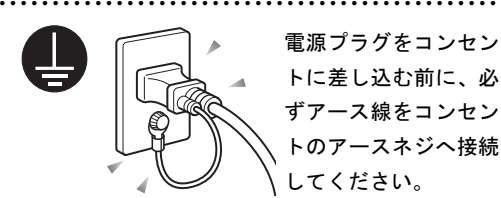

電源プラグをコンセン トに差し込む前に、必 ずアース線をコンセン トのアースネジへ接続 してください。

安全のため、電源プラグにはアース線がついてい ます。アース接続しないで使用すると、万一漏電 した場合に、感電の原因となります。

アースネジ付のコンセントが利用できない場合 は、お近くの電気店もしくは電気工事士の資格を 持つ人に、アースネジ付コンセントの取り付けに ついてご相談ください。

電源コードを抜くときは、先に電源プラグを抜い てからアース線を外してください。

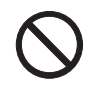

アース線はガス管には絶対に接続しな いでください。

● ● ● ● ● ● ● ● ● ● ● ● ● ● ● ● ● ● ● ● ● ● ● ● ● ● ● ● ● ● ● ● ● ● ● ● ● ● ● ● ● ● ● ● ● ● ●

火災の原因となります。

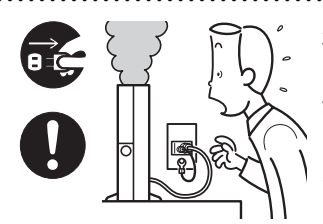

本製品は主電源コ ンセントの近くに 設置し、遮断装置 (電源プラグ)へ容 易に手が届くよう にしてください。

● ● ● ● ● ● ● ● ● ● ● ● ● ● ● ● ● ● ● ● ● ● ● ● ● ● ● ● ● ● ● ● ● ● ● ● ● ● ● ● ● ● ● ● ● ● ●

万一、機器から発熱や煙、異臭や異音がするなど の異常が発生したときは、ただちに機器本体の電 源プラグをコンセントから抜いてください。

その後、異常な現象がなくなるのを確認して、「富 士通パーソナル製品に関するお問合せ窓口」、また はご購入元にご連絡ください。お客様自身による 修理は危険ですから絶対におやめください。

異常状態のまま使用すると、感電・火災の原因と なります。

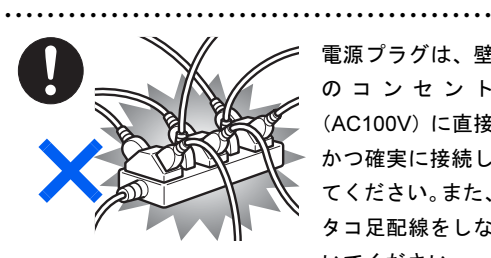

電源プラグは、壁 のコンセント (AC100V)に直接 かつ確実に接続し てください。また、 タコ足配線をしな いでください。

感電・火災の原因となります。

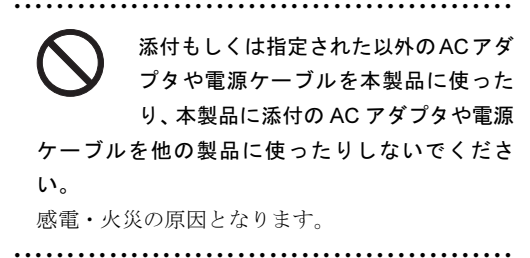

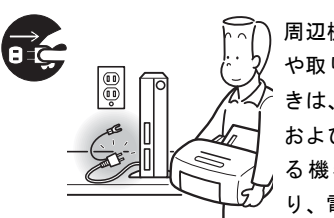

周辺機器の取り付け や取り外しを行うと きは、パソコン本体 および接続されてい る機器の電源を切 り、電源プラグをコ

ンセントから抜いたあとに行ってください。 この手順を守らずに作業を行うと、感電・火災ま たは故障の原因となります。

● ● ● ● ● ● ● ● ● ● ● ● ● ● ● ● ● ● ● ● ● ● ● ● ● ● ● ● ● ● ● ● ● ● ● ● ● ● ● ● ● ● ● ● ● ● ●

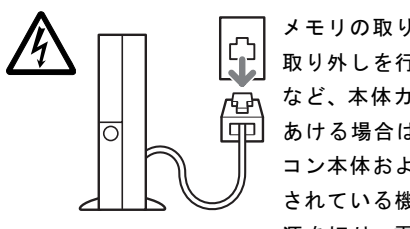

メモリの取り付けや 取り外しを行うとき など、本体カバーを あける場合は、パソ コン本体および接続 されている機器の電 源を切り、電源プラ

グをコンセントから抜いたあと、しばらく経って から本体カバーを開けてください。 また、電話 回線からモジュラーケーブルが接続されている場 合、モジュラーケーブルも取り外してください。

電話回線から着信があった場合、または落雷が起 きた場合に感電の原因となります。

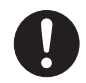

周辺機器のケーブルは、このマニュアル をよく読み、正しく接続してください。 誤った接続状態でお使いになると、感

● ● ● ● ● ● ● ● ● ● ● ● ● ● ● ● ● ● ● ● ● ● ● ● ● ● ● ● ● ● ● ● ● ● ● ● ● ● ● ● ● ● ● ● ● ● ●

● ● ● ● ● ● ● ● ● ● ● ● ● ● ● ● ● ● ● ● ● ● ● ● ● ● ● ● ● ● ● ● ● ● ● ● ● ● ● ● ● ● ● ● ● ● ●

電・火災の原因となります。また、パソコン本体 および周辺機器が故障する原因となります。

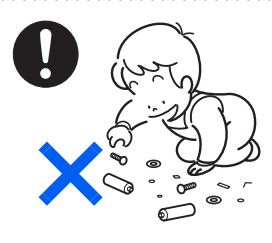

取り外したカバー、 キャップ、ネジ、電池 などの部品は、小さな お子様の手の届かな いところに置いてく ださい。

誤って飲み込むと窒

息の原因となります。万一、飲み込んだ場合は、す ぐに医師に相談してください。

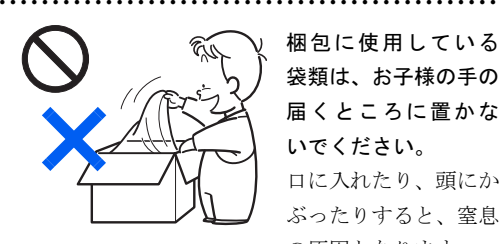

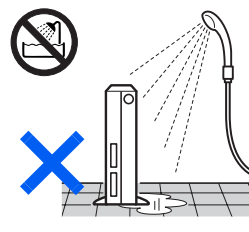

梱包に使用している 袋類は、お子様の手の 届くところに置かな いでください。 口に入れたり、頭にか ぶったりすると、窒息 の原因となります。

● ● ● ● ● ● ● ● ● ● ● ● ● ● ● ● ● ● ● ● ● ● ● ● ● ● ● ● ● ● ● ● ● ● ● ● ● ● ● ● ● ● ● ● ● ● ●

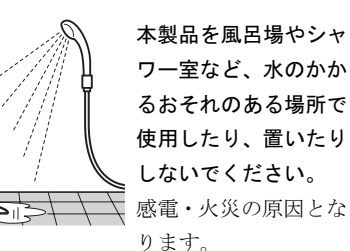

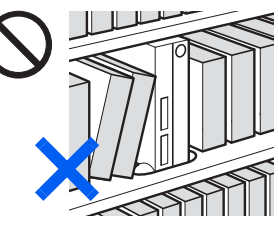

本製品を風通しの 悪い場所、火気の ある場所、引火性 ガスの発生する場 所で使用したり、 置いたりしないで ください。

● ● ● ● ● ● ● ● ● ● ● ● ● ● ● ● ● ● ● ● ● ● ● ● ● ● ● ● ● ● ● ● ● ● ● ● ● ● ● ● ● ● ● ● ● ● ●

火災の原因となります。

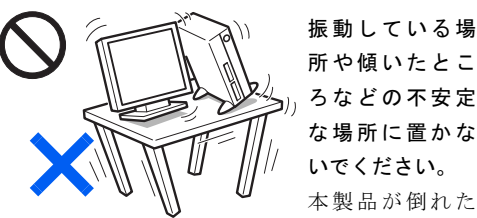

振動している場 所や傾いたとこ ろなどの不安定 な場所に置かな いでください。

● ● ● ● ● ● ● ● ● ● ● ● ● ● ● ● ● ● ● ● ● ● ● ● ● ● ● ● ● ● ● ● ● ● ● ● ● ● ● ● ● ● ● ● ● ● ●

り、落下して、けがの原因となります。

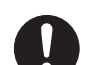

転倒防止の処置をしてください。

地震が発生した場合などに、パソコンが 倒れてけがや故障の原因となります。

● ● ● ● ● ● ● ● ● ● ● ● ● ● ● ● ● ● ● ● ● ● ● ● ● ● ● ● ● ● ● ● ● ● ● ● ● ● ● ● ● ● ● ● ● ● ●

ラックや床、壁などとの間に適切な転倒防止の処 置を行ってください。

特に、お子様のいるご家庭ではご注意ください。

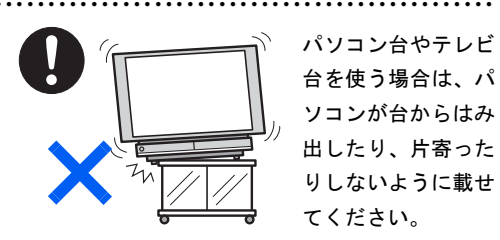

パソコンが落ちたり、倒れたりして、けがや故障 の原因となります。

特に、お子様のいるご家庭ではご注意ください。

● ● ● ● ● ● ● ● ● ● ● ● ● ● ● ● ● ● ● ● ● ● ● ● ● ● ● ● ● ● ● ● ● ● ● ● ● ● ● ● ● ● ● ● ● ● ●

八注意

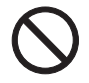

指定外の機器をパソコン本体に接続し て電源を取らないでください。 火災・故障の原因となることがありま す。

● ● ● ● ● ● ● ● ● ● ● ● ● ● ● ● ● ● ● ● ● ● ● ● ● ● ● ● ● ● ● ● ● ● ● ● ● ● ● ● ● ● ● ● ● ● ●

● ● ● ● ● ● ● ● ● ● ● ● ● ● ● ● ● ● ● ● ● ● ● ● ● ● ● ● ● ● ● ● ● ● ● ● ● ● ● ● ● ● ● ● ● ● ●

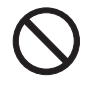

周辺機器などの取り付け、取り外しを行 う際は、指定された場所以外のネジは外 さないでください。

指定された場所以外のネジを外すと、けがをする おそれがあります。また、故障の原因となること があります。

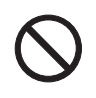

本製品を調理台や加湿器のそば、ほこり の多い場所などで使用したり、置いたり しないでください。

● ● ● ● ● ● ● ● ● ● ● ● ● ● ● ● ● ● ● ● ● ● ● ● ● ● ● ● ● ● ● ● ● ● ● ● ● ● ● ● ● ● ● ● ● ● ●

感電・火災の原因となることがあります。

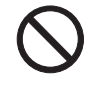

本製品を直射日光があたる場所、閉め きった自動車内、ストーブのような暖房 器具のそばで使用したり、置いたりしな

● ● ● ● ● ● ● ● ● ● ● ● ● ● ● ● ● ● ● ● ● ● ● ● ● ● ● ● ● ● ● ● ● ● ● ● ● ● ● ● ● ● ● ● ● ● ●

いでください。

感電・火災の原因となることがあります。また、破 損や故障の原因となることがあります。

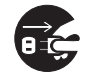

本製品を移動する場合は、電源プラグを コンセントから抜いてください。また、 接続ケーブルなども外してください。作

● ● ● ● ● ● ● ● ● ● ● ● ● ● ● ● ● ● ● ● ● ● ● ● ● ● ● ● ● ● ● ● ● ● ● ● ● ● ● ● ● ● ● ● ● ● ●

業は足元に十分注意して行ってください。 電源ケーブルが傷つき、感電 • 火災の原因となった り、本製品が落下したり倒れたりして、けがの原 因となることがあります。

● ● ● ● ● ● ● ● ● ● ● ● ● ● ● ● ● ● ● ● ● ● ● ● ● ● ● ● ● ● ● ● ● ● ● ● ● ● ● ● ● ● ● ● ● ● ●

● ● ● ● ● ● ● ● ● ● ● ● ● ● ● ● ● ● ● ● ● ● ● ● ● ● ● ● ● ● ● ● ● ● ● ● ● ● ● ● ● ● ● ● ● ● ● ご使用になるとき

务 警告

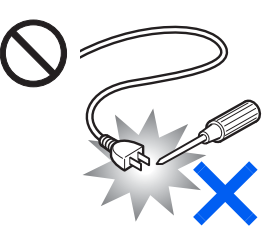

● ● ● ● ● ● ● ● ● ● ● ● ● ● ● ● ● ● ● ● ● ● ● ● ● ● ● ● ● ● ● ● ● ● ● ● ● ● ● ● ● ● ● ● ● ● ●

ACアダプタの電源プ ラグに、ドライバーな どの金属を近づけな いでください。 火災・感電の原因と なります。

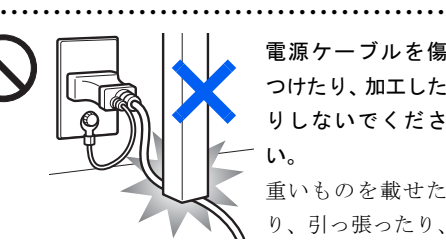

電源ケーブルを傷 つけたり、加工した りしないでくださ い。

重いものを載せた り、引っ張ったり、 無理に曲げたり、ね

じったり、加熱したりすると電源ケーブルを傷め、 感電・火災の原因となります。

修理は、「富士通パーソナル製品に関するお問合せ 窓口」、またはご購入元にご連絡ください。

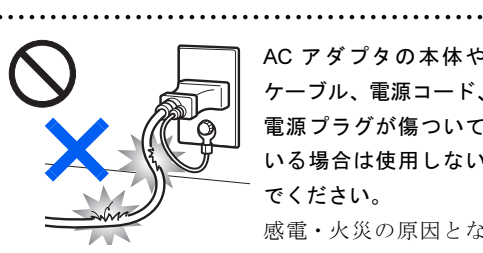

AC アダプタの本体や ケーブル、電源コード、 電源プラグが傷ついて いる場合は使用しない でください。 感電・火災の原因とな ります。

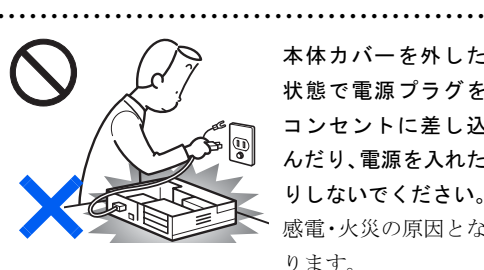

本体カバーを外した 状態で電源プラグを コンセントに差し込 んだり、電源を入れた りしないでください。 感電・火災の原因とな ります。

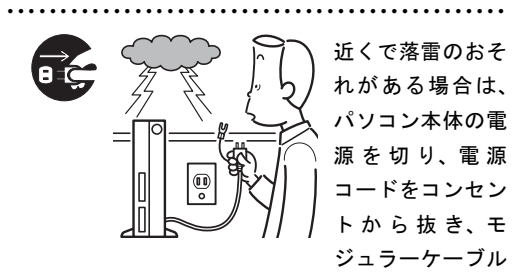

やアンテナケーブルをコネクタから抜き、雷が止 むまで取り付けないでください。

そのまま使用すると、落雷による感電・火災の原 因となります。

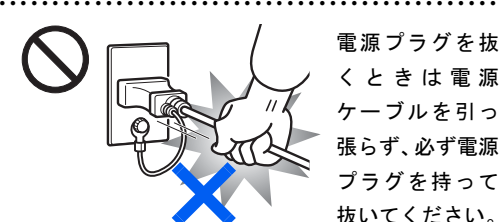

電源プラグを抜 くときは電源 ケーブルを引っ 張らず、必ず電源 プラグを持って 抜いてください。

電源ケーブルを引っ張ると、電源ケーブルの芯線 が露出したり断線したりして、感電・火災の原因 となることがあります。

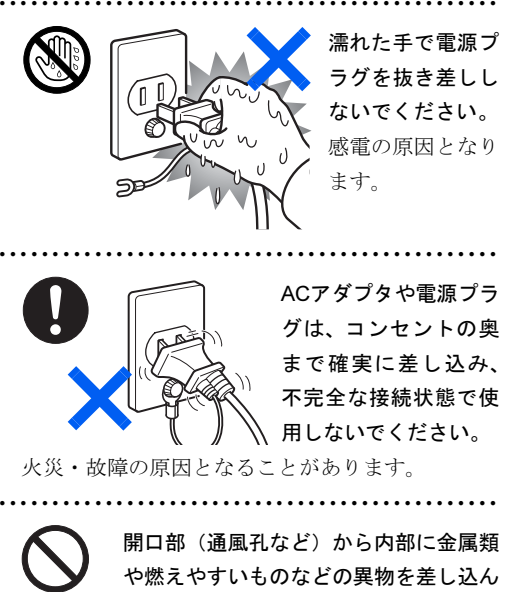

だり、落とし込んだりしないでください。

感電・火災の原因となります。

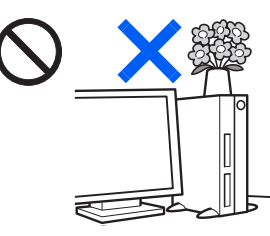

● ● ● ● ● ● ● ● ● ● ● ● ● ● ● ● ● ● ● ● ● ● ● ● ● ● ● ● ● ● ● ● ● ● ● ● ● ● ● ● ● ● ● ● ● ● ●

本製品の上や周り に、花びん・コップ など液体の入った ものを置かないで ください。 水などの液体が本

製品の内部に入っ

● ● ● ● ● ● ● ● ● ● ● ● ● ● ● ● ● ● ● ● ● ● ● ● ● ● ● ● ● ● ● ● ● ● ● ● ● ● ● ● ● ● ● ● ● ● ●

て、感電・火災の原因となります。

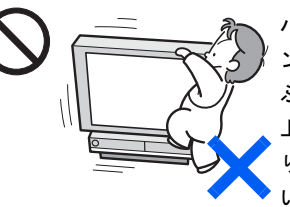

パソコンやパソコ ン台、テレビ台に ぶら下がったり、 上に乗ったり、寄 りかかったりしな いでください。

パソコンが落ちたり、倒れたりして、けがや故障 の原因となります。

特に、お子様のいるご家庭ではご注意ください。

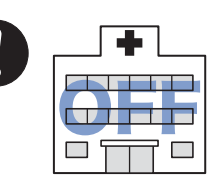

ワイヤレス LAN(無線 LAN)の注意

● ● ● ● ● ● ● ● ● ● ● ● ● ● ● ● ● ● ● ● ● ● ● ● ● ● ● ● ● ● ● ● ● ● ● ● ● ● ● ● ● ● ● ● ● ● ●

次の場所では、パソコ ン本体の電源を切る か、無線通信機能をオ フにしてください。 無線通信機能からの 電波により、誤動作に よる事故の原因とな ります。

- ・ 病院内や医療用電子機器のある場所。 特に手術室、集中治療室、CCU(冠状動脈疾患 監視病室)などには持ち込まないでください。
- ・ 航空機内など無線通信機能の使用を禁止されて いる場所
- ・ 自動ドア・火災報知機など自動制御機器の近く
- ・ 満員電車の中など付近に心臓ペースメーカーを 装着している方がいる可能性がある場所

心臓ペースメーカーの装着部位からは 22cm 以上 離してください。

電波によりペースメーカーの動作に影響を及ぼす 原因となります。

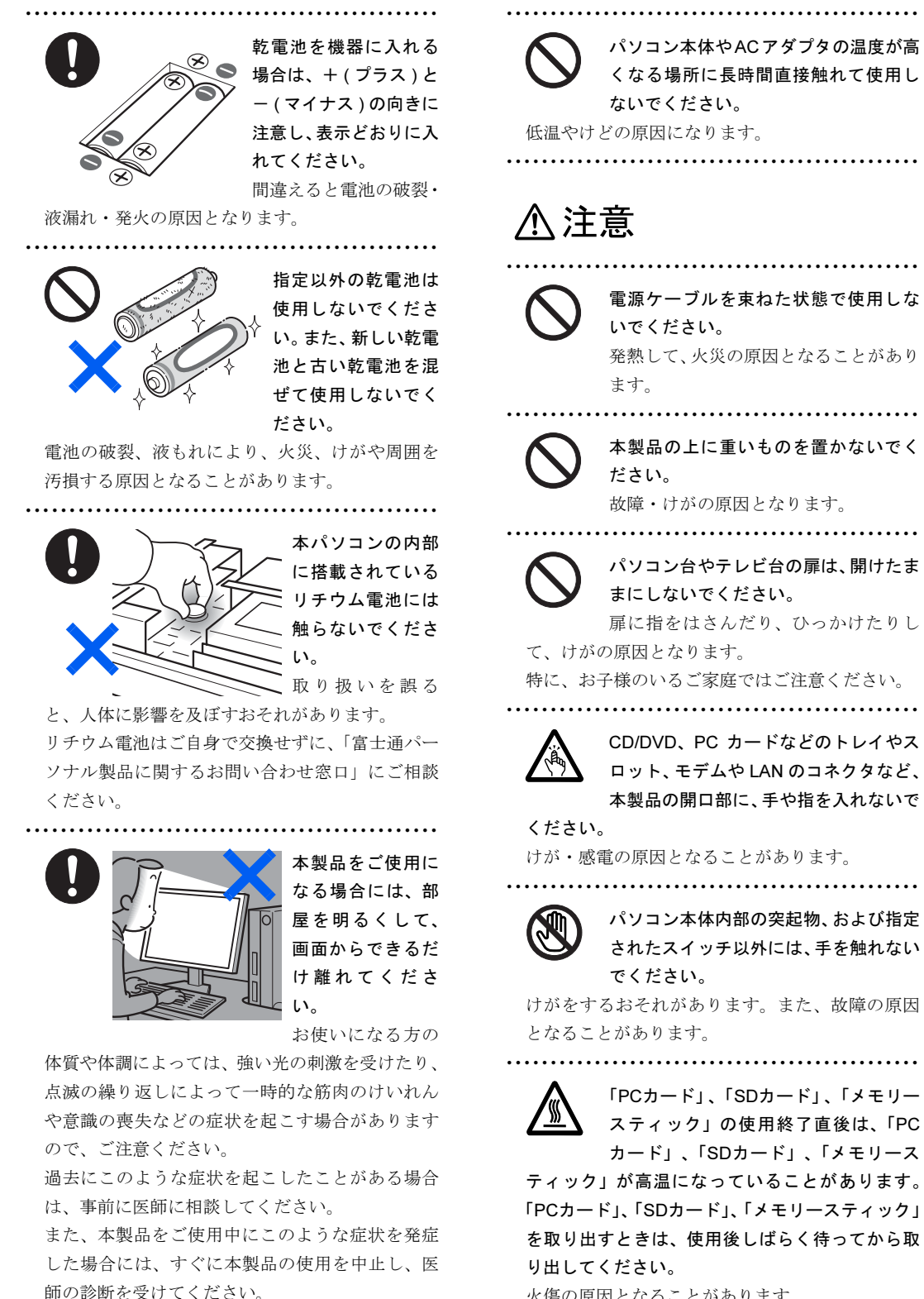

火傷の原因となることがあります。

使用中のパソコン本体やACアダプタを 布などでおおったり、包んだりしないで ください。設置の際はパソコン本体と壁 の間に 10cm 以上のすき間をあけ、通気孔などの 開口部をふさがないでください。また、通気孔が 目詰まりしないように、掃除機などで定期的にほ こりを取ってください。 内部に熱がこもり、火災の原因となることがあり ます。 ● ● ● ● ● ● ● ● ● ● ● ● ● ● ● ● ● ● ● ● ● ● ● ● ● ● ● ● ● ● ● ● ● ● ● ● ● ● ● ● ● ● ● ● ● ● ● ヘッドホンやイヤホンをご使用になる ときは、音量を上げすぎないでくださ い。 耳を刺激するような大きな音量で聞くと、聴力に 悪い影響を与える原因となることがあります。 ● ● ● ● ● ● ● ● ● ● ● ● ● ● ● ● ● ● ● ● ● ● ● ● ● ● ● ● ● ● ● ● ● ● ● ● ● ● ● ● ● ● ● ● ● ● ● 電源を入れたり切ったりする前には音 量を最小にしておいてください。また、 ヘッドホンやイヤホンをしたまま、電源 を入れたり切ったりしないでください。

● ● ● ● ● ● ● ● ● ● ● ● ● ● ● ● ● ● ● ● ● ● ● ● ● ● ● ● ● ● ● ● ● ● ● ● ● ● ● ● ● ● ● ● ● ● ●

突然大きな音や刺激音が出て、聴力に悪い影響を 与える原因となることがあります。

● ● ● ● ● ● ● ● ● ● ● ● ● ● ● ● ● ● ● ● ● ● ● ● ● ● ● ● ● ● ● ● ● ● ● ● ● ● ● ● ● ● ● ● ● ● ●

乾電池には以下のことをしないでくだ さい。

破裂・液漏れ・火災・けが・周囲を汚す 原因となります。

- ・ショートさせる
- ・加熱したり、火の中に入れる
- ・端子部分をぬらしたり、水の中に入れる
- ・落としたり、ぶつけたり、大きな衝撃を与える
- ・充電する
- ・ハンダ付けをする

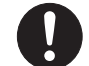

本製品をお使いになる場合は、次のこと に注意し、長時間使い続けるときは1時 間に10~15分の休憩時間や休憩時間の

● ● ● ● ● ● ● ● ● ● ● ● ● ● ● ● ● ● ● ● ● ● ● ● ● ● ● ● ● ● ● ● ● ● ● ● ● ● ● ● ● ● ● ● ● ● ●

間の小休止を取るようにしてください。 本製品を長時間使い続けると、目の疲れや首・肩・ 腰の痛みなどを感じる原因となることがありま す。画面を長時間見続けると、「近視」「ドライア イ」等の目の傷害の原因となることがあります。

- ・ 画面の位置や角度、明るさなどを見やすいよう に調節する。
- ・ なるべく画面を下向きに見るように調整し、意 識的にまばたきをする。場合によっては目薬を さす。
- ・ 背もたれのあるいすに深く腰かけ、背筋を伸ば す。
- ・ いすの高さを、足の裏全体がつく高さに調節す る。
- ・ 手首や腕、ひじは机やいすのひじかけなどで支 えるようにする。
- ・ キーボードやマウスは、ひじの角度が 90 度以上 になるように使用する。

本製品を長期間使用しないときは、安全 のため電源プラグをコンセントから抜 いてください。乾電池を取り外せる場合

● ● ● ● ● ● ● ● ● ● ● ● ● ● ● ● ● ● ● ● ● ● ● ● ● ● ● ● ● ● ● ● ● ● ● ● ● ● ● ● ● ● ● ● ● ● ●

● ● ● ● ● ● ● ● ● ● ● ● ● ● ● ● ● ● ● ● ● ● ● ● ● ● ● ● ● ● ● ● ● ● ● ● ● ● ● ● ● ● ● ● ● ● ●

● ● ● ● ● ● ● ● ● ● ● ● ● ● ● ● ● ● ● ● ● ● ● ● ● ● ● ● ● ● ● ● ● ● ● ● ● ● ● ● ● ● ● ● ● ● ●

は、乾電池も取り外してください。 火災の原因となることがあります。

## お手入れについて

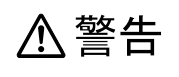

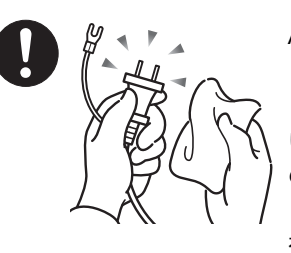

ACアダプタや電源 プラグはコンセン トから定期的に抜 いて、コンセントと の接続部分のほこ りやゴミを乾いた 布でよくふき取っ

てください。

ほこりがたまったままの状態で使用すると感電・ 火災の原因となります。 ● ● ● ● ● ● ● ● ● ● ● ● ● ● ● ● ● ● ● ● ● ● ● ● ● ● ● ● ● ● ● ● ● ● ● ● ● ● ● ● ● ● ● ● ● ● ●

13

#### レーザーの安全性について

#### ■CD/DVD ドライブの注意

本製品に搭載されているCD/DVDドライ ブは、レーザーを使用しています。

#### ■クラス1レーザー製品

CD/DVD ドライブは、クラス 1 レーザー製 品について規定している米国の保健福祉 省連邦規則 (DHHS 21 CFR) Subchapter J に準拠しています。

また、クラス 1 レーザー製品の国際規格で ある (IEC 60825-1)、CENELEC 規格 (EN 60825-1) および、JIS 規格 (JISC6802) に 準拠しています。

## $\Lambda$  警告

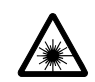

本製品は、レーザー光線を装置カバーで 遮断する安全な構造になっていますが、 次のことにご注意ください。

● ● ● ● ● ● ● ● ● ● ● ● ● ● ● ● ● ● ● ● ● ● ● ● ● ● ● ● ● ● ● ● ● ● ● ● ● ● ● ● ● ● ● ● ● ● ●

・ 光源部を見ないでください CD/DVDドライブのレーザー光の光源部を直接 見ないでください。

 また、万一の故障で装置カバーが破損してレー ザー光線が装置外にもれた場合は、レーザー光 線を覗きこまないでください。

 レーザー光線が直接目に照射されると、視力障 害の原因となります。

・ お客様自身で分解したり、修理・改造しないで ください。

 レーザー光線が装置外にもれて目に照射される と、視力障害の原因となります。

● ● ● ● ● ● ● ● ● ● ● ● ● ● ● ● ● ● ● ● ● ● ● ● ● ● ● ● ● ● ● ● ● ● ● ● ● ● ● ● ● ● ● ● ● ● ●

## その他

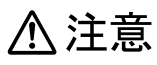

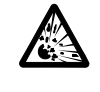

本製品(付属品を含む)の廃棄について は、マニュアルの説明に従ってくださ い。

本製品は「廃棄物の処理および清掃に関する法律」 の規制を受けます。

● ● ● ● ● ● ● ● ● ● ● ● ● ● ● ● ● ● ● ● ● ● ● ● ● ● ● ● ● ● ● ● ● ● ● ● ● ● ● ● ● ● ● ● ● ● ●

ワイヤレスキーボード、ワイヤレスマウスなどに は乾電池を使用しており、一般のゴミと一緒に火 中に投じられると乾電池が破裂するおそれがあり ます。

使用済み乾電池の廃棄については、マニュアルの 説明に従ってください。

● ● ● ● ● ● ● ● ● ● ● ● ● ● ● ● ● ● ● ● ● ● ● ● ● ● ● ● ● ● ● ● ● ● ● ● ● ● ● ● ● ● ● ● ● ● ●

この本で見つからない情報は、「画面で見るマニュアル」で!

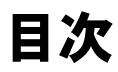

「スタート」ボタン→「すべてのプログラム」→ 「え富士通サービスアシスタント(マニュアル&サポート)」の「画面で見るマニュアル」

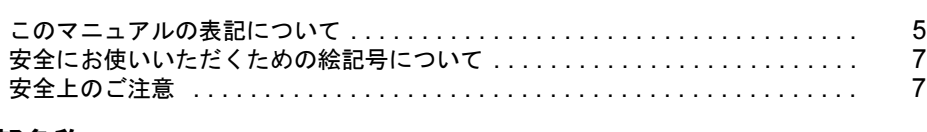

#### 第 1 [章](#page-20-0) [各部名称](#page-20-1)

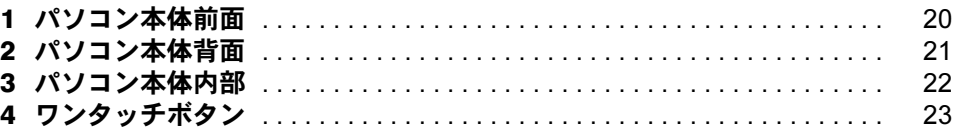

#### 第 2 [章](#page-26-1) [使い始める前に](#page-26-2)

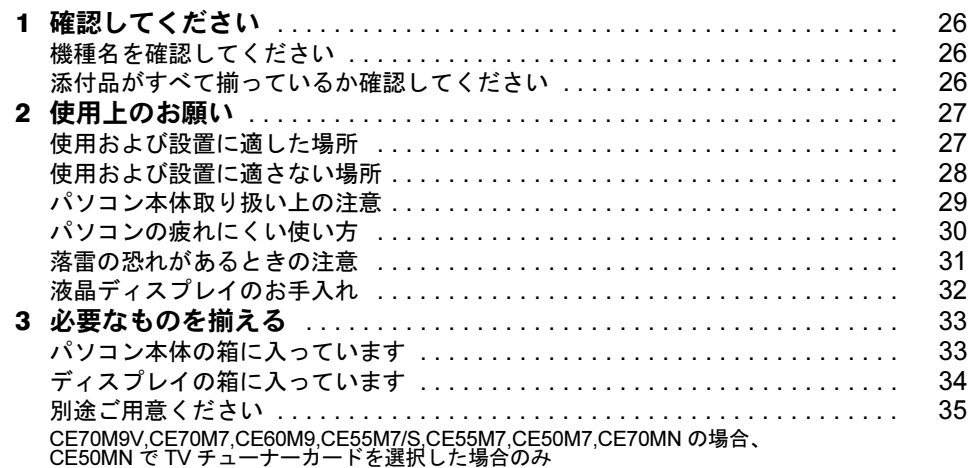

#### 第 3 [章](#page-38-1) [接続する](#page-38-2)

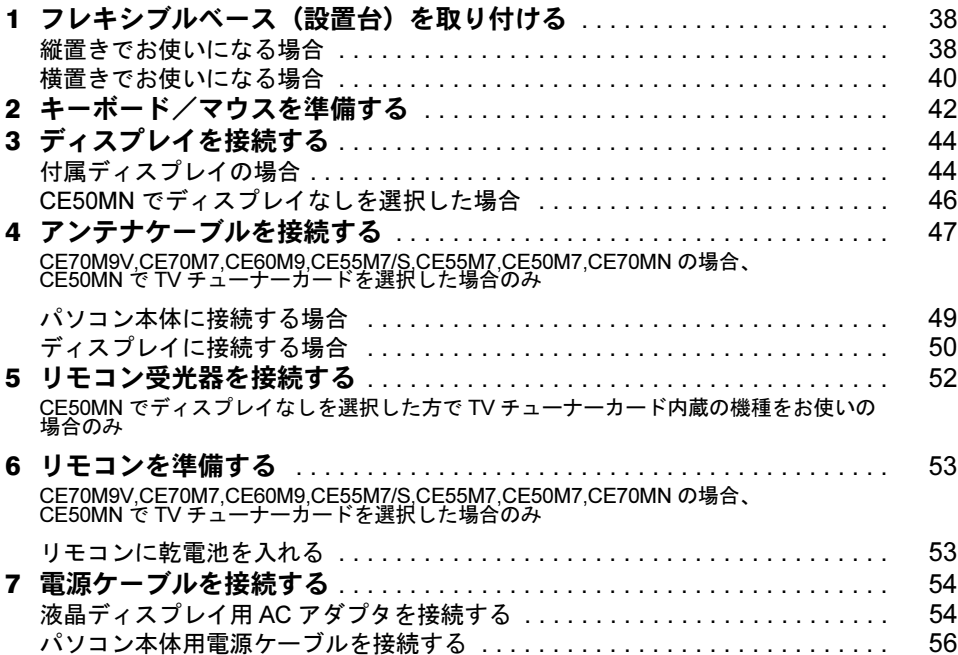

#### 第 4 [章](#page-58-0) [パソコンを準備する](#page-58-1)

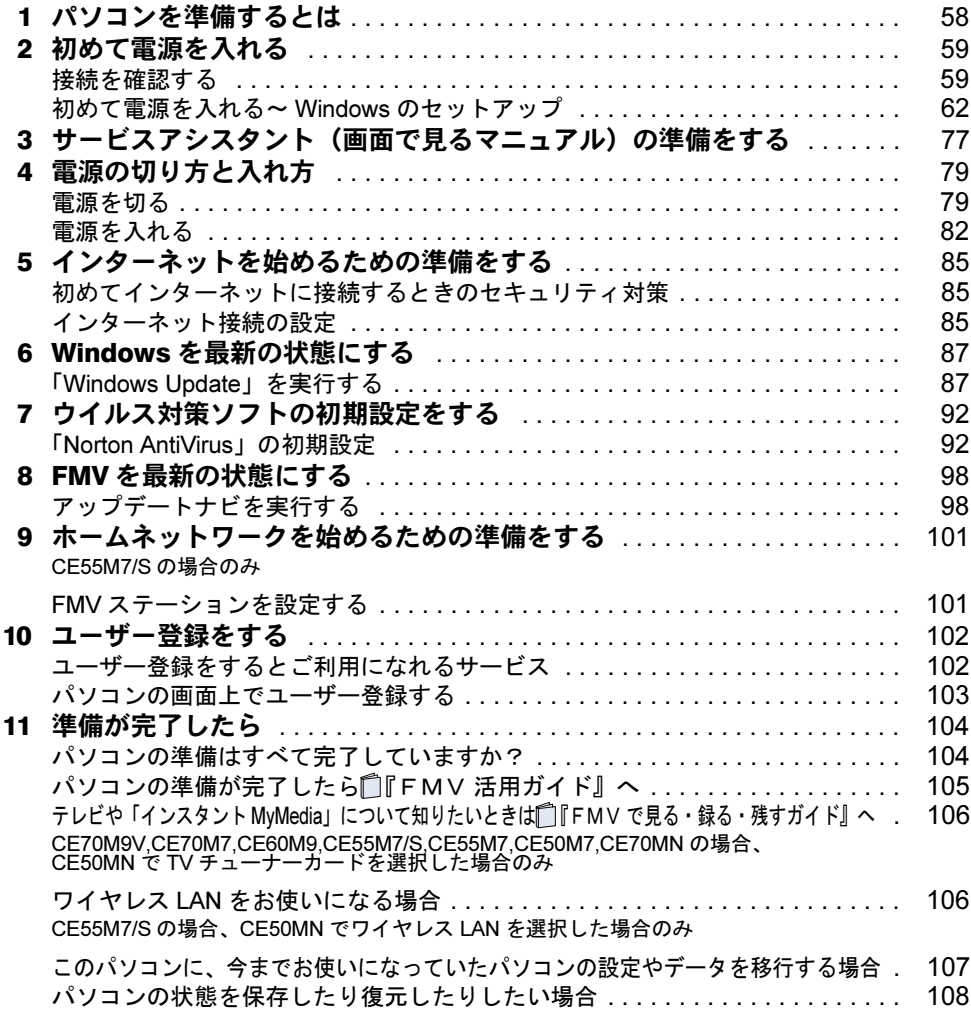

#### 第 5 章 [周辺機器の設置/設定/増設](#page-110-0)

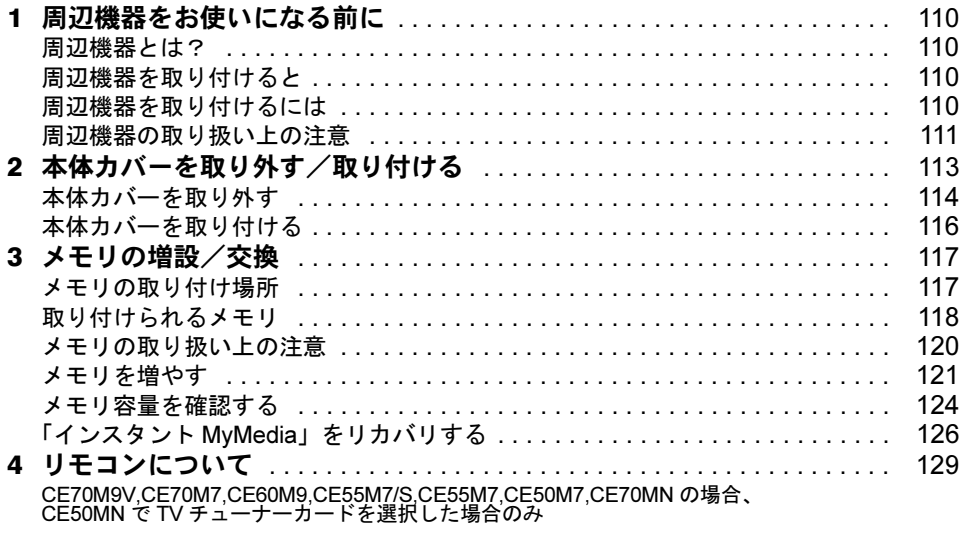

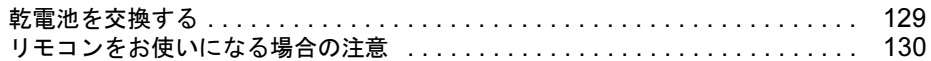

#### 第 6 [章](#page-134-0) [仕様一覧](#page-134-1)

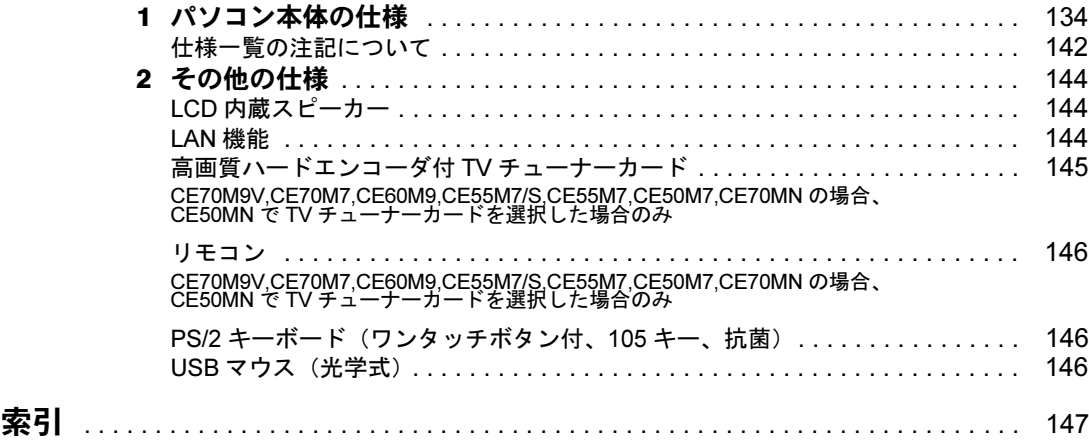

Memo

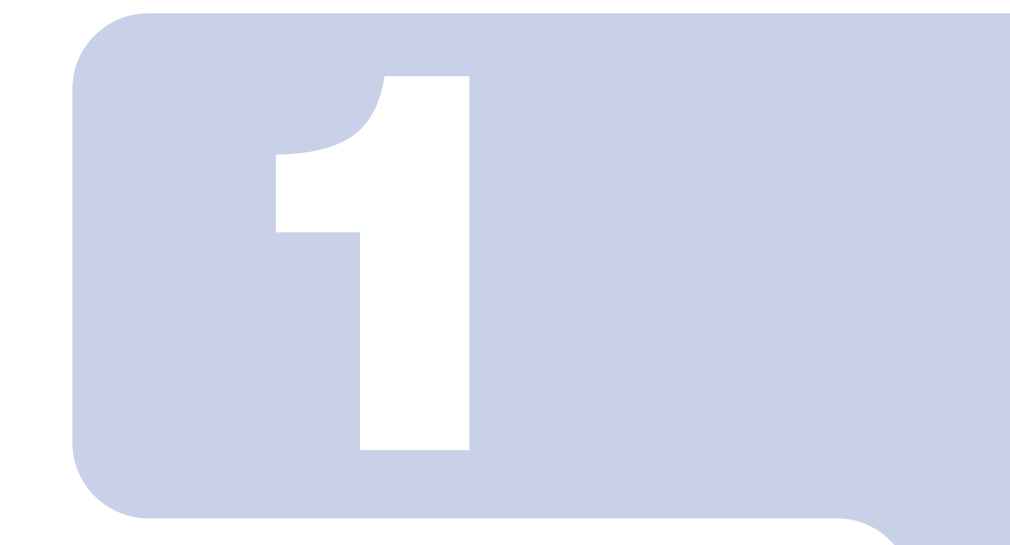

第 *1* 章

# 各部名称

<span id="page-20-1"></span><span id="page-20-0"></span>パソコンの各部の名称について説明しています。 ディスプレイの各部名称については、違(サービスアシスタン ト)のトップ画面→「画面で見るマニュアル」→「10. 関連する マニュアル」→「液晶ディスプレイ」をご覧ください。

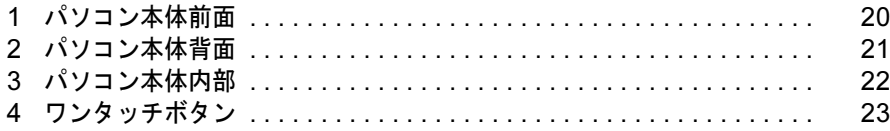

# <span id="page-21-0"></span>パソコン本体前面

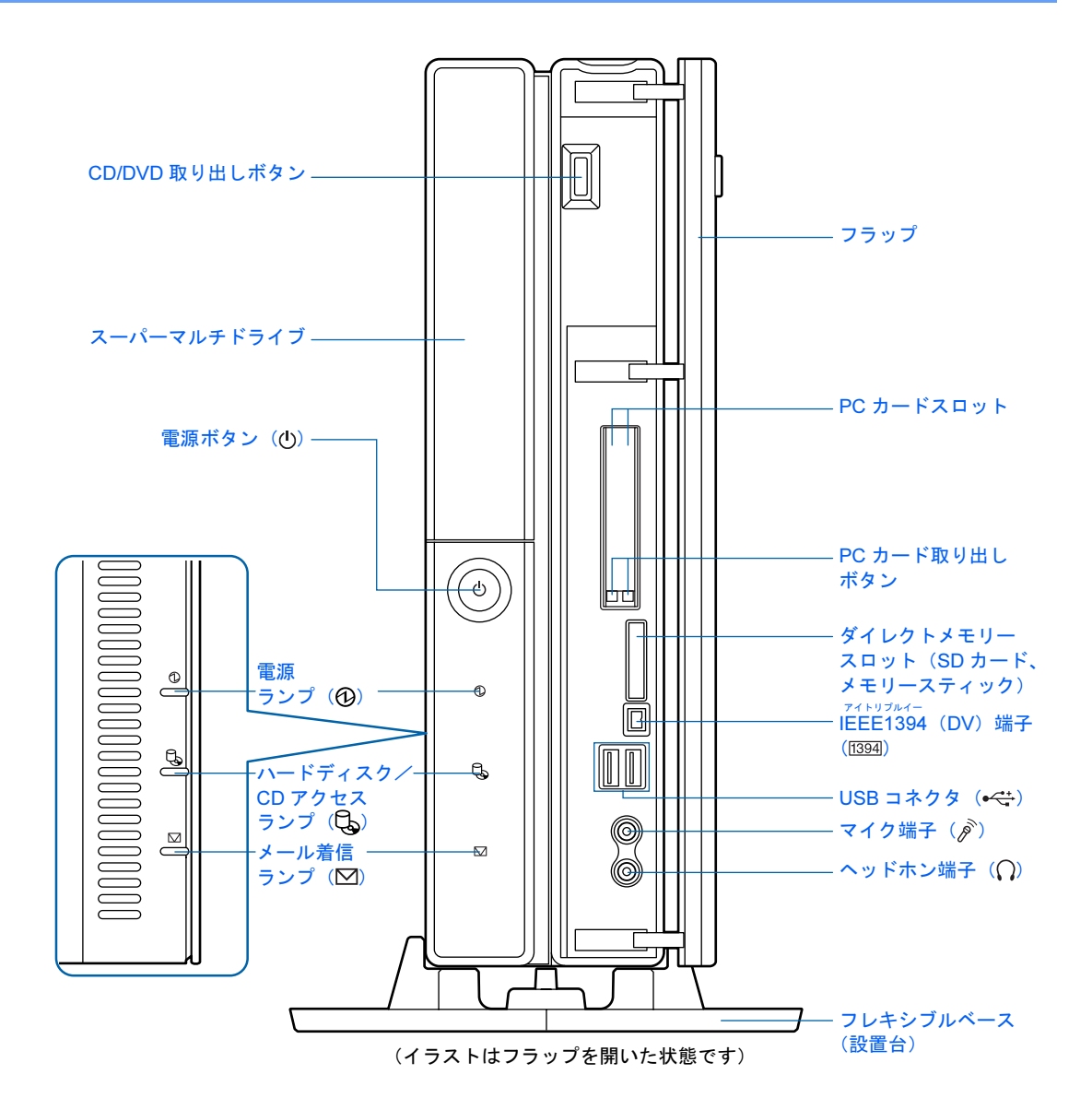

詳しくは、ま(サービスアシスタント)のトップ画面→「画面で見るマニュアル」→「5. パ ソコン本体の取り扱い」→「各部の名称と働き」→「各部の名称と働き:パソコン本体前 面」をご覧ください。なお、サービスアシスタントは、[「準備が完了したら](#page-105-2)」( \*▶[P.104](#page-105-2)) ま での作業が終わってからご利用ください。

<span id="page-22-0"></span>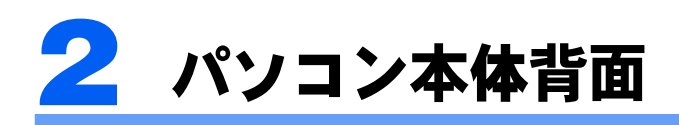

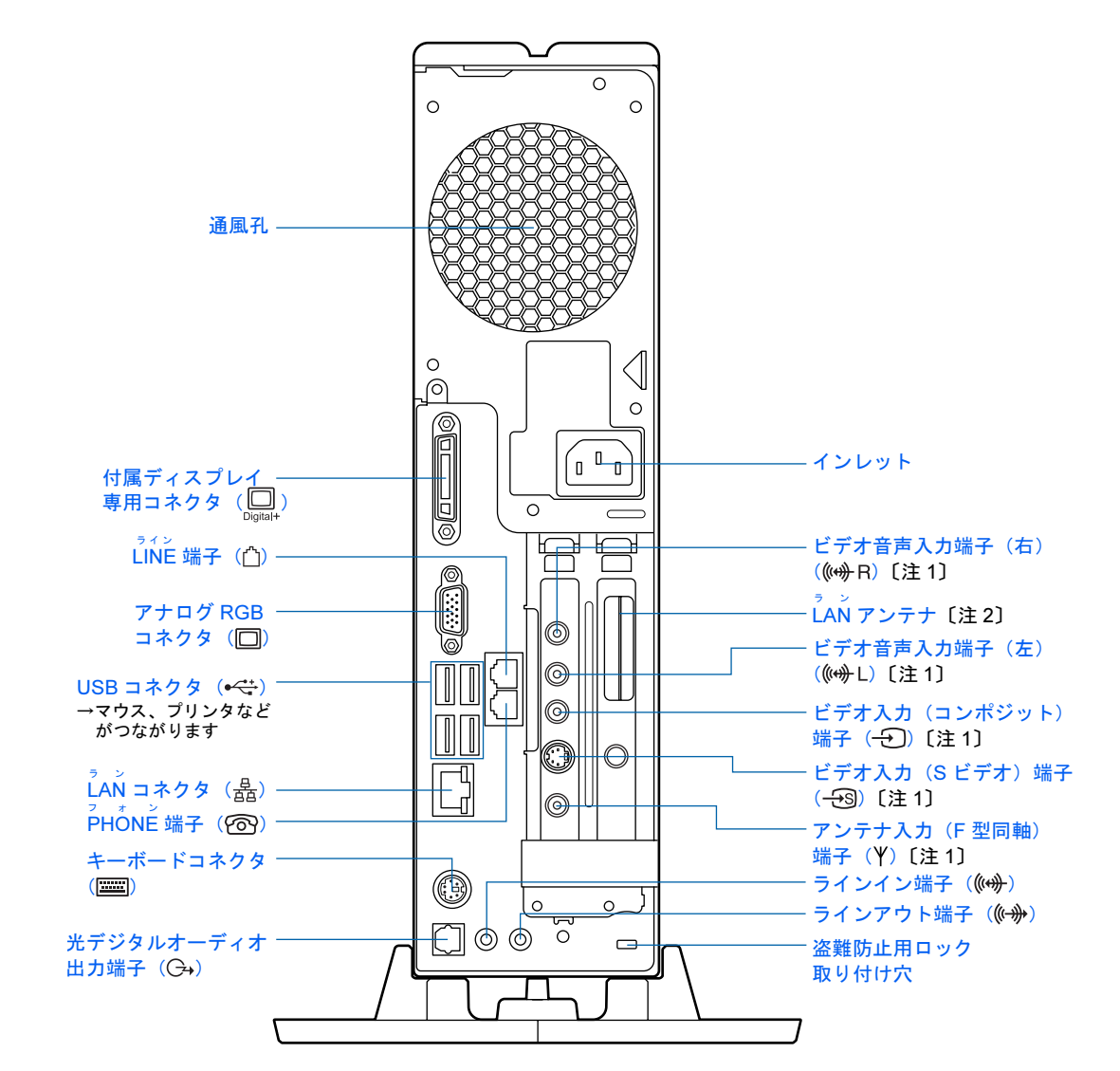

注 1 : TV チューナーカード内蔵の機種のみ 注 2 :ワイヤレス LAN カード内蔵の機種のみ

詳しくは、ま(サービスアシスタント)のトップ画面→「画面で見るマニュアル」→「5. パ ソコン本体の取り扱い」→「各部の名称と働き」→「各部の名称と働き:パソコン本体背 面」をご覧ください。なお、サービスアシスタントは、[「準備が完了したら](#page-105-2)」( \*▶[P.104](#page-105-2)) ま での作業が終わってからご利用ください。

<span id="page-23-0"></span>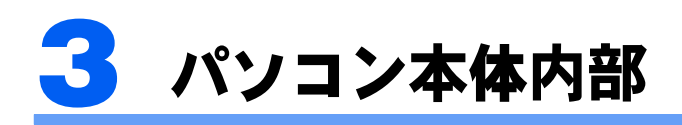

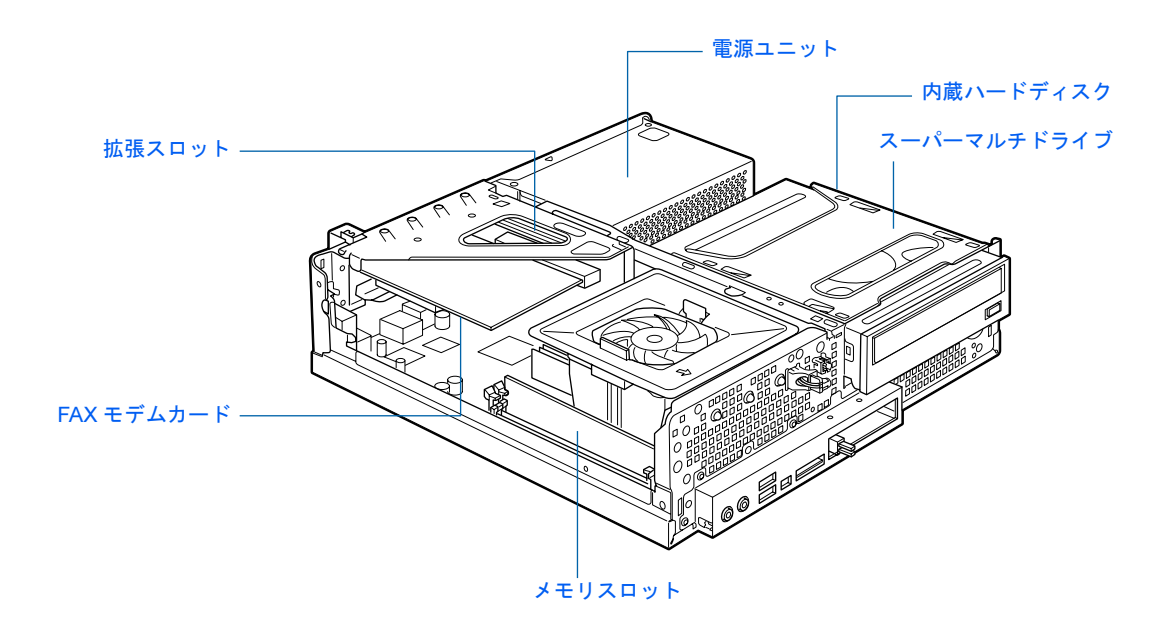

詳しくは、ै(サービスアシスタント)のトップ画面→「画面で見るマニュアル」→「5. パ ソコン本体の取り扱い」→「各部の名称と働き」→「各部の名称と働き:パソコン本体内 部」をご覧ください。なお、サービスアシスタントは、[「準備が完了したら](#page-105-2)」( \*▶[P.104](#page-105-2)) ま での作業が終わってからご利用ください。

本体カバーの取り外し/取り付け方法については、「本体カバーを取り外す/取り付ける」 ( …▶[P.113](#page-114-1))またはな(サービスアシスタント)のトップ画面→「画面で見るマニュアル」→ 「6. 周辺機器の接続」→「本体カバーを取り外す/取り付ける」をご覧ください。

<span id="page-24-0"></span>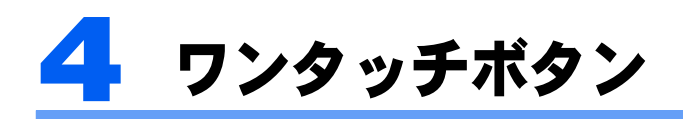

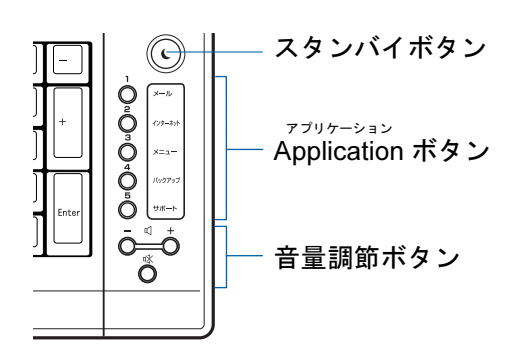

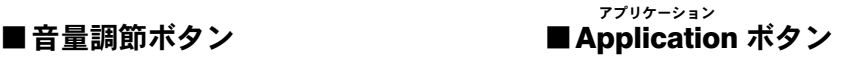

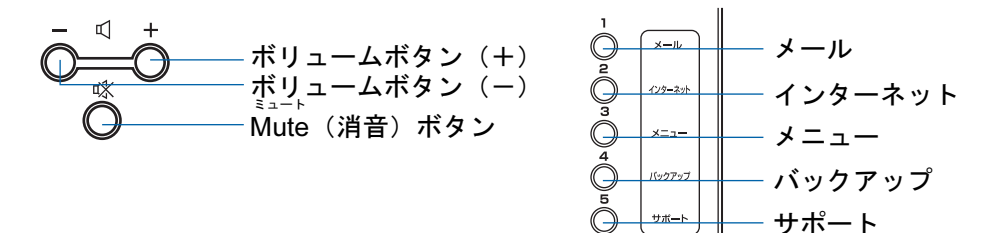

詳しくは、ま(サービスアシスタント)のトップ画面→「画面で見るマニュアル」→「5. パ ソコン本体の取り扱い」→「各部の名称と働き」→「各部の名称と働き:ワンタッチボタ ン」をご覧ください。

キーボードについては、※(サービスアシスタント)のトップ画面→「画面で見るマニュア ル」→「5. パソコン本体の取り扱い」→「各部の名称と働き」→「各部の名称と働き:キー ボード」をご覧ください。

なお、サービスアシスタントは、「[準備が完了したら」](#page-105-2)( \*▶[P.104](#page-105-2))までの作業が終わって からご利用ください。

Memo

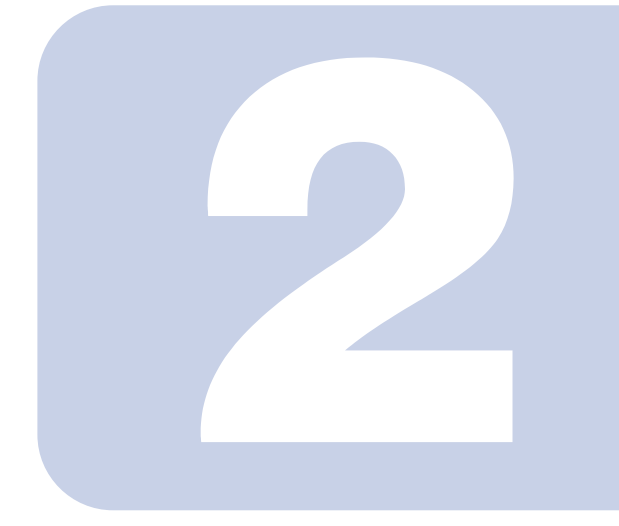

# 第 *2* 章

# <span id="page-26-0"></span>使い始める前に

<span id="page-26-2"></span><span id="page-26-1"></span>最初に確認していただきたいことと、使用上の注意事項などを 説明しています。

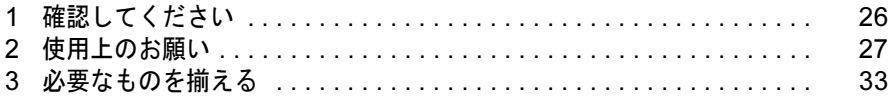

<span id="page-27-0"></span>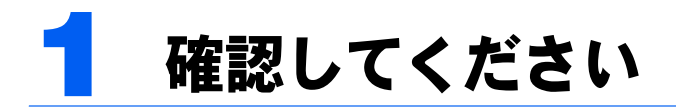

最初に確認していただきたいことを説明します。

## <span id="page-27-1"></span>機種名を確認してください

お使いの機種によって、マニュアルを読む箇所が異なります。お使いのパソコンの機種名 (品名)を確認しましょう。

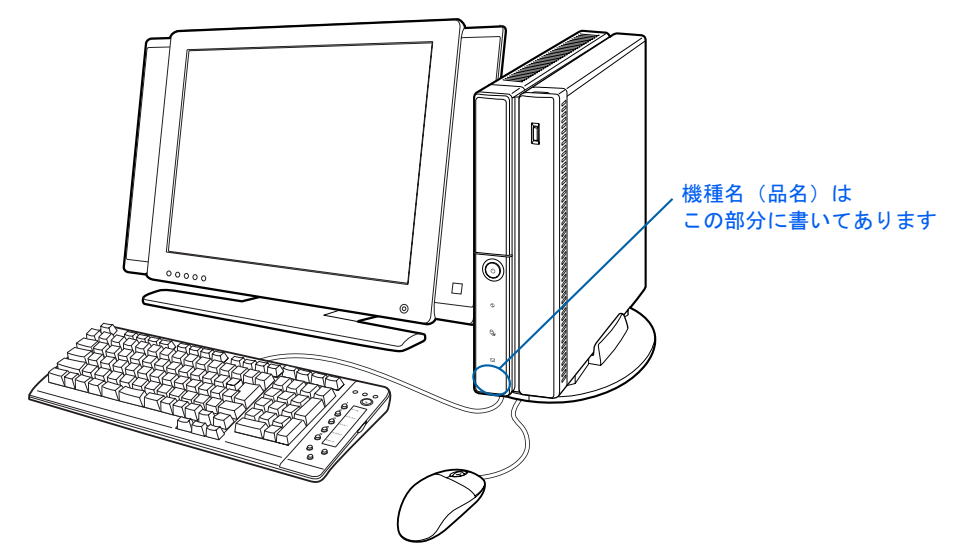

このマニュアルでは、いくつかの機種を示す場合に、次のように表記しています。 例)

CE70M9V,CE70M7,CE70MN をまとめて示す場合は、CE70 シリーズと表記しています。 CE60 シリーズ、CE55 シリーズ、CE50 シリーズをまとめて示す場合は、CE60/55/50 シリー ズと表記しています。

お使いの機種の箇所をお読みください。

## <span id="page-27-2"></span>添付品がすべて揃っているか確認してください

「箱の中身を確認してください」をご覧になり、添付品をもう一度ご確認ください。

ご購入後 1ヶ月以内のハードウェアトラブルや添付品の不 足に関するお問い合わせは、「富士通パソコン診断センター」にご連絡ください。1ヶ月を過ぎると、有料となる場 合やご提供できないものもありますのであらかじめご了承ください。富士通パソコン診断センターについては、「箱の 中身を確認してください」裏面をご覧ください。

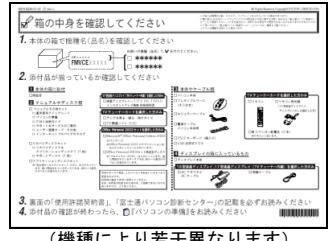

2

<span id="page-28-0"></span>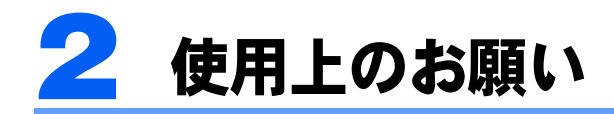

設置するのに適した場所や適さない場所、パソコン本体の取り扱い上の注意につい て説明します。

## <span id="page-28-1"></span>使用および設置に適した場所

パソコンは、次のような場所でお使いください。

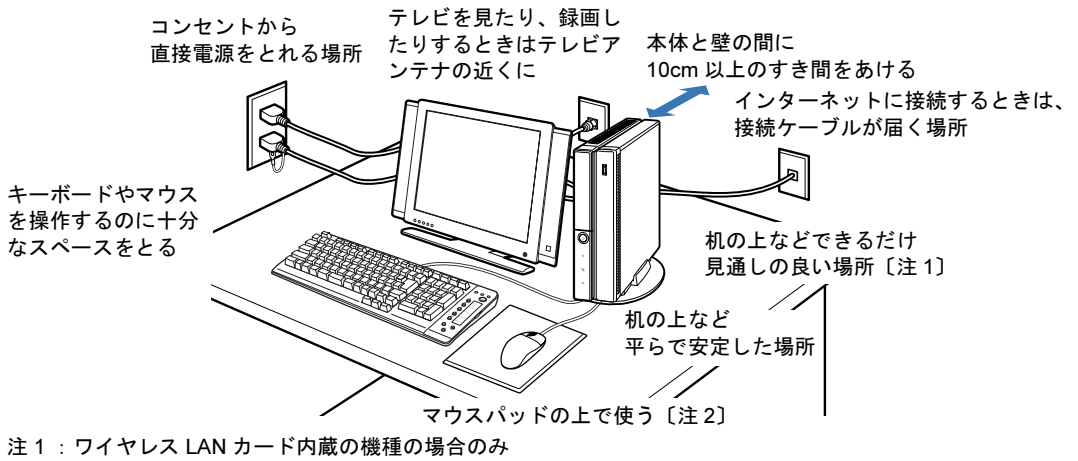

注2:光学式マウスに関しては「[光学式マウスをお使いになる上での注意事項」](#page-67-0)(●▶[P.66](#page-67-0))もご覧ください。

## <span id="page-29-0"></span>使用および設置に適さない場所

誤動作や故障の原因となるため、次のような場所ではお使いにならないでください。

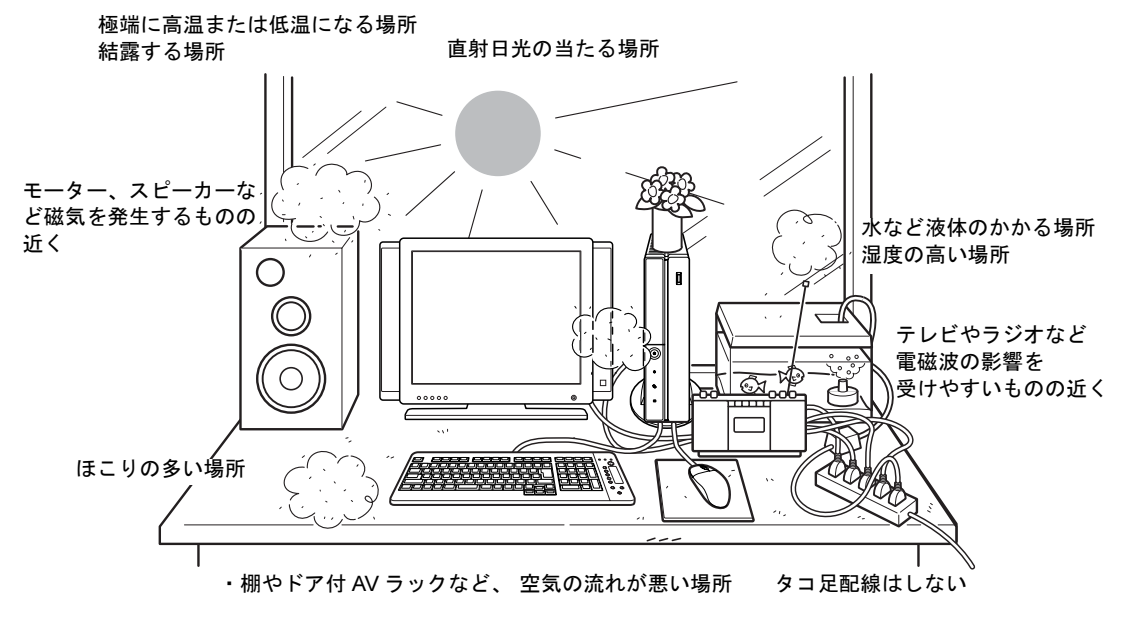

#### $P$ POINT

- ・本製品の使用環境は温度 10 ~ 35 ℃/湿度 20 ~ 80%RH(動作時)、温度 -10 ~ 60 ℃/湿度 20 ~ 90% RH(非動作時)です。
- ・結露は、空気中の水分が水滴になる現象です。 温度の低い場所(クーラーの効いた場所、寒い屋外など)から、温度の高い場所(暖かい室内、炎天下の 屋外など)へ移動したときに起こります。
- 結露が発生すると故障の原因となりますので、ご注意ください。 ・本製品を腐食性ガス(温泉から出る硫黄ガスなど)が存在する場所で使用すると、本製品が腐食する可能
- 性がありますので、ご注意ください。
- ・本製品のそばで喫煙をすると、タバコのヤニや煙がパソコン内部に入り、CPU ファンなどの機能を低下さ せる可能性がありますので、ご注意ください。
- ・本製品の通風孔がほこりなどにより目詰まりすると、空気の流れが悪くなり、CPU ファンの冷却効果を低 下させる可能性がありますので、掃除機などで定期的に通風孔のほこりを取ってください。

#### 電波の影響を受ける環境でお使いになる場合 (ワイヤレス LAN カード内蔵の機種の場合のみ)

次のような場所でお使いになると、周囲の電波の影響を受けて、ワイヤレス LAN 接続が正 常に行えないことがあります。

- ・Bluetooth*®* 対応機器の 10m 以内
- ・電子レンジの近く
- アマチュア無線機の近く
- ・足元など見通しの悪い場所

## <span id="page-30-0"></span>パソコン本体取り扱い上の注意

- ・衝撃を与えたり強い力で押したりしないでください。故障の原因となることがあります。
- ・画面をひっかいたり、先のとがったもので押さないでください。画面に傷がつく原因に なります。
- ・スピーカー前面を強い力で押したりしないでください。スピーカーが破損する原因とな ることがあります。
- ・画面やカバーにゴムやビニール製品を長時間接触させないでください。表面がはげたり、 変質したりすることがあります。
- ・本製品の近くで携帯電話や PHS などを使用すると、画面が乱れたり、異音が発生したり する場合がありますので、遠ざけてお使いください。
- ・本製品に接続したケーブル類を引っ張った状態で使用しないでください。故障や誤動作 の原因となることがあります。
- ・パソコン本体内部から聞こえる音や、パソコン本体が発する熱について 本製品をご使用中には、パソコン本体内部の熱を外に逃がすためのファンの音や、ハー ドディスクドライブがデータを書き込む音、CD/DVD が回転する音などが聞こえます。ま た、本製品の使用中に、パソコン本体が熱を持つために熱く感じられることがあります。 これらは故障ではありません。
- ・パソコン本体を縦置きでお使いになる場合は、必ずフレキシブルベース(設置台)を取 り付けてください。フレキシブルベース(設置台)を取り付けないと、バランスが崩れて倒れたり、落下して、けがの原因となることがあります。
- ・周辺機器は、弊社純正品をお使いください。
- ・本製品は昼夜連続動作(24 時間動作)を目的に設計されていません。ご使用にならない ときは電源を切ってください。

2

## <span id="page-31-0"></span>パソコンの疲れにくい使い方

パソコンを長い時間使い続けていると、目が疲れ、首や肩が痛くなり、腰が痛くなることがあります。その主な原因は、長い時間同じ姿勢でいることや、近い距離で画面やキーボード を見続けることです。パソコンをお使いの際は姿勢や環境に注意して、疲れにくい状態で操 作しましょう。

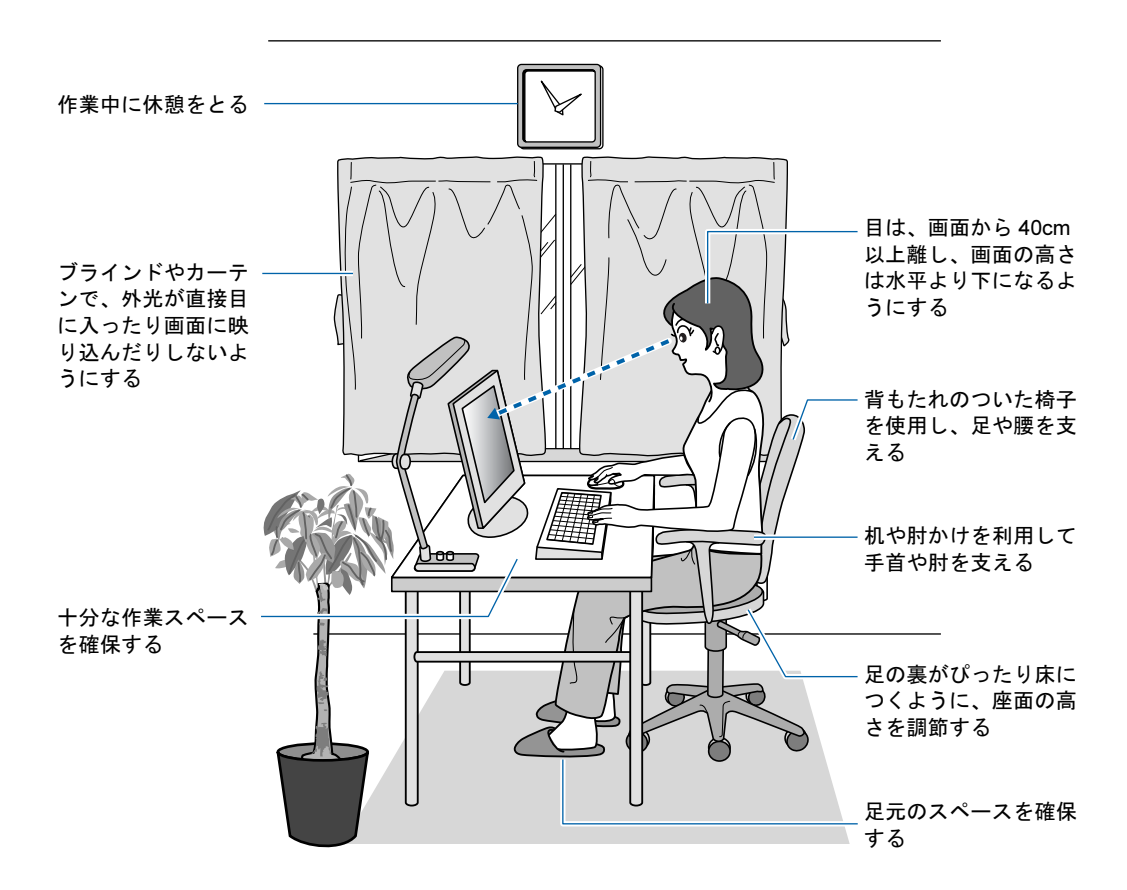

#### $P$ POINT

富士通では、独立行政法人産業医学総合研究所の研究に協力し、その成果が「パソコン利用のアクション・ チェックポイント」としてまとめられています。

詳しくは、富士通ホームページ(<http://design.fujitsu.com/jp/universal/ergo/vdt/>)の解説をご覧ください。

## ディスプレイ

- ・外光が直接目に入ったり画面に映り込んだりしないように、窓にブラインドやカーテン を取り付けたり、画面の向きや角度を調整しましょう。
- ・画面の輝度や文字の大きさなども見やすく調整しましょう。
- ・ディスプレイの上端が目の位置と同じかやや低くなるように設定しましょう。
- ・ディスプレイの画面は、顔の正面にくるように調整しましょう。
- ・目と画面の距離は、40cm 以上離すようにしましょう。

2

#### 使用時間

・1 時間以上続けて作業しないようにしましょう。続けて作業をする場合には、1 時間に 10 ~ 15 分程度の休憩時間をとりましょう。また、休憩時間までの間に 1 ~ 2 分程度の小休 止を 1 ~ 2 回取り入れましょう。

#### 入力機器

・キーボードやマウスは、肘の角度が 90 度以上になるようにして使い、手首や肘は机、椅 子の肘かけなどで支えるようにしましょう。

#### 机と椅子

- ・高さが調節できる机や椅子を使いましょう。調節できない場合は、次のように工夫しま しょう。
	- 机が高すぎる場合は、椅子を高く調節しましょう。

- 椅子が高すぎる場合は、足置き台を使用し、低すぎる場合は、座面にクッションを敷きましょう。

・椅子は、背もたれ、肘かけ付きを使用しましょう。

#### 作業スペース

- ・机上のパソコンの配置スペースと作業領域は、十分確保しましょう。
- ・スペースが狭く、腕の置き場がない場合は、椅子の肘かけなどを利用して腕を支えましょ う。

## <span id="page-32-0"></span>落雷の恐れがあるときの注意

落雷の可能性がある場合は、パソコンの電源を切るだけでなく、すべてのケーブル類を抜い ておくことをお勧めします。

落雷には、直撃雷と誘導雷の 2 種類ありますが、パソコンの故障は主に誘導雷によって起こ ります。雷により周囲に強力な電磁場ができると発生し、電線や電話線などから侵入するの が誘導雷です。パソコンの場合、電源ケーブル、テレビのアンテナ線、外部機器との接続 ケーブル、電話線(モジュラーケーブル)、LAN ケーブルなどからの誘導雷の侵入が考えら れます。直撃雷は避雷針によって雷を誘導して対象物を保護できますが、誘導雷を防ぐには ケーブル類を抜くなどの対策が必要です。

場合によっては、パソコン本体だけでなく、周辺機器などが故障することもあります。故障 の状況によっては、修理費用が高額になることもあるので、ご注意ください。

## <span id="page-33-0"></span>液晶ディスプレイのお手入れ

- ・液晶ディスプレイの汚れは、ガーゼなどの乾いた柔らかい布で軽く拭き取ってください。
- ・液晶ディスプレイの画面部分は、水および中性洗剤を使わないでください。
- ・化学ぞうきんや市販クリーナーは以下の成分を含んだものがあり、画面の表面コーティ ングやカバーを傷つける場合がありますので、ご使用を避けてください。
	- アルカリ性成分を含んだもの
	- 界面活性剤を含んだもの
	- アルコール成分を含んだもの
	- シンナーやベンジンなどの揮発性の強いもの
	- 研磨剤を含むもの

詳しくは、えげービスアシスタント)のトップ画面→「画面で見るマニュアル」→「10. 関 連するマニュアル」→「液晶ディスプレイ」をご覧ください。なお、サービスアシスタント は、「準備が完[了したら」](#page-105-2)(…▶[P.104](#page-105-2))までの作業が終わってからご利用ください。

<span id="page-34-0"></span>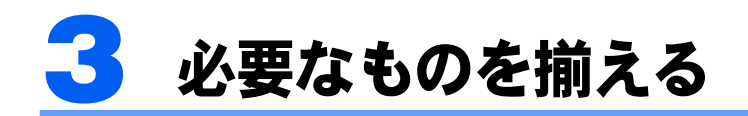

必要なものをあらかじめ揃えてから、第 *3* 章へ進みましょう。

#### 修重要

#### ケーブル類をお使いになるときの注意

キーボードケーブル、マウスケーブル、電源ケーブル等を束ねているバンド(針金)は、必ず取り外してか らお使いください。

## <span id="page-34-1"></span>パソコン本体の箱に入っています

機種名の調べ方は、「[機種名を確認してください」](#page-27-1)(…▶[P.26](#page-27-1))をご覧ください。 注 :イラストは実際と若干異なる場合があります。

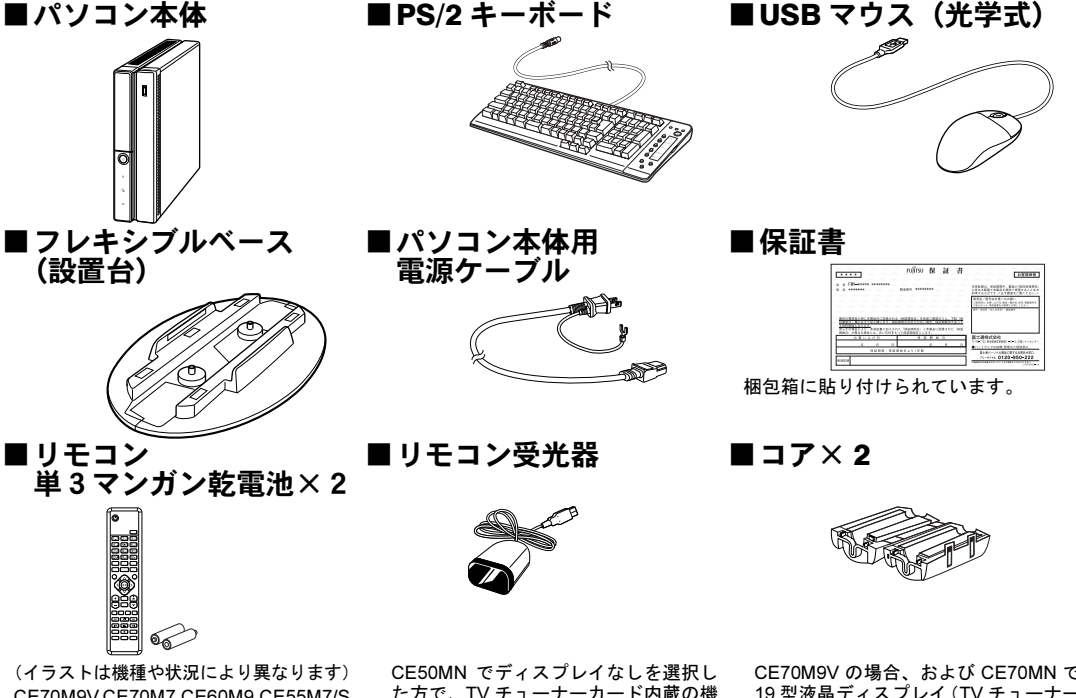

CE70M9V,CE70M7,CE60M9,CE55M7/S, CE55M7,CE50M7,CE70MN の場合、およ び CE50MN で TV チューナーカードを選 択した場合のみ添付されています。

た方で、TV チューナーカード内蔵の機 種をお使いの場合のみ添付されていま す。

CE70M9V の場合、および CE70MN で 19 型液晶ディスプレイ(TV チューナー 内蔵)を選択した場合のみ添付されてい ます。

## <span id="page-35-0"></span>ディスプレイの箱に入っています

機種名の調べ方は、「[機種名を確認してください」](#page-27-1)(…▶[P.26](#page-27-1))をご覧ください。 注 :イラストは実際と若干異なる場合があります。

#### CE70M9V の場合、

CE70MN,CE50MN で 19 型液晶ディスプレイ(TV チューナー内蔵) を選択した場合

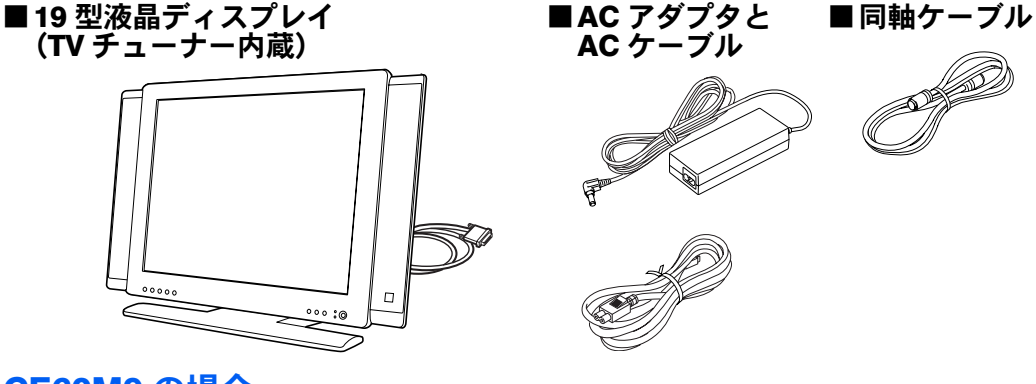

CE60M9 の場合、 CE70MN,CE50MN で 19 型液晶ディスプレイ(TV チューナーなし) を選択した場合

■19 型液晶ディスプレイ

(TV チューナーなし)

■AC アダプタと AC ケーブル

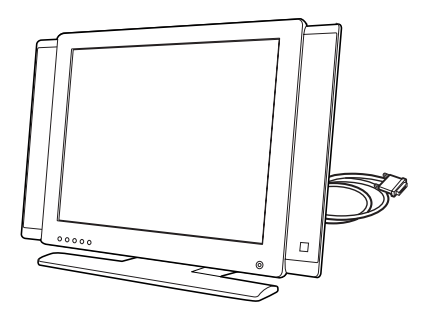

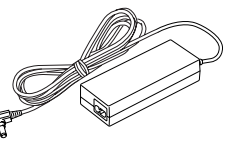

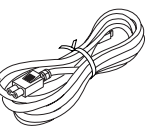

CE70M7,CE55M7/S,CE55M7,CE50M7 の場合、 CE70MN,CE50MN で 17 型液晶ディスプレイを選択した場合

■17 型液晶ディスプレイ

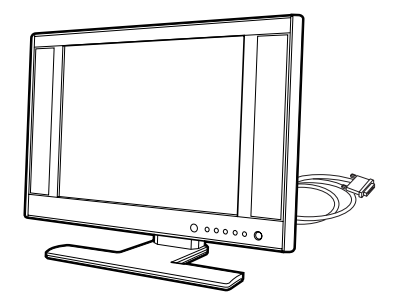
# 別途ご用意ください

CE70M9V,CE70M7,CE60M9,CE55M7/S,CE55M7,CE50M7,CE70MN の場 合、CE50MN で TV チューナーカードを選択した場合のみ

■アンテナケーブル

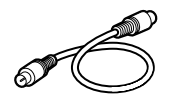

## 修重要

### アンテナケーブル類はお客様に別途ご用意いただきます

アンテナケーブル、同軸ケーブル、変換コネクタ、V/U ミキサなどは添付されていません。お客様でご用意 ください。また、ケーブルは適切な長さのものをご用意ください。

アンテナ設置については、最寄りの電器店にお問い合わせください。

ネジ式の *F* 型コネクタプラグをお使いください

アンテナケーブルとパソコンの接続には、ノイズの影響を受けにくいネジ式の F 型コネクタプラグのご使用 をお勧めします。F 型コネクタプラグの取り付け方については、F 型コネクタプラグのマニュアルをご覧に なるか、電器店にお問い合わせください。

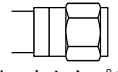

*F* 型コネクタプラグ

F 型コネクタプラグ以外で接続する場合は、次の点にご注意ください

- ・コネクタの形状(大きさ)によっては、パソコン本体に干渉して接続できない場合があります。 また、S ビデオケーブルなどの他のケーブルを同時に接続できない場合があります。
- ・ネジ式の F 型コネクタプラグに比べノイズの影響を受けやすいため、映像が乱れることがあります。

続いて、パソコンの接続をしましょう (…▶[P.37](#page-38-0))。

Memo

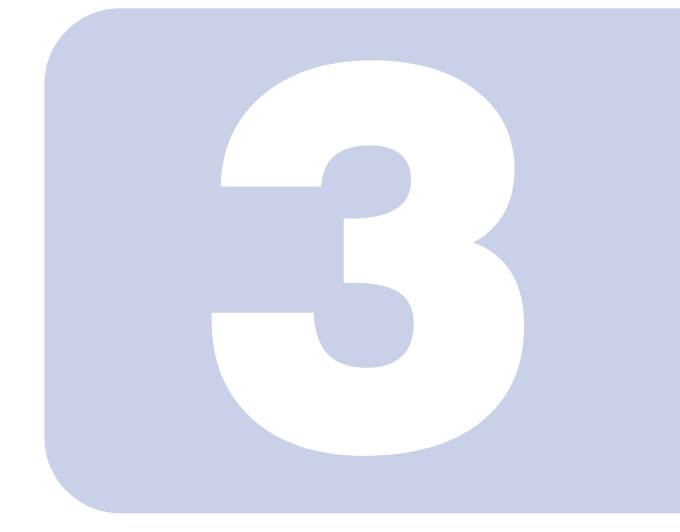

第 *3* 章

# <span id="page-38-0"></span>接続する

パソコンの接続について説明しています。

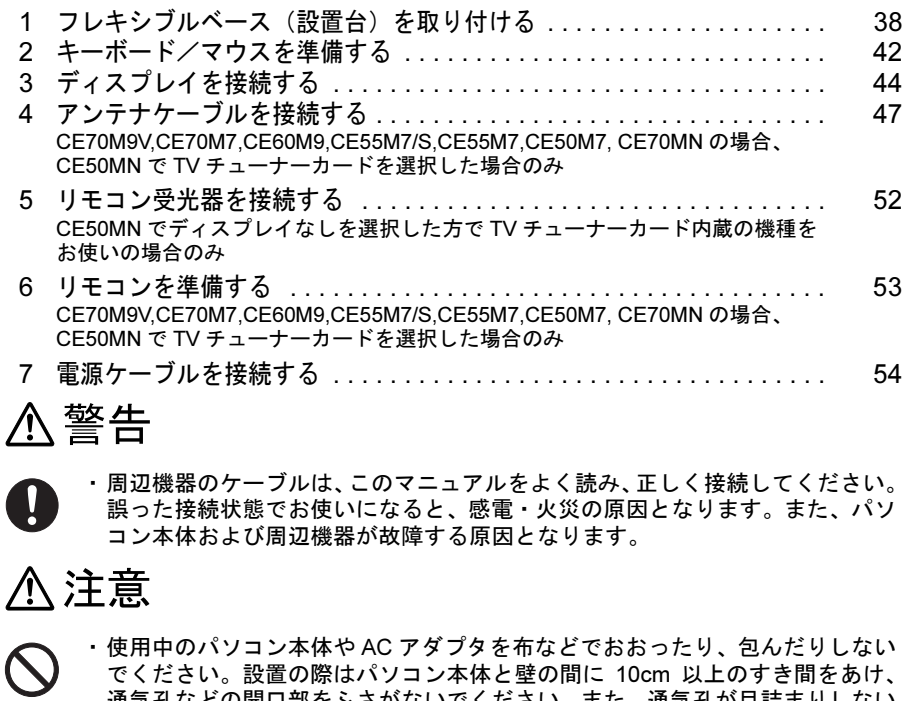

でください。設置の際はパソコン本体と壁の間に 10cm 以上のすき間をあけ、 通気孔などの開口部をふさがないでください。また、通気孔が目詰まりしない ように、掃除機などで定期的にほこりを取ってください。 内部に熱がこもり、火災の原因となることがあります。

# <span id="page-39-0"></span>■ フレキシブルベース(設置台)を取 り付ける

次の手順で必ずフレキシブルベース(設置台)を取り付けてください。

### 修重要

必ず添付のフレキシブルベース(設置台)を取り付けてください フレキシブルベース(設置台)を取り付けないと、転倒して故障の原因となることがあります。

縦置きでお使いになる場合と、横置きでお使いになる場合とでは、フレキシブルベース(設 置台)の取り付け方が異なります。次の表をご覧になり、置き方に対応する取り付け方法の ページをご覧ください。

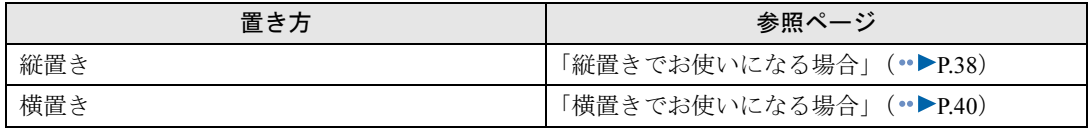

# <span id="page-39-1"></span>縦置きでお使いになる場合

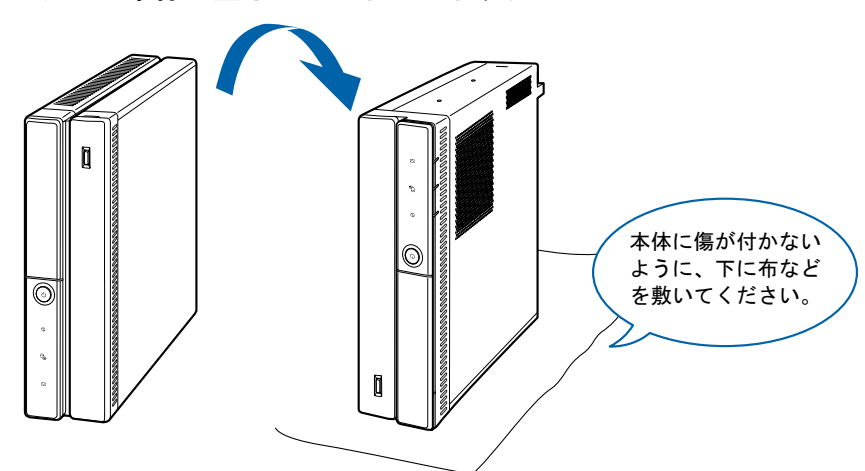

1 パソコン本体を上下さかさまにします。

### 2 PS/2 キーボードと USB 光学式マウスのケーブルを本体底面の上に垂ら します。

フレキシブルベース(設置台)のすき間にキーボードとマウスのケーブルをすっきりまと めることができます。

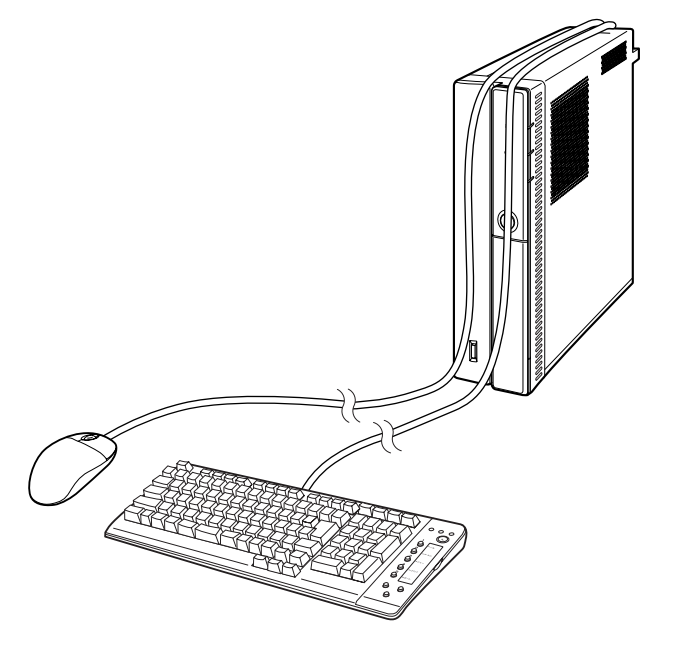

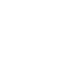

3

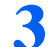

## 3 本体底面にフレキシブルベース(設置台)を取り付けます。

①フレキシブルベース(設置台)の先端をパソコン本体下面の位置合わせ線に合わせて配 置し、②フレキシブルベース(設置台)の裏側に付いているネジ(2ヶ所)を手で回して取 り付けます。手順 2 で垂らしたケーブルがフレキシブルベース (設置台)のすき間を通る ように取り付けてください。

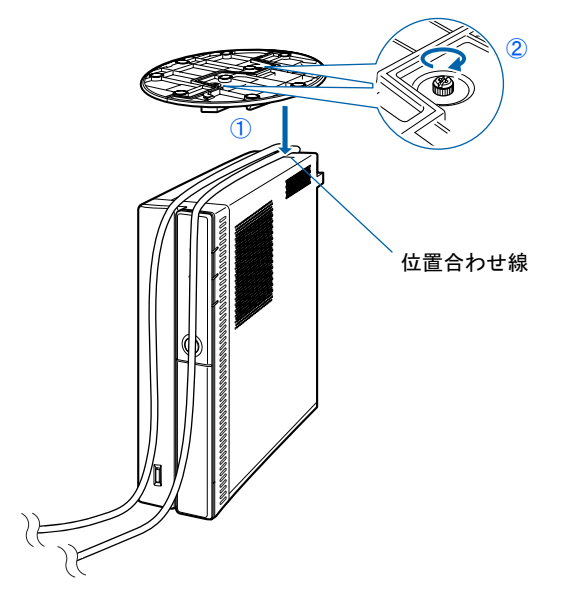

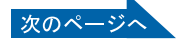

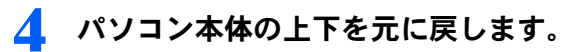

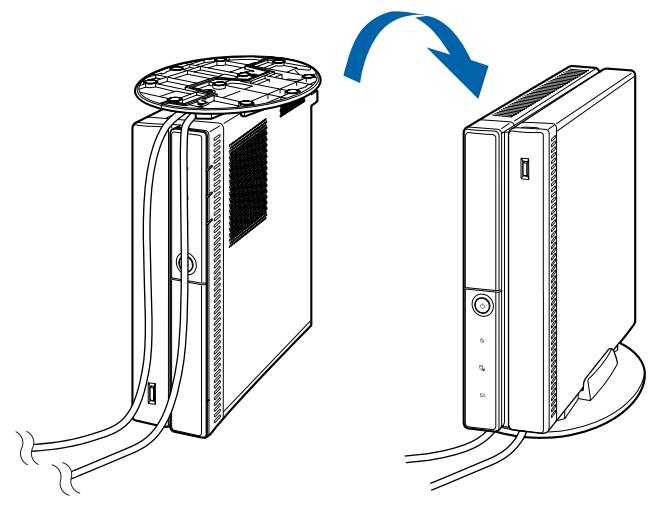

続いて、キーボード/マウスを準備しましょう(…▶[P.42](#page-43-0))。

# <span id="page-41-0"></span>横置きでお使いになる場合

1 フレキシブルベース (設置台) を両手で持ち、両側に引っ張って外します。

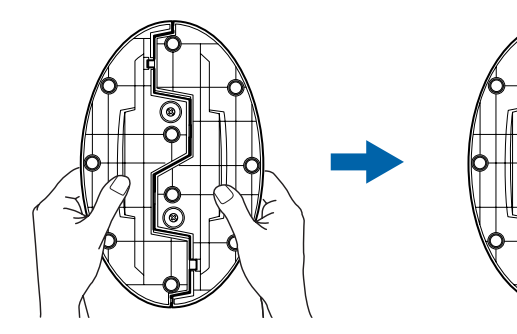

### 2 フレキシブルベース(設置台)をパソコン本体の幅に合わせて置き、その 上にパソコン本体を載せます。

フレキシブルベース(設置台)を使わずに直接置いたり、フレキシブルベース(設置台)を フラップの近くに置くと、フラップ(本体前面のカバー)が開きません。

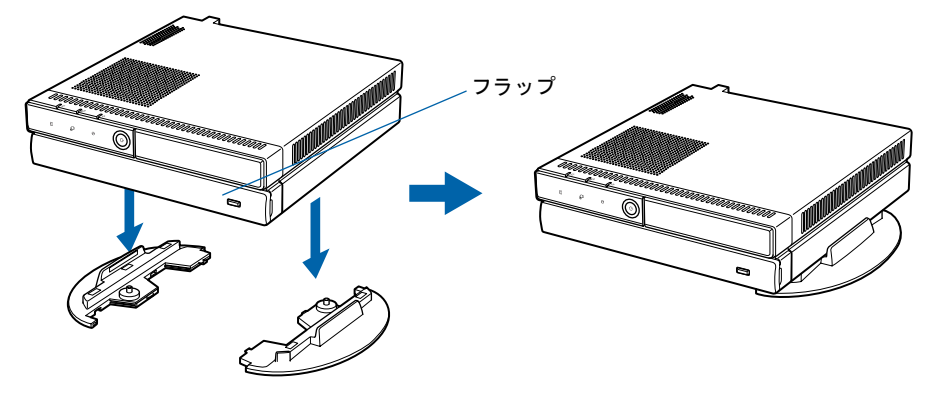

### 修重要

パソコン本体の上に物を載せないでください 故障の原因となる場合があります。

## $P$  POINT

フレキシブルベースの組み合わせ方

次の手順に従って組み合わせてください。

1. フレキシブルベース(設置台)を両手で持ち、組み合わせます。

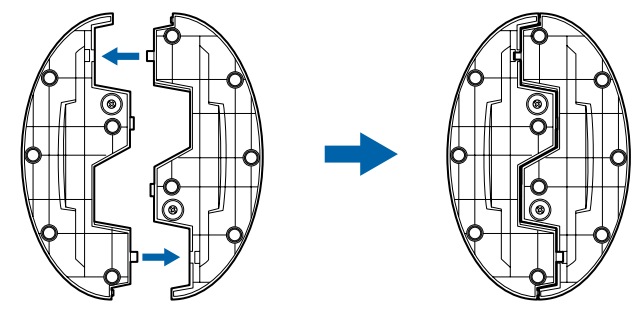

2. カチッと音がするまでお互いのツメを差し込みます。 フレキシブルベース(設置台)を組み合わせる際は、指などをはさまないようにご注意ください。

続いて、キーボード/マウスを準備しましょう (…▶[P.42](#page-43-0))。

<span id="page-43-1"></span><span id="page-43-0"></span>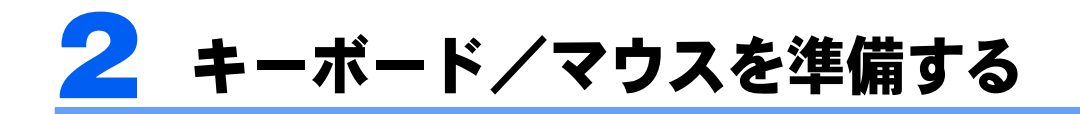

ここでは、キーボード/マウスを使用するための準備について説明しています。

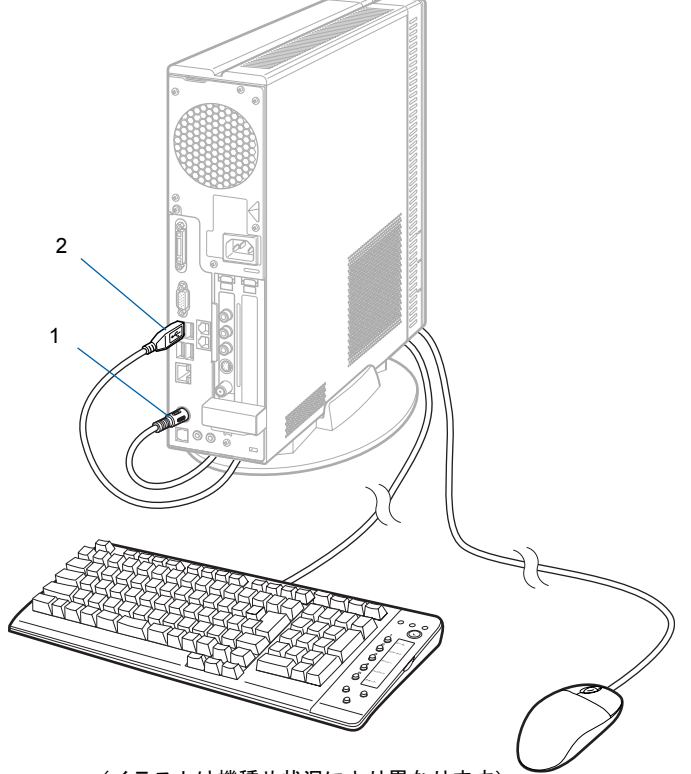

(イラストは機種や状況により異なります)

## 1 PS/2 キーボードを、パソコン本体背面のキーボードコネクタに接続しま す。

コネクタの四角いモールドのピンが正しく入るように、向きをよく確認してから垂直に差 し込んでください。

うまく差せない場合は、もう一度コネクタの向きを確認して、差し込んでください。無理 に差し込むと、ピンが破損するおそれがあります。

■パソコン本体背面

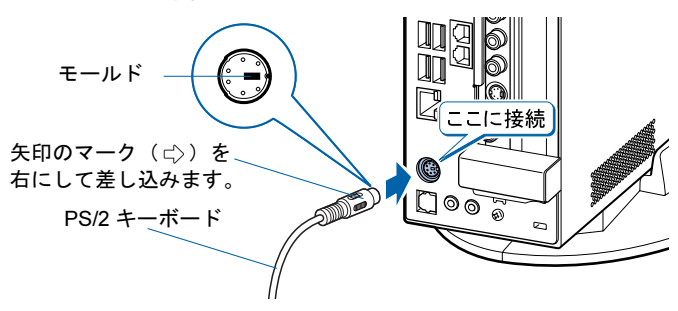

2 USB マウス(光学式)を、パソコン本体背面の USB コネクタに接続します。 ケーブルのコネクタのツを右にして垂直に差し込んでください。 ■パソコン本体背面 Ų USB コネクタ Ų このマークを  $\delta \Phi$ 刀 XII 右にして差 **JT** し込みます。 D USB マウス (光学式) -Ш G どの USB コネクタに接続しても構いません。

続いて、ディスプレイを接続しましょう (…▶[P.44](#page-45-0))。

B

<span id="page-45-2"></span><span id="page-45-0"></span>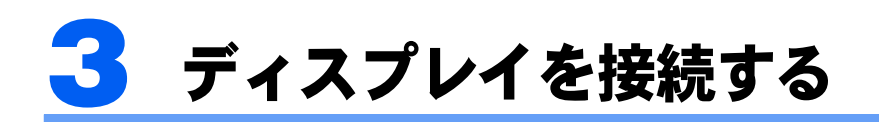

### ここでは、ディスプレイの接続方法について説明します。

お使いの機種によって、ディスプレイの接続方法が異なります。 次の表をご覧になり、お使いの機種に対応する接続方法のページをご覧ください。

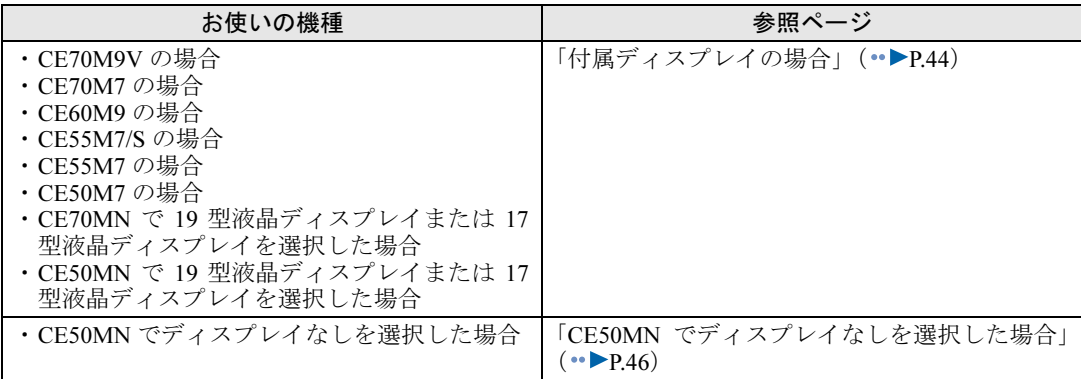

# <span id="page-45-1"></span>付属ディスプレイの場合

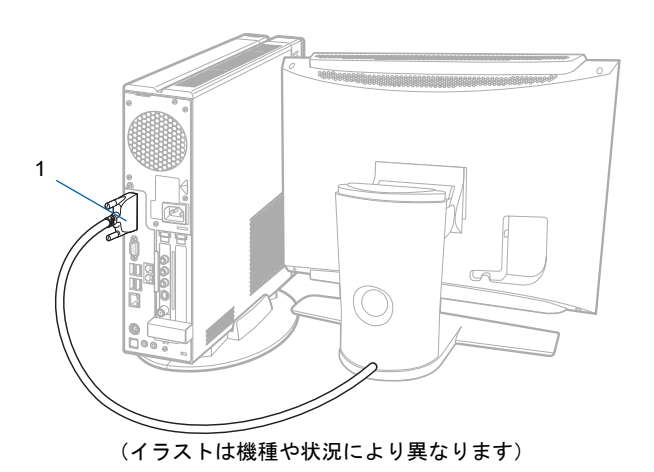

### 修重要

### CE70M9V の場合、および CE70MN で 19 型液晶ディスプレイ(TV チューナー内蔵)を選 択した場合

添付のコアを液晶ディスプレイ専用ケーブル(2ヶ所)に取り付けてください。

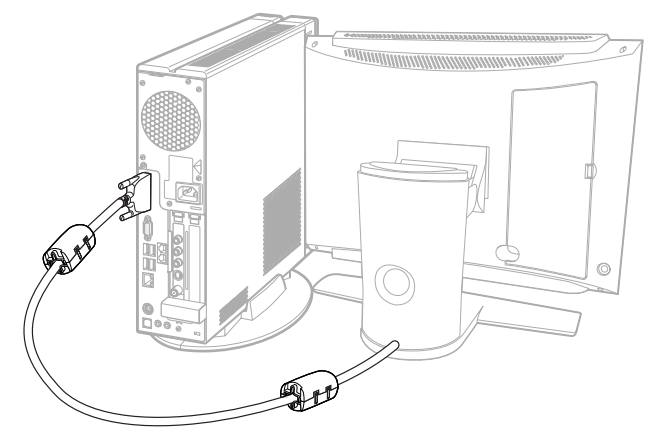

1. 液晶ディスプレイ専用ケーブルにコアを通し、コアを閉じます。 次の図をご覧になり、コアを取り付けてください。

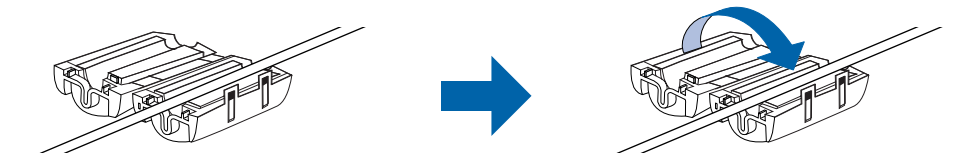

ケーブルをコアに巻きつける必要はありません。 なお、コアを閉じるときは、コアでケーブルをはさみ込まないように注意してください。

*1* ディスプレイ背面から出ている液晶ディスプレイ専用ケーブルを、パソコ ン本体背面の付属ディスプレイ専用コネクタに接続します。

①コネクタと差し込み口の形状を確認して奥までしっかりと差し込み、②ネジを締めます。 ■パソコン本体背面

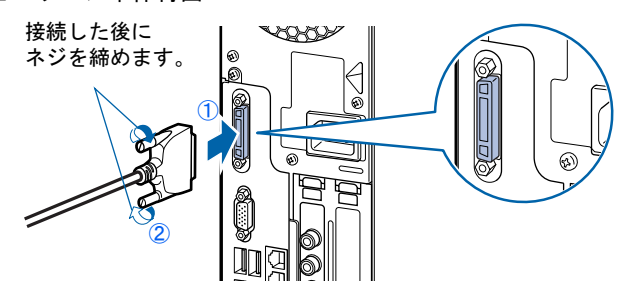

### 次の方は、続いてアンテナケーブルを接続しましょう (…▶[P.47](#page-48-0))。

- ・CE70M9V,CE70M7,CE60M9,CE55M7/S,CE55M7,CE50M7,CE70MN の場合
- ・CE50MN で TV チューナーカードを選択した場合

次の方は、続いて電源ケーブルを接続しましょう (…▶[P.54](#page-55-0))。

・CE50MN で TV チューナーカードを選択しなかった場合

# <span id="page-47-0"></span>CE50MN でディスプレイなしを選択した場合

お使いのディスプレイのマニュアルもあわせてご覧ください。

出荷時の画面設定は 1024 × 768、最高(32 ビット)、60 ヘルツです。お使いのディスプレ イによっては、画面が正しく表示されないことがあります。お使いのディスプレイのマニュ アルをご覧になり、正しく表示できることを確認してください。また、正しく表示されない 場合には、リフレッシュレートの調整やモニタ側での調整を行ってください。

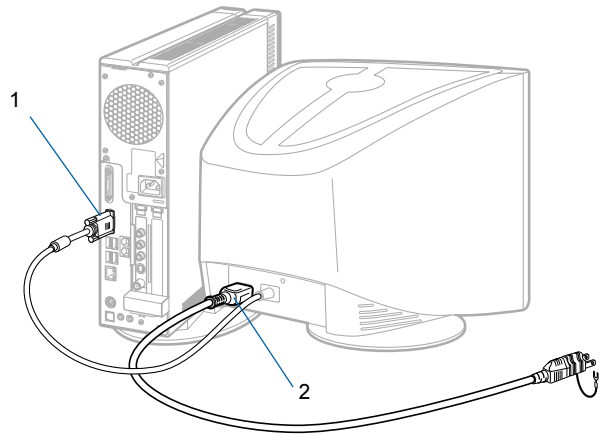

(イラストは機種や状況により異なります)

1 ディスプレイケーブルをパソコン本体背面のアナログ RGB コネクタに接 続します。

①コネクタと差し込み口の形状を確認して奥までしっかりと差し込み、②ネジを締めます。

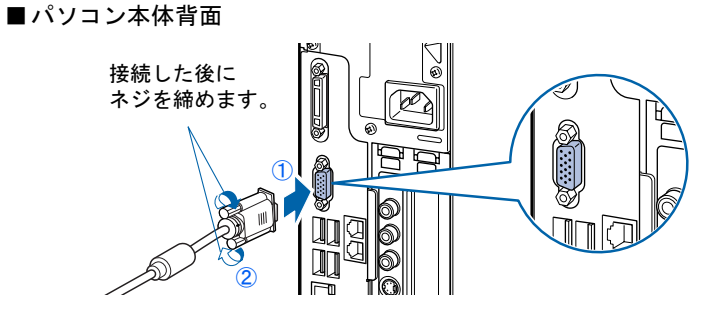

## 2 お使いのディスプレイのマニュアルをご覧になり、ディスプレイ用の電源 ケーブルを接続します。

ディスプレイの電源は、コンセントからとってください。

次の方は、続いてアンテナケーブルを接続しましょう (…▶[P.47](#page-48-0))。

・TV チューナーカードを選択した場合

次の方は、続いて電源ケーブルを接続しましょう (…▶[P.54](#page-55-0))。

・TV チューナーカードを選択しなかった場合

<span id="page-48-0"></span>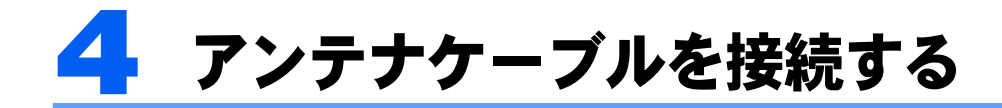

## <span id="page-48-1"></span>CE70M9V,CE70M7,CE60M9,CE55M7/S,CE55M7,CE50M7, CE70MN の場合、 CE50MN で TV チューナーカードを選択した場合のみ

ここでは、アンテナケーブルを接続する方法について説明します。

アンテナケーブルは後からでも接続できます。アンテナケーブルを用意していない 場合やこのパソコンですぐにテレビを見ない場合は、アンテナケーブルを接続する 必要はありません。

CE70M9V,CE70M7,CE60M9,CE55M7/S,CE55M7,CE50M7の場合、およびCE70MN, CE50MN で 19型液晶ディスプレイまたは 17型液晶ディスプレイを選択した場合は [「リモコンを準備する](#page-54-0)」( →▶[P.53](#page-54-0))へ進んでください。

CE50MN でディスプレイなしを選択した場合は[「リモコン受光器を接続する](#page-53-1)」 (…▶[P.52](#page-53-1))へ進んでください。

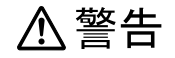

Æ

・近くで落雷のおそれがある場合は、すべての接続作業を中止し、モジュラーケーブルやアンテナ ケーブルをコネクタから抜いてください。 そのまま使用すると、落雷による感電・火災の原因となります。

### 修重要

#### アンテナケーブル類はお客様に別途ご用意いただきます

アンテナケーブル、同軸ケーブル、変換コネクタ、V/U ミキサ、分配器などは添付されていません。お客様 でご用意ください。また、ケーブルは適切な長さのものをご用意ください。 アンテナ設置については、最寄りの電器店にお問い合わせください。

#### ネジ式の *F* 型コネクタプラグをお使いください

アンテナケーブルとパソコンの接続には、ノイズの影響を受けにくいネジ式の F 型コネクタプラグのご使用 をお勧めします。F 型コネクタプラグの取り付け方については、F 型コネクタプラグのマニュアルをご覧に なるか、電器店にお問い合わせください。

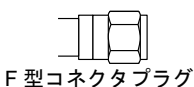

### F 型コネクタプラグ以外で接続する場合は、次の点にご注意ください

・コネクタの形状(大きさ)によっては、パソコン本体に干渉して接続できない場合があります。 また、S ビデオケーブルなどの他のケーブルを同時に接続できない場合があります。

・ネジ式の F 型コネクタプラグに比べノイズの影響を受けやすいため、映像が乱れることがあります。

アンテナケーブルを接続するときはパソコンの電源を切ってください パソコンの電源を切ってから、アンテナケーブルを接続してください。

金属芯を折らないよう、ご注意ください

アンテナケーブルを接続するときは、コネクタの中心にある金属芯を折らないよう、注意してください。

お使いの機種によって、アンテナケーブルの接続方法が異なります。

次の表をご覧になり、お使いの機種に対応する接続方法のページをご覧ください。

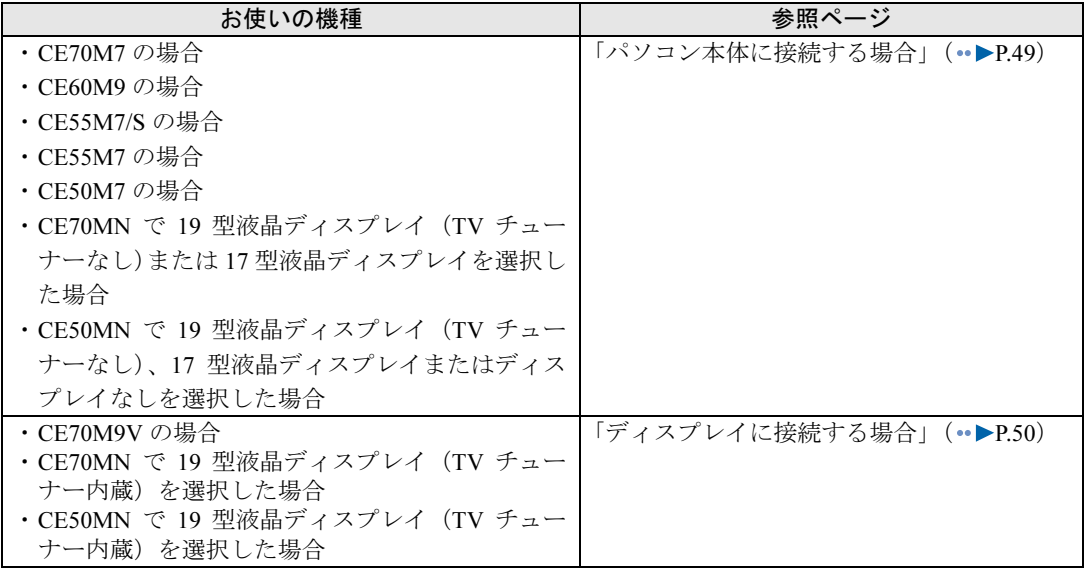

3

# <span id="page-50-0"></span>パソコン本体に接続する場合

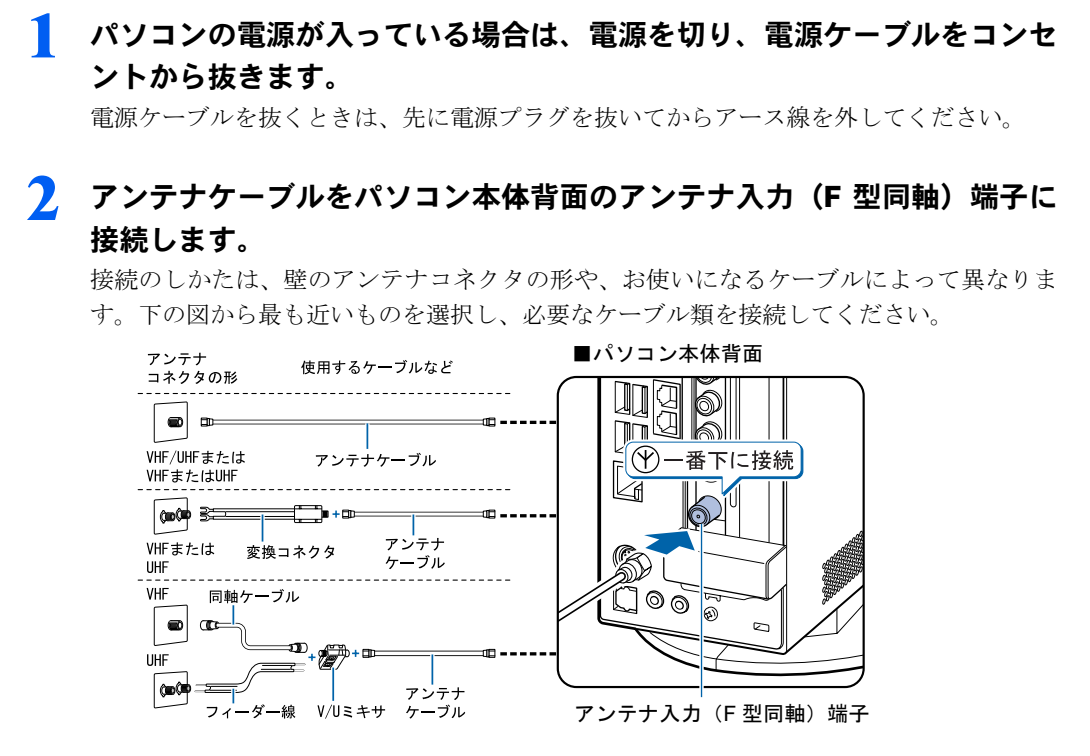

次の方は、続いてリモコンを準備しましょう(↔▶[P.53](#page-54-0))。

・CE70M7,CE60M9,CE55M7/S,CE55M7,CE50M7 の場合

・CE70MN,CE50MN で 19 型液晶ディスプレイ(TV チューナーなし)または 17 型液晶ディ スプレイを選択した場合

次の方は、続いてリモコン受光器を接続しましょう (…▶[P.52](#page-53-1))。

・CE50MN でディスプレイなしを選択した場合

# <span id="page-51-0"></span>ディスプレイに接続する場合

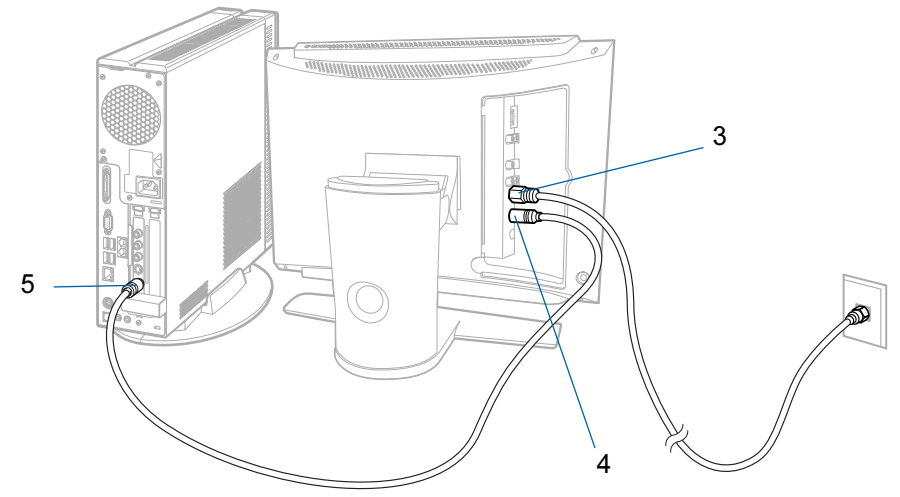

(これ以降のイラストは機種や状況により異なります)

1 パソコン本体とディスプレイの電源が入っている場合は電源を切り、電源 ケーブルと AC ケーブルをコンセントから抜きます。

パソコンの電源を切ると、ディスプレイの電源も切れます。 電源ケーブルを抜くときは、先に電源プラグを抜いてからアース線を外してください。

# <span id="page-51-1"></span>2 ディスプレイ背面のカバーを取り外します。

つまみを持ってカバーを開き、取り外します。

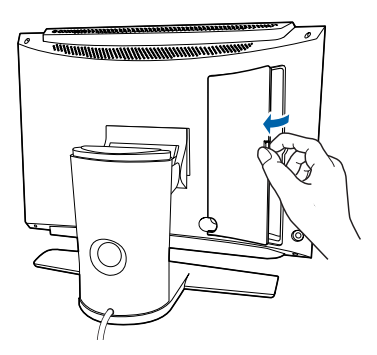

## 3 アンテナケーブルをディスプレイ背面のアンテナ入力端子に接続します。

接続のしかたは、壁のアンテナコネクタの形や、お使いになるケーブルによって異なりま す。下の図から最も近いものを選択し、必要なケーブル類を接続してください。

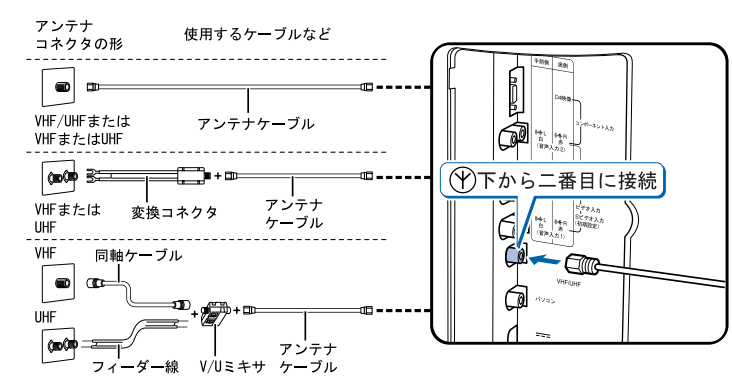

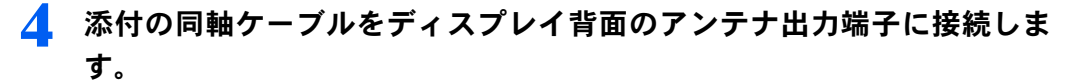

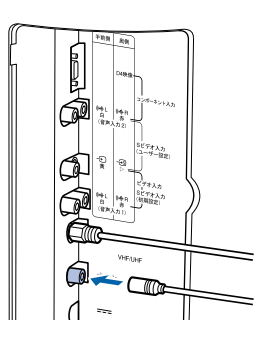

<mark>●</mark> 同軸ケーブルの反対側のコネクタをパソコン本体背面のアンテナ入力(F 型同軸)端子に接続します。

■パソコン本体背面

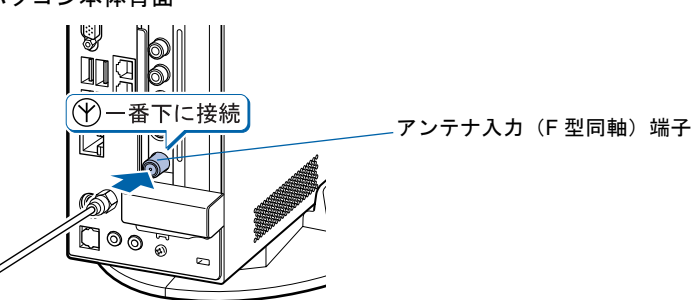

ディスプレイ背面のカバーは、電源ケーブルを接続した後に取り付けます。そのままにして おいてください。

続いて、リモコンを準備しましょう (…▶[P.53](#page-54-0))。

<span id="page-53-1"></span>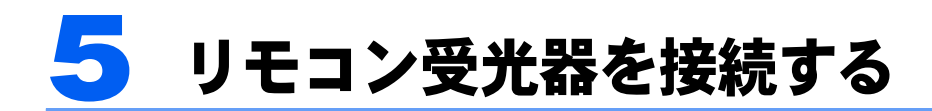

<span id="page-53-0"></span>CE50MN でディスプレイなしを選択した方で TV チューナー カード内蔵の機種をお使いの場合のみ

ここでは、リモコン受光器をパソコン本体に接続する方法について説明します。

*1* リモコン受光器をパソコン本体背面の USB コネクタに接続します。 ■パソコン本体背面

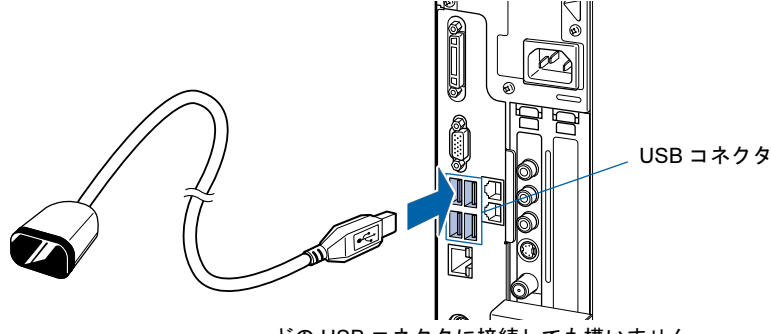

どの USB コネクタに接続しても構いません。

 $P$  POINT.

他の機器ではお使いになれません

リモコン受光器は、このパソコンおよび添付のリモコン専用です。他の機器ではお使いにな れません。

続いて、リモコンを準備しましょう (…▶[P.53](#page-54-0))。

<span id="page-54-0"></span>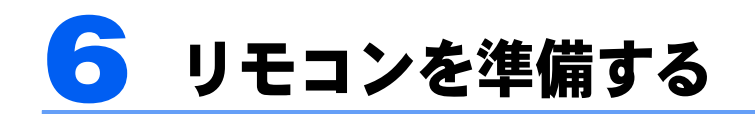

## <span id="page-54-1"></span>CE70M9V,CE70M7,CE60M9,CE55M7/S,CE55M7,CE50M7, CE70MN の場合、 CE50MN で TV チューナーカードを選択した場合のみ

ここでは、リモコンを使用するための準備について説明します。

# リモコンに乾電池を入れる

八 警告

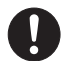

・乾電池を機器に入れる場合は、+(プラス)と-(マイナス)の向きに注意し、表示どおりに入 れてください。

間違えると電池の破裂・液漏れ・発火の原因となります。

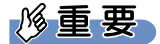

ご購入時に添付されている乾電池はお早めに交換してください

ご購入時に添付されている乾電池は初期動作確認用です。すぐに寿命に達する場合がありますので、お早め に新しい乾電池に交換してください。

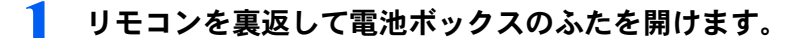

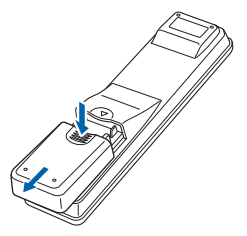

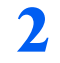

<mark>2</mark> 乾電池の+(プラス)と−(マイナス)の向きを確かめてから添付のマン ガン乾電池を入れて、電池ボックスのふたを閉めます。

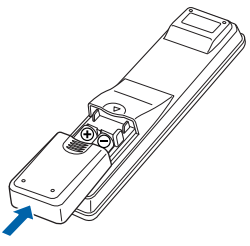

続いて、電源ケーブルを接続しましょう (…▶[P.54](#page-55-0))。

<span id="page-55-0"></span>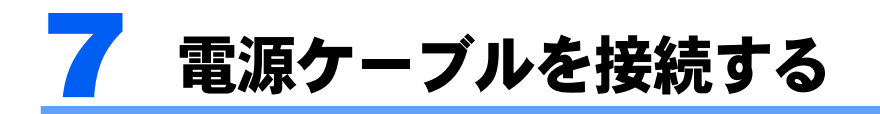

ここでは、パソコン本体の電源ケーブルや液晶ディスプレイの AC アダプタを接続 する方法について説明します。

# 人 警告

Œ,

0

- ・近くで落雷のおそれがある場合は、すべての接続作業を中止し、電源コードをコンセントから抜 き、モジュラーケーブルやアンテナケーブルをコネクタから抜いてください。 そのまま使用すると、落雷による感電・火災の原因となります。
- ・電源プラグをコンセントに差し込む前に、必ずアース線をコンセントのアースネジへ接続してく ださい。

安全のため、電源プラグにはアース線がついています。アース接続しないで使用すると、万一漏 電した場合に、感電の原因となります。

アースネジ付のコンセントが利用できない場合は、お近くの電気店もしくは電気工事士の資格を 持つ人に、アースネジ付コンセントの取り付けについてご相談ください。

## **必重要**

### 確認してください

ここまでに接続したすべてのケーブルが、正しく接続されているか確認してください。

# 液晶ディスプレイ用 AC アダプタを接続する

お使いのディスプレイによって手順が異なります。

- 次の機種をお使いの場合は[、手順](#page-56-0)1(↔▶[P.55](#page-56-0))へ進んでください。
- ・CE70M9V (19 型液晶ディスプレイ (TV チューナー内蔵) が添付されています。)
- ・CE60M9 (19 型液晶ディスプレイ (TV チューナーなし) が添付されています。)
- ・CE70MN で 19 型液晶ディスプレイ(TV チューナー内蔵)、19 型液晶ディスプレイ(TV チューナーなし)を選択した場合
- ・CE50MN で 19 型液晶ディスプレイ(TV チューナー内蔵)、19 型液晶ディスプレイ(TV チューナーなし)を選択した場合

上記以外の機種の場合は「[パソコン本体用電源ケーブルを接続する」](#page-57-0)( •▶[P.56](#page-57-0)) へ進んでく ださい。

# <span id="page-56-0"></span>1 AC アダプタを、ディスプレイ背面に接続します。

① AC アダプタに AC ケーブルを接続し、②ディスプレイ背面の電源コネクタに接続しま す。その後、③電源プラグをコンセントに接続します。

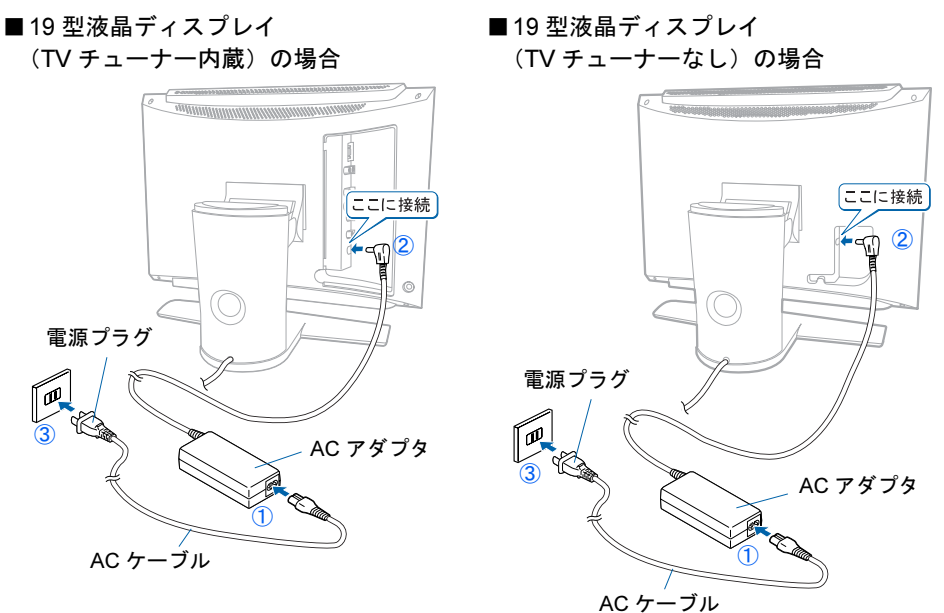

(これ以降のイラストは機種や状況により異なります)

### $P$  POINT

### ディスプレイの背面カバーを取り外していない場合は

19 型液晶ディスプレイ(TV チューナー内蔵)をお使いの場合で、ディスプレイ背面のカ バーを取り外していない場合は「[ディスプレイに接続する場合](#page-51-0)[」手順](#page-51-1) 2 ( ·▶ [P.50](#page-51-1)) をご覧 になり、カバーを取り外してください。

CE60M9 の場合、および CE70MN,CE50MN で 19 型液晶ディスプレイ(TV チューナーな し)を選択した場合は[、手順](#page-51-1) 2 の操作は必要ありません。続いて「[パソコン本体用電源ケー](#page-57-0) [ブルを接続する」](#page-57-0)(·▶[P.56](#page-57-0))へ進んでください。

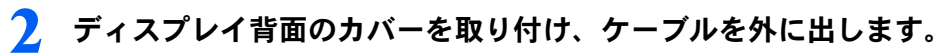

カバーを取り付けるときは、ケーブルをはさまないよう注意してください。

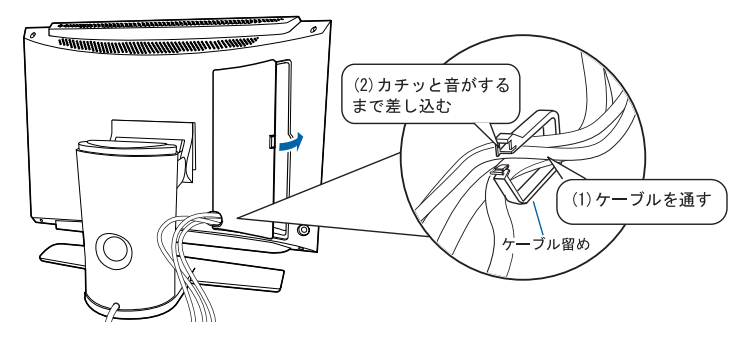

続いて、パソコン本体用電源ケーブルを接続しましょう(…▶[P.56](#page-57-0))。

3

# <span id="page-57-0"></span>パソコン本体用電源ケーブルを接続する

1 パソコン本体用電源ケーブルを、パソコン本体背面のインレットに接続し ます。

■パソコン本体背面

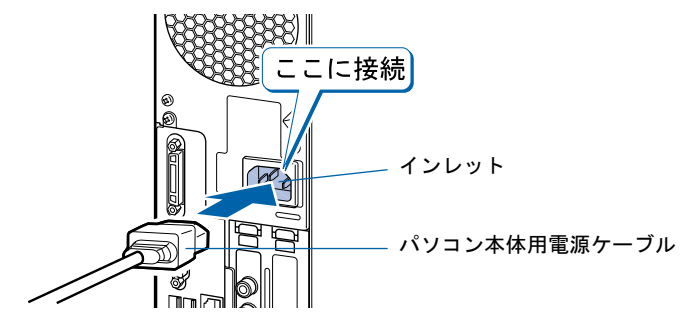

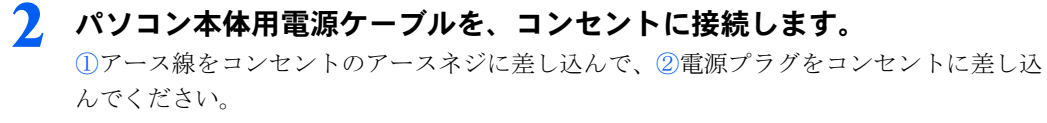

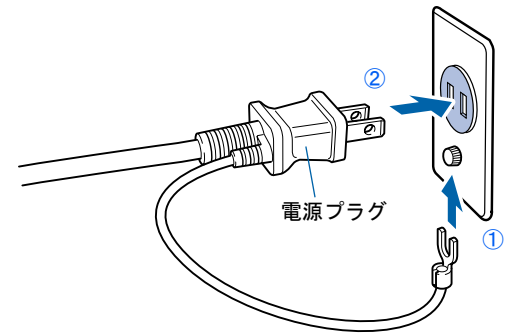

修重要

コンセントに接続すると

電源ケーブルをコンセントに接続すると、数秒間電源ランプが点灯して電源が入ったような 状態になりますが、故障ではありません。

続いて、電源を入れましょう (…▶[P.59](#page-60-0))。

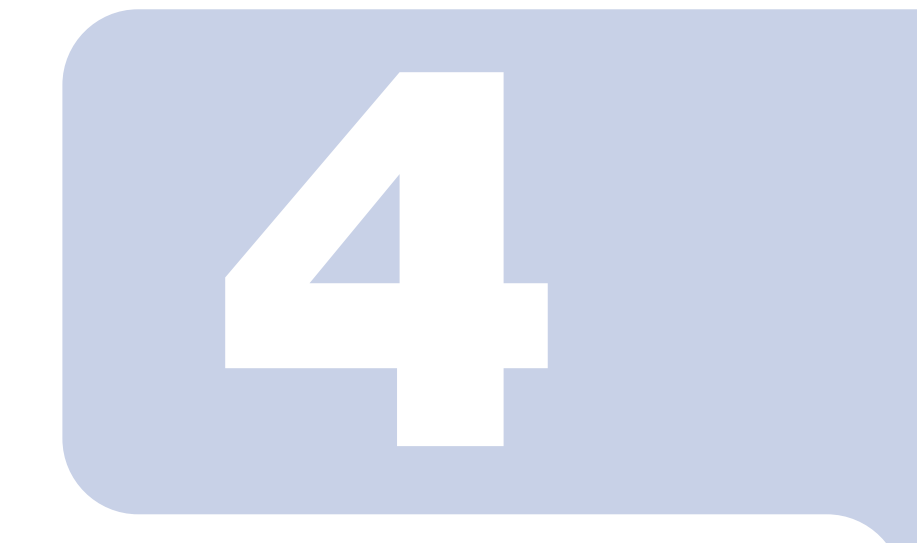

# 第 *4* 章

# パソコンを準備する

初めてパソコンの電源を入れるときに行う準備について説明し ています。このマニュアルの手順どおりに進めてください。

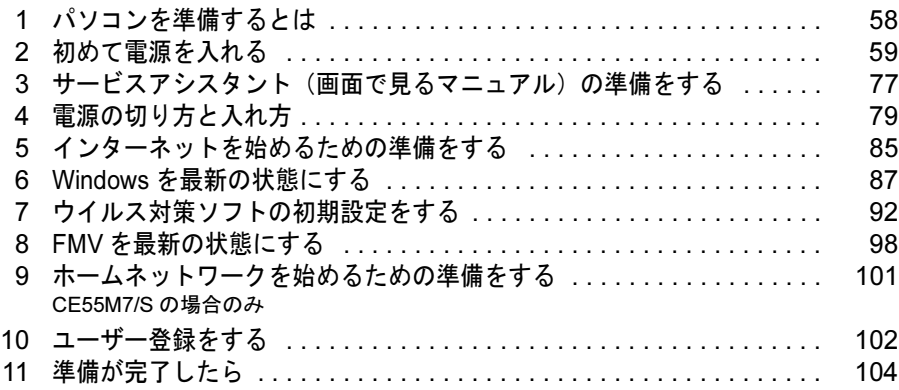

# <span id="page-59-0"></span>1 パソコンを準備するとは

パソコンに初めて電源を入れるときは、パソコンを使えるようにするための準備が 必要です。

パソコンの準備は時間に余裕をもって作業してください。パソコンの準備は半日以 上の時間をとり、じっくりと作業することをお勧めいたします。

- 今後、快適にパソコンを使うためには、次の流れに従って、準備を完了しましょう。
	- 1 Windows のセットアップ

初めて電源を入れるときに、1回だけ行う作業です。

- 1 Windows の設定 (…▶[P.63](#page-64-0))
- 2 「必ず実行してください」の実行(<sub>\*\*</sub>▶[P.71](#page-72-0)) ハノコンの忉<del>別</del>政足を11 リノロク ノムを夫1] しま 9 。 夫1] しないと、いくつかの機能か.
- 3 「パソコン準備ばっちりガイド」を使うか決める(…▶[P.75](#page-76-0)) 「パソコン準備ばっちりガイド」は、これ以降の準備の操作手順を、画面上で説明します。
	- ・パソコンの画面上の説明に従って操作する場合 「パソコン準備ばっちりガイド」を「今すぐ実行」 - ハフコン理備はつらリカイト」を「行りく未11」<br>以降は、画面上の説明に従ってください。このマニュアルを見ながら次の2〜8を行う
	- ・このマニュアルを見ながら設定を進める場合 「パソコン準備ばっちりガイド」を終了 引き続き、マニュアルを見ながら操作します。2. へ進みます。
- 2 サービスアシスタント(画面で見るマニュアル)の初期設定 (·▶[P.77](#page-78-0))
- **3 電源の切り方入れ方(↔▶[P.79](#page-80-0))**

※4~7までの準備や設定は、インターネットに接続した状態で行ってください。 ※4~/までの準備や設たは、インターネットに<sub>抜</sub>統した仏態で打つてくたさい。<br>※ここでインターネット接続をしない場合は、「8. ユーザー登録」へ進みます。4 ~ 7 は必要あり ません。ただし、今後インターネットに接続する際には、必ず4~7を行ってください。

- 4 インターネット接続 (…→[P.85](#page-86-0))
- 5 Windows を最新の状態にする (Windows Update) ( •▶ [P.87](#page-88-0))
- 6 ウイルス対策(ウイルス対策ソフトの初期設定)( •▶[P.92](#page-93-0))
- 7 FMV を最新の状態にする(アップデートナビ)( •▶[P.98](#page-99-0))

8 ユーザー登録 ( → [P.102](#page-103-0))

<span id="page-60-1"></span><span id="page-60-0"></span>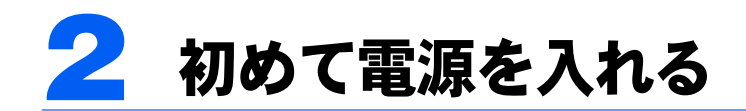

# 接続を確認する

### 修重要

ケーブルはグラグラしていませんか? 奥までしっかりと差し込まれているか、もう一度お確かめください。 セットアップ前には、LAN ケーブル、モジュラーケーブル、 ターミナルアダプタ(TA)を接続しないでください LAN ケーブル、モジュラーケーブル、ターミナルアダプタ (TA)などが 接続されていると、初めて電源を入れてから行う操作(Windows のセッ トアップ)の途中でパソコンが動かなくなってしまうことがあります。 Windows のセットアップが終わった後で、接続してください。

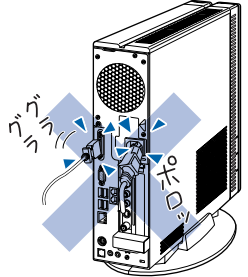

### セットアップ前には周辺機器は接続しないでください

プリンタやメモリなどの周辺機器が接続されていると、初めて電源を入れてから行う操作(Windows のセッ トアップ) の途中でパソコンが動かなくなってしまうことがあります。Windows のセットアップが終わった 後で、周辺機器のマニュアルをご覧になり、接続してください。

電源を入れる前に、次のイラストをご覧になり、正しく接続できているか確認してください。 接続方法は機種によって異なります。

 $\boldsymbol{\varLambda}$ 

# CE70M9V の場合、 CE70MN,CE50MN で 19 型液晶ディスプレイ(TV チューナー内蔵)<br>を選択した場合

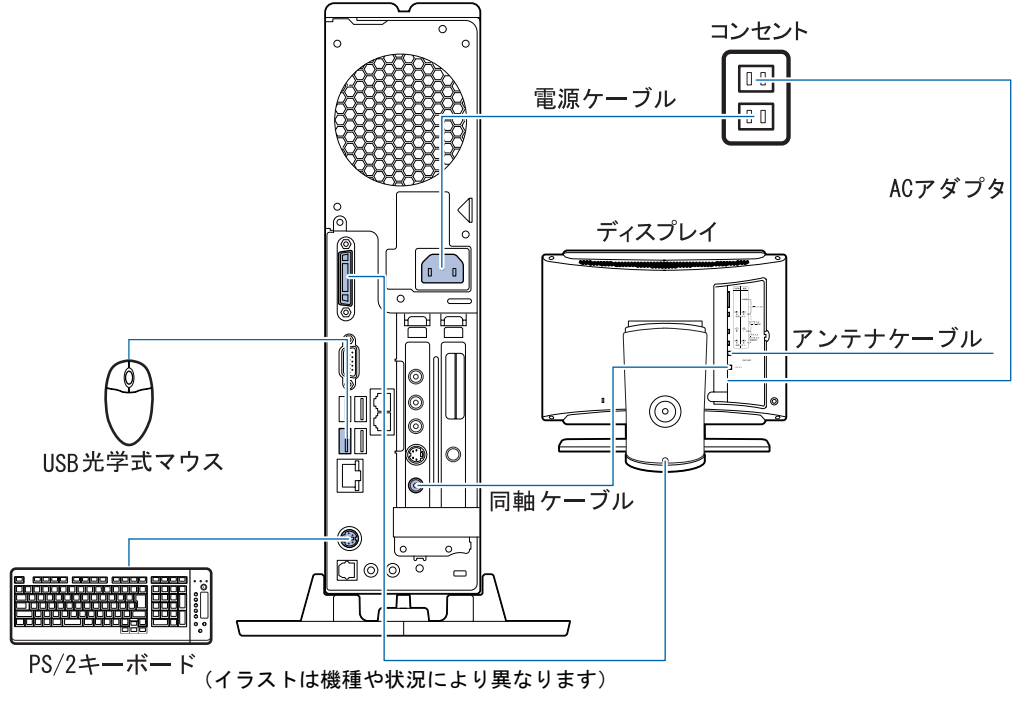

# CE60M9 の場合、 CE70MN,CE50MN で 19 型液晶ディスプレイ (TV チューナーなし)<br>を選択した場合

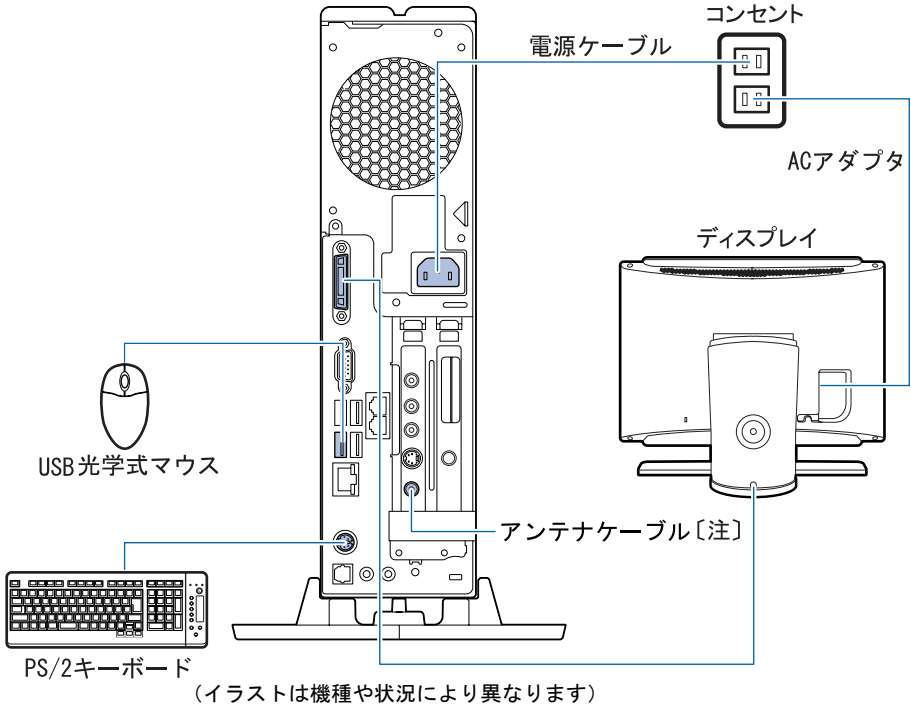

注 : CE60M9,CE70MN の場合、および CE50MN で TV チューナーカードを選択した 場合のみ確認してください。

### CE70M7,CE55M7/S,CE55M7,CE50M7 の場合、 CE70MN,CE50MN で 17 型液晶ディスプレイを選択した場合

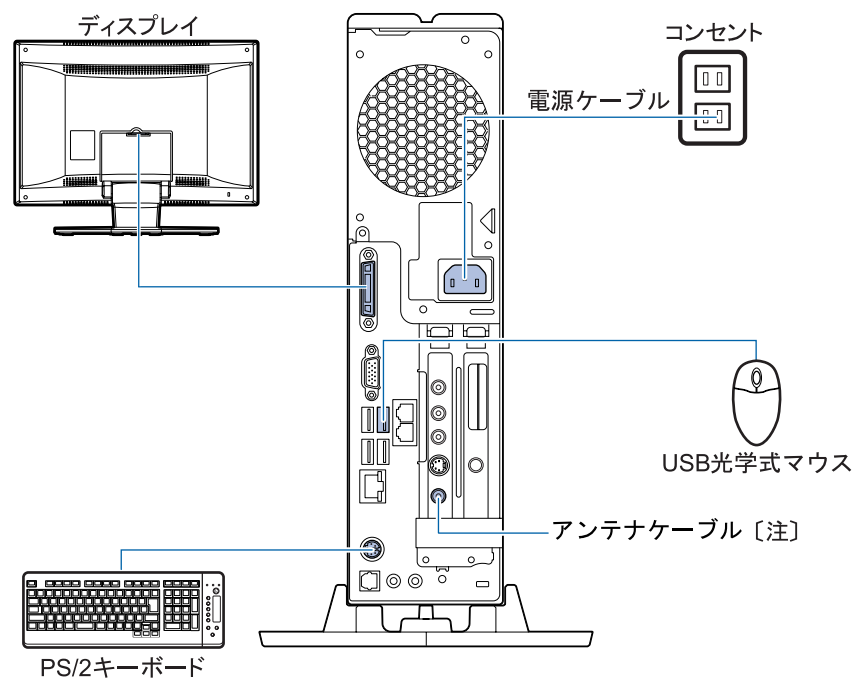

(イラストは機種や状況により異なります)

注: CE70M7,CE55M7/S,CE55M7,CE50M7,CE70MN の場合、および CE50MN で TV チューナーカードを選択した場合のみ確認してください。

## CE50MN でディスプレイなしを選択した場合

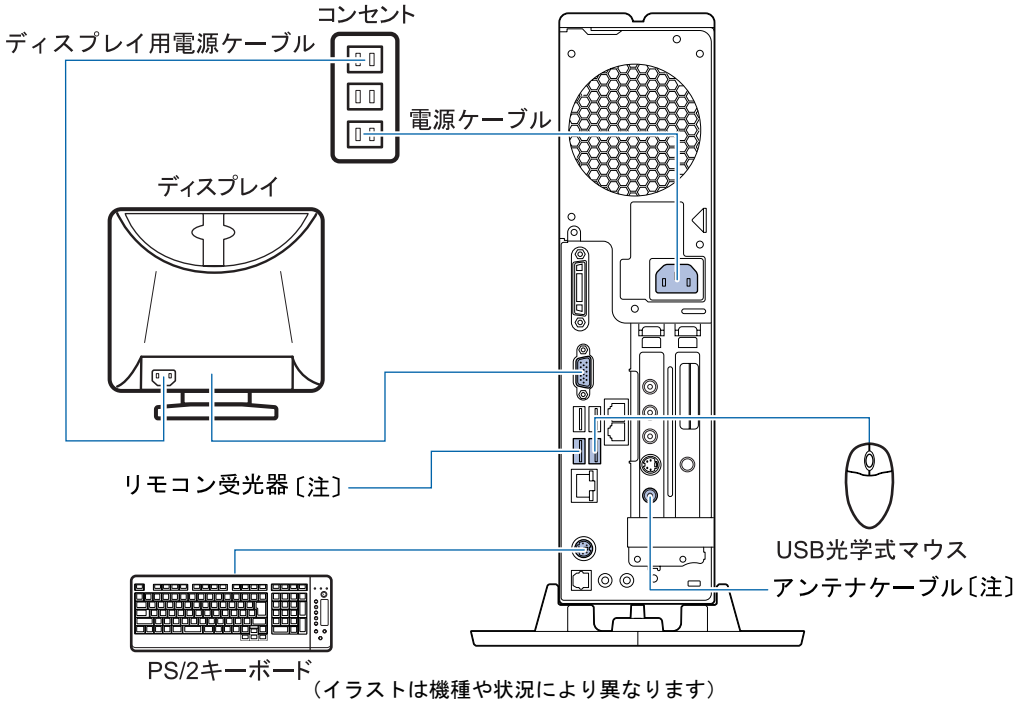

注 : TV チューナーカードを選択した場合のみ確認してください。

# 初めて電源を入れる~ Windows のセットアップ

初めて電源を入れるときは、Windows のセットアップという作業が必要です。Windows の セットアップは、初めてパソコンの電源を入れるときに、1 回だけ行う操作です。このマ ニュアルの手順どおりに進めてください。この Windows のセットアップが終わらないと、 パソコンは使えるようになりません。

## セットアップ時の注意事項

### セットアップが終わるまで電源を切らないでください

Windows のセットアップを途中で止めると、Windows が使えなく なる場合があります。セットアップの最後の手順が終わるまでは、 電源を切らないでください。もし電源を切って Windows が使えな くなった場合、|^||『FMV 活用ガイド』→「トラブルかなと思った ら(Q&A)」→「パソコンがおかしいときの Q&A 集」→「Q パソ コンの電源を入れると、再起動を繰り返す」または「Q パソコン の電源を入れても、Windows が起動しない(メッセージが表示さ れる・音が鳴る他)」をご覧ください。

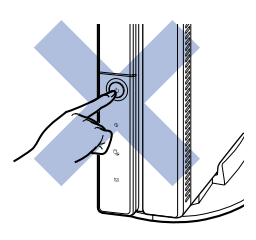

### セットアップが終わるまでリモコンは使用しないでください

Windows のセットアップの途中でリモコンを操作すると、Windows のセットアップが途中で終了し てしまうことがあります。セットアップが終わるまで、リモコンは使用しないでください。もし電源 が切れて Windows が使えなくなった場合には、 『FMV 活用ガイド』→「トラブルかなと思ったら (Q&A)」→「パソコンがおかしいときの Q&A 集」→「Q パソコンの電源を入れると、再起動を繰り 返す」または「Q パソコンの電源を入れても、Windows が起動しない(メッセージが表示される・ 音が鳴る他)」をご覧ください。

### 画面が乱れることがあります

電源を入れてから「Microsoft Windows へようこそ」という画面が表示されるまでの間、一瞬画面が 乱れることがあります。故障ではありませんのでそのままお使いください。

### しばらく操作しないと

電源を入れた状態でしばらく (約5分間) 操作しないと、動画(ス クリーンセーバー)が表示されたり、画面が真っ暗になったりす ることがありますが、電源が切れたわけではありません。これは パソコンの省電力機能が働いている状態です。

マウスを動かしたり、キーボードの □ □ □ □ □ ☆ [Shift] のどれかを押したりすると、元の画面に戻ります。スク リーンセーバーから戻ったときは、そのとき表示されていた画面 に背景(壁紙)が変わります。

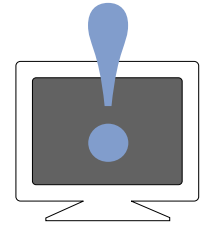

## <span id="page-64-0"></span>Windows の設定

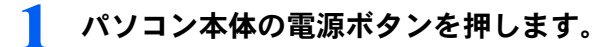

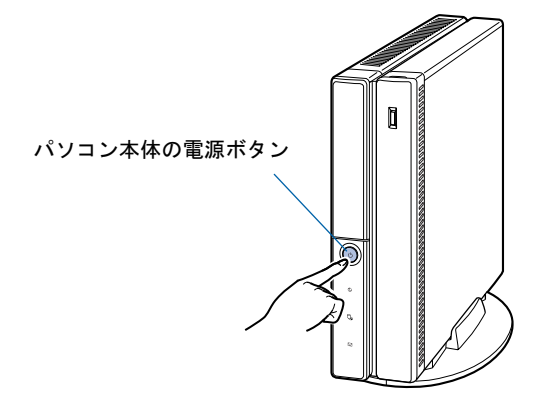

## ● パソコン本体とディスプレイの電源ランプが緑色に点灯していることを 確認します。

電源が入ると、画面にさまざまな文字などが表示されます。

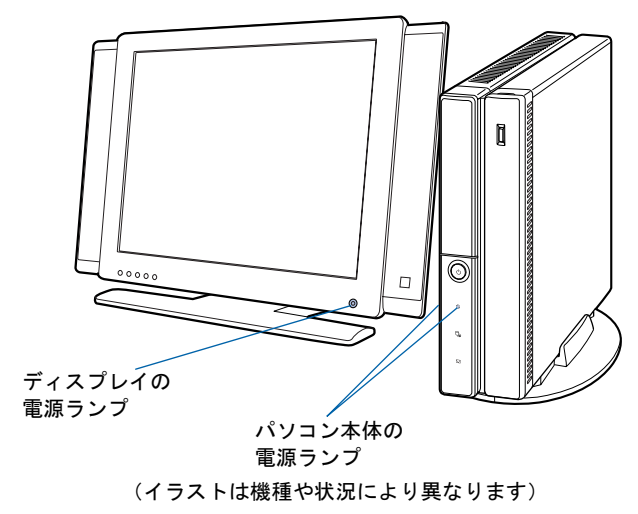

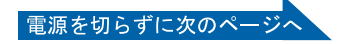

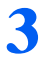

### ● そのまましばらくお待ちください。

電源を入れると、次のような画面が表示されます。

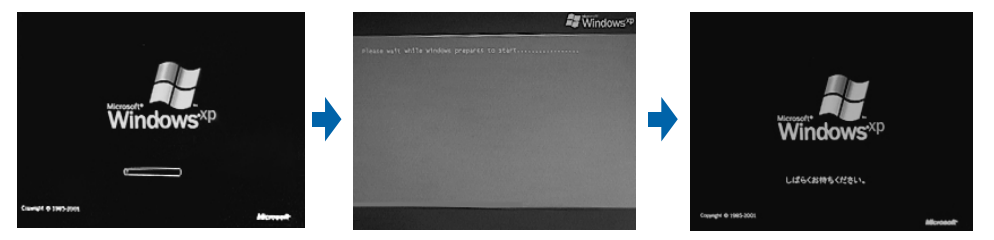

パソコンが再起動します。この間、画面が真っ暗になったり、画面に変化がなかったりす ることがありますが、故障ではありません。

「Microsoft Windows へようこそ」という画面が表示されるまで、電源を切らずにそのまま お待ちください。

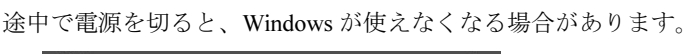

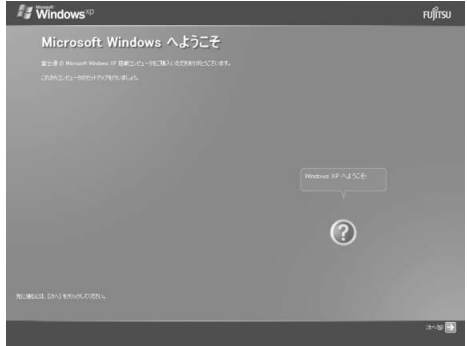

もし電源を切って Windows が使えなくなった場合は、門FMV 活用ガイド』→「トラブル かなと思ったら(Q&A)」→「パソコンがおかしいときの Q&A 集」→「Q パソコンの電源 を入れると、再起動を繰り返す」または「Q パソコンの電源を入れても、Windows が起動 しない(メッセージが表示される・音が鳴る他)」をご覧ください。

### 4 マウスを用意します。

マウスを机の上などの平らな場所に置き、左右のボタンに指がかかるように手を軽く乗せ ます。

手のひらの下の部分が、軽く机に触れるようにしてください。

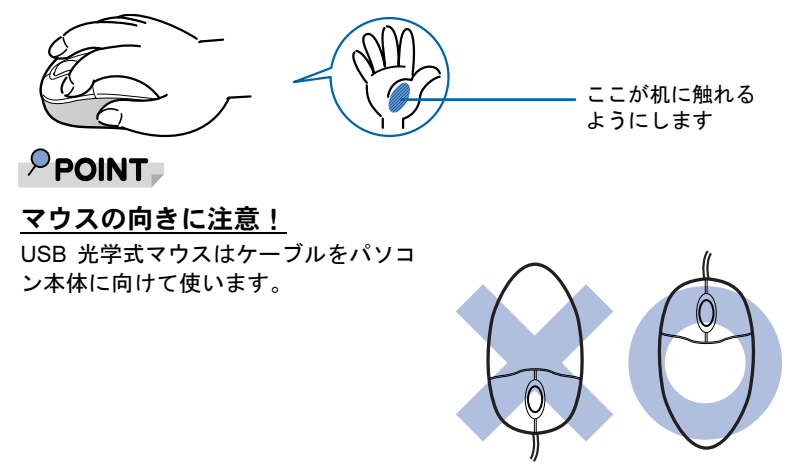

## <mark>「</mark> 1 画面上の $\frac{1}{3}$ を「次へ」の右の ■ に合わせ、2 マウスの左ボタンを軽くカ チッと 1 回押して、すぐ離します。

マウスを平らな場所に置いたまま、すべらせると、マウスの動きに合わせて、。(マウスポイ ンタ)が画面の上を動きます。

2の操作のことを、「クリック」といいます。  $\sqrt{2}$  Windows<sup>xp</sup> 1 Fujitsu Microsoft Windows へようこそ ② 1 2 左ボタン 2 次へ(N) マウスポインタを合わせると 薄い緑色に変わります。

# $P$ POINT

### キーボードやマウスで操作できない場合

キーボードやマウスが操作できなくなった場合は、「[使用上のお願い](#page-28-0)」( ●▶[P.27](#page-28-0)) をご覧に なり、パソコンを設置している環境を確認してください。また、[「光学式マウスをお使いに](#page-67-0) [なる上での注意事項」](#page-67-0)( ·●▶[P.66](#page-67-0)) もご覧ください。それでも操作できない場合は、次の手 順に従ってパソコンの電源を入れ直してください。

- 1. パソコン本体の電源ボタン( ·● ▶[P.20](#page-21-0)) を 4 秒以上押したままにして、強制的に電源 を切ります。
- 2. キーボードとマウスが正しく接続できているか確認します( ·▶ [P.42](#page-43-1))。
- 3. ディスプレイが正しく接続できているか確認します(…▶[P.44](#page-45-2))。
- 4. もう一度パソコン本体の電源ボタンを押して電源を入れます(4 秒以上押さないでく ださい)。

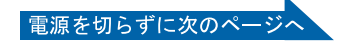

### マウスのしくみ

光学式マウスには、裏面に光学式読み取りセンサーが付いています。マウスを机の上などですべ らせると、マウス裏面から出された赤い光の陰影を光学式センサーで検知し、画面上のマウスポ インタが動くようになっています。

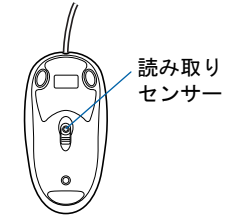

### <span id="page-67-0"></span>光学式マウスをお使いになる上での注意事項

光学式マウスは、机の上だけでなく、紙の上などでもお使いになることができますが、次のような ものの表面では正しく動作しない場合があります。

- ・鏡やガラスなど、反射しやすいもの
- ・光沢があるもの

・濃淡のはっきりした縞模様や柄のもの(木目調など)

#### ・網点の印刷物など、同じパターンが連続しているもの

光学式センサーは机などと接触せずにマウスの動きを検知しているため、特にマウスパッドなどの 必要はありませんが、マウス本体は机などと接触しているため、傷が付きやすい机やテーブルの上 では、マウスパッドなどをお使いになることをお勧めします。

マウスパッドをお使いになる場合は、明るい色の無地のマウスパッドをお使いになることをお勧め します。

#### マウスが机の端まできたら

1 マウスが机の端まできたら、2 いったんマウスを持ち上げて、もう一度別の位置から動かしてく ださい。マウスを持ち上げている間は、マウスポインタは動きません。

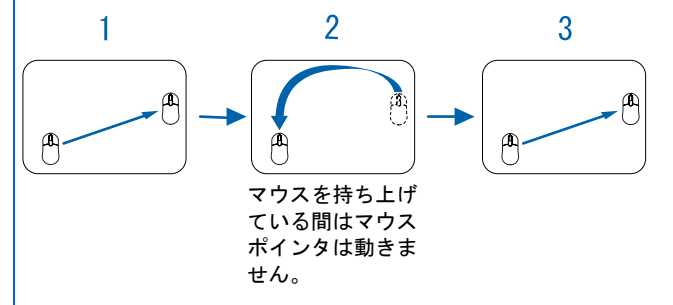

### ボタンは軽く押すだけで OK!

力を入れて押す必要はありません。マウスのボタンはカチッと 1 回押したら、すぐ指を離すように します。

<span id="page-68-0"></span>**6 1 Windows の使用許諾契約書の内容をご覧になり、ご同意いただけると** きは「同意します」をクリックして●にし、2「次へ」の右の コをクリッ クします。

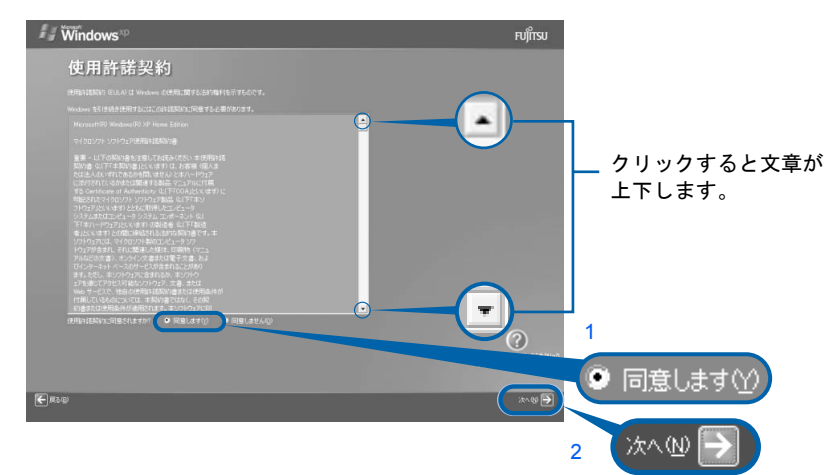

次の画面が表示されるまで、少し時間がかかることがありますが、そのままお待ちくださ い。

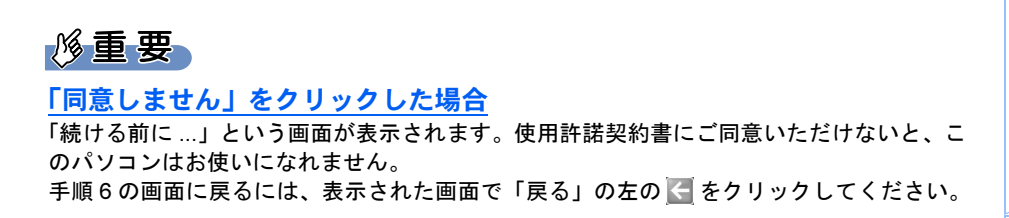

1「自動更新を有効にし、コンピュータの保護に役立てます」をクリック して ● にし、2「次へ」の右の ■ をクリックします。

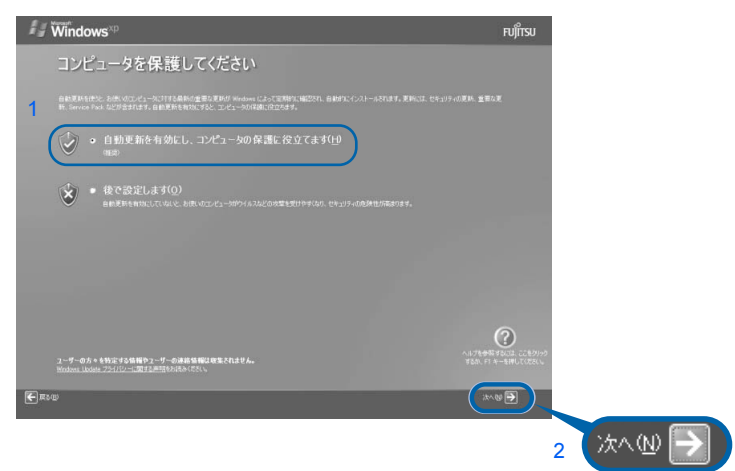

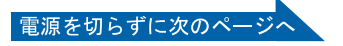

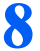

### 8 「次へ」の右の ■をクリックします。

表示されているコンピュータの名前は、ここでは変更しません。コンピュータの名前は後 から変更できます。詳しくは、Windows のセットアップがすべて完了した後、Windows の ヘルプを表示して「コンピュータ名」で検索し、「コンピュータ名を変更する」をご覧くだ さい。

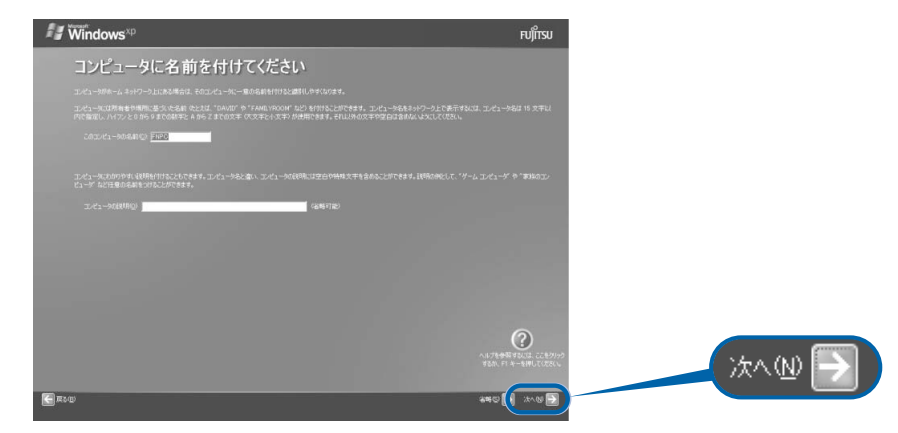

次の画面が表示されるまでお待ちください。

「インターネットに接続する方法を選択してください。」または「インターネット接続が選 択されませんでした」という画面が表示されます。

インターネット接続の設定は、Windows のセットアップが終わってから行ってください。

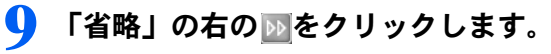

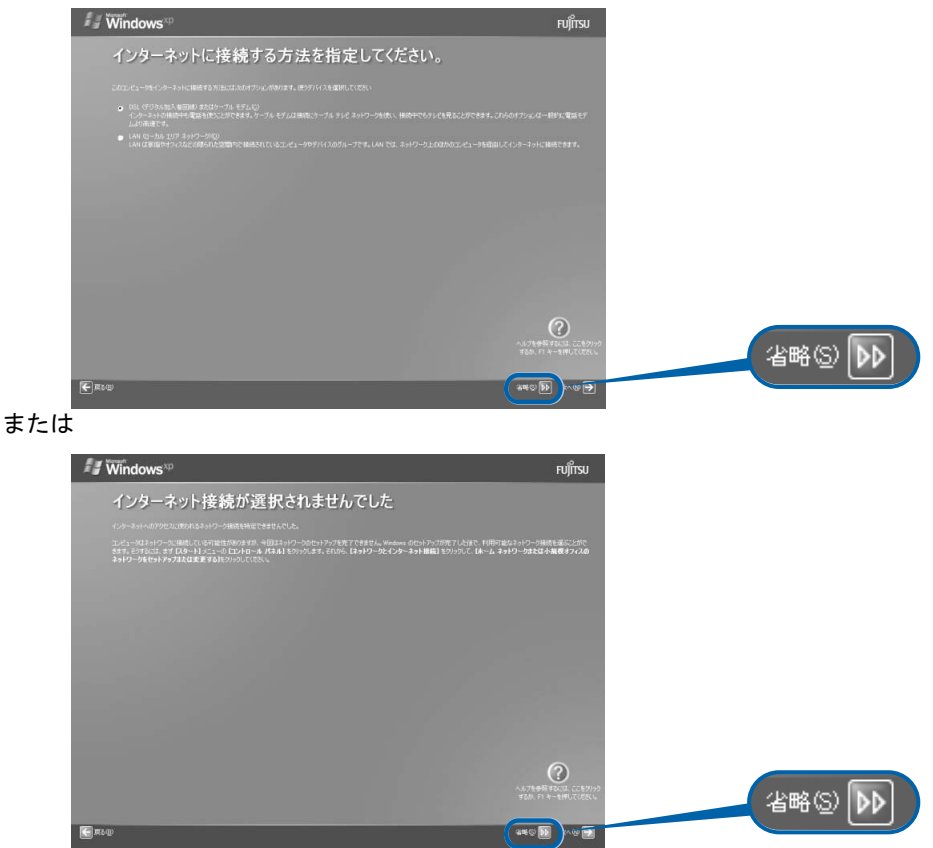

## <span id="page-70-0"></span>10 1「いいえ、今回はユーザー登録しません」をクリックして ●にし、2「次 へ」の右の ■をクリックします。

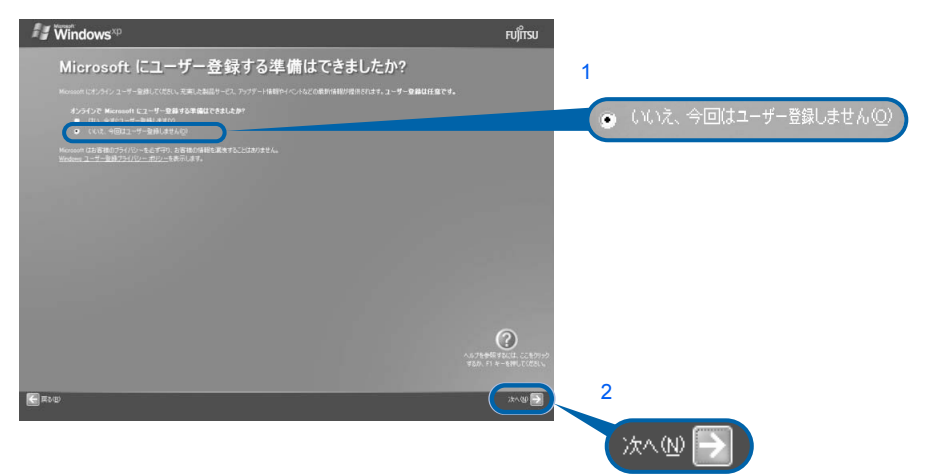

## $P$ POINT

### 「はい、今すぐユーザー登録します」を選択して進んでしまった場合

「ユーザー登録情報を入力してください」という画面で「戻る」の左の 国 をクリックして、 [手順](#page-70-0) 10 からやり直します。

「今すぐインターネットアクセスのセットアップを行いますか?」という画面 が表示された場合

「いいえ、今回はインターネットに接続しません」をクリックして ●にし、「次へ」の右の ■ をクリックします。

## 11 画面に表示されているメッセージを確認してから、「完了」の右の をク リックします。

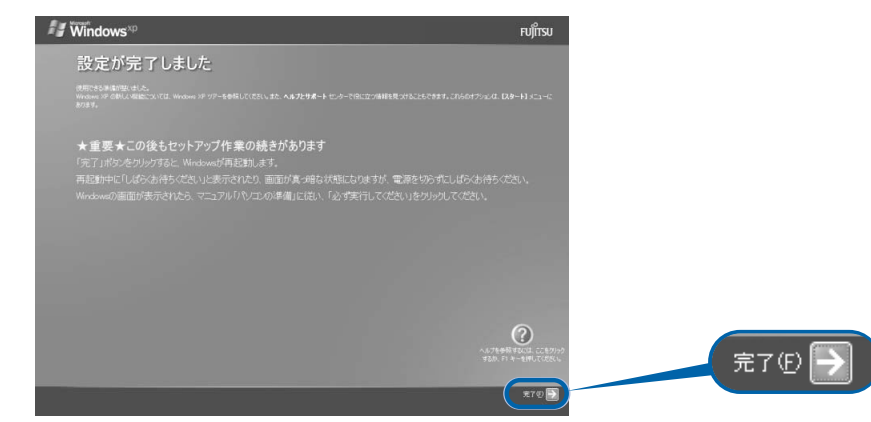

パソコンの再起動が始まります。

Windows の設定

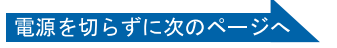

12 そのまましばらくお待ちください。

パソコンが再起動すると、次のような画面が表示されます。

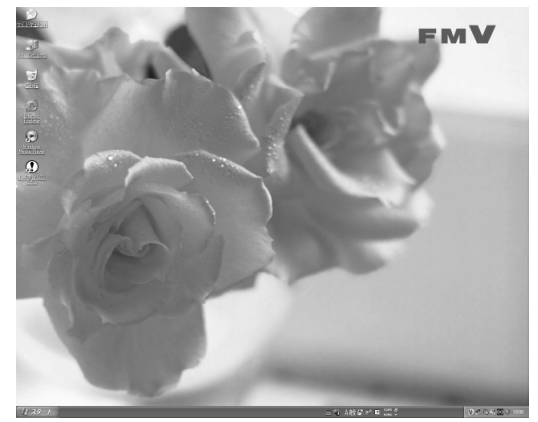

(これ以降の画面は機種や状況により異なります)

続いて、「必ず実行してください」を実行します (•▶[P.71](#page-72-0))。

## $P$ POINT.

### 画面右下の通知領域に「コンピュータが危険にさらされている可能性があります」と表示さ れたら

まだウイルス対策ソフトの設定が終わっていないため表示される場合があります。 このような場合は、この後手順どおりに進み、[「ウイルス対策ソフトの初期設定をする](#page-93-0)」( ●▶[P.92](#page-93-0)) をご覧 になって設定すると表示されなくなります。

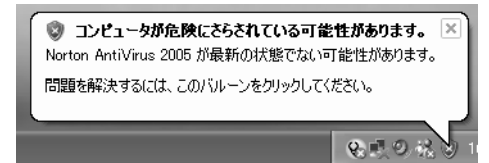

### Windows 起動時、または終了時の画面について

Windows 起動時、または終了時に、画面左上が白くぼやけて見えるときがあります。 これは画面のデザインであり故障ではありません。
「必ず実行してください」の実行 Windows の設定

「必ず実行してください」の実行

Windows の設定

「パンコン海岸のような人気のよい

「パンコン準備ばっちりガイド」を実行する

## 「必ず実行してください」の実行

13 1「スタート」ボタン→2 ① 必ず実行してください の順にクリックします。<br>(?) 心す実行してください は、パソコンの初期設定を行うプログラムです。以降の手順

は、パソコンの初期設定を行うプログラムです。以降の手順は最後 まで必ず実行してください。実行しないと、いくつかの機能がお使いになれません。

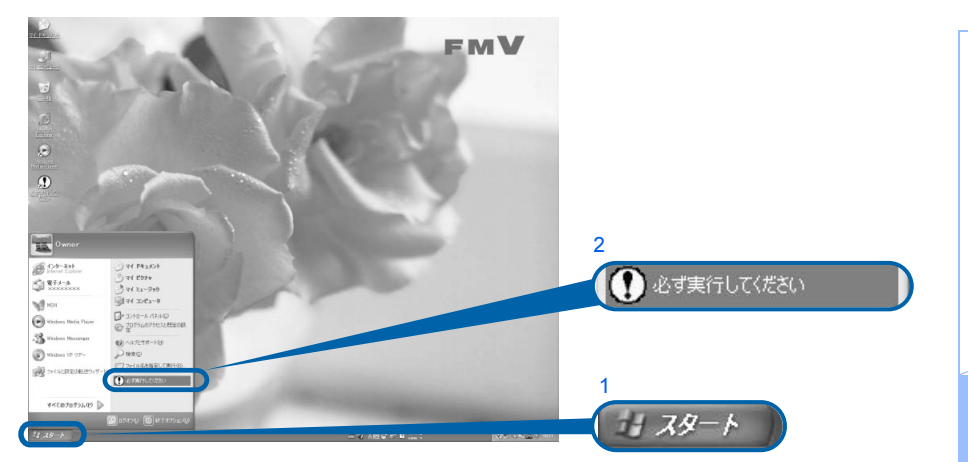

## $P$  POINT

画面にある (必ず実行してください)をクリックしても実行できます 1. 画面の <sup>9</sup> をクリックします。 この後は[、手順](#page-72-0) 14 ( · ▶ [P.71](#page-72-0))に進んでください。

## <span id="page-72-0"></span>1△ 「実行する」をクリックします。

■CE70 シリーズをお使いの場合

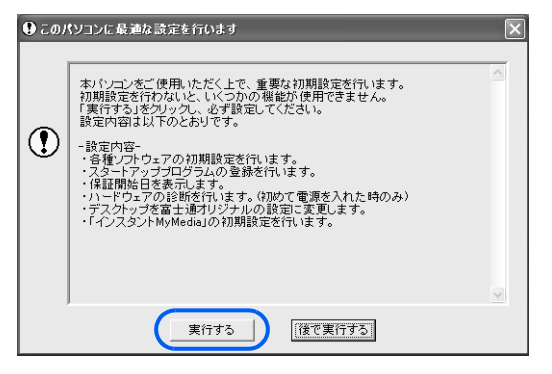

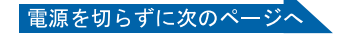

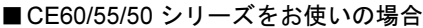

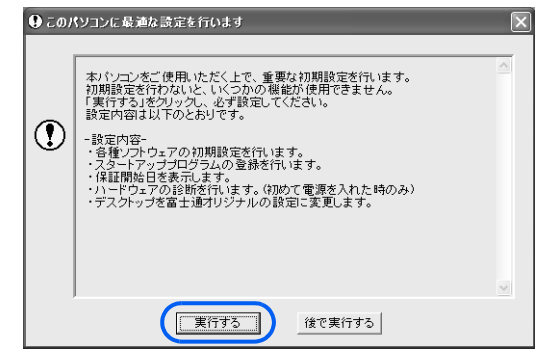

パソコンの初期設定が始まり、次の画面が表示されます。

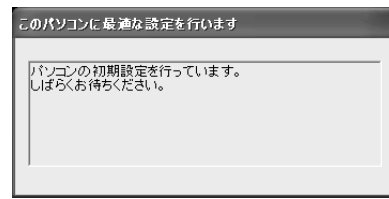

そのまましばらくお待ちください[。手順](#page-73-0) 15 の画面が表示されます。

## <span id="page-73-0"></span>15 ハードウェア診断が始まり、次の画面が表示されます[。手順](#page-74-0) <sup>16</sup> の画面が 表示されるまで、そのままお待ちください。

途中、ディスプレイを診断する画面なども表示されます。

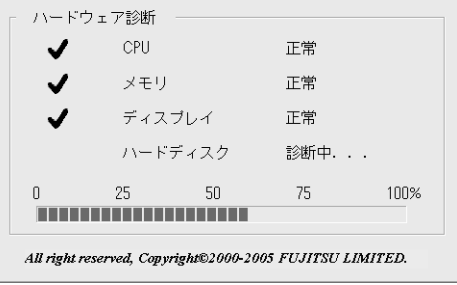

修重要 ハードウェア不良の画面が表示された場合 画面の指示に従ってください。

## <span id="page-74-0"></span>16 この画面が表示されたら、保証書を用意します。

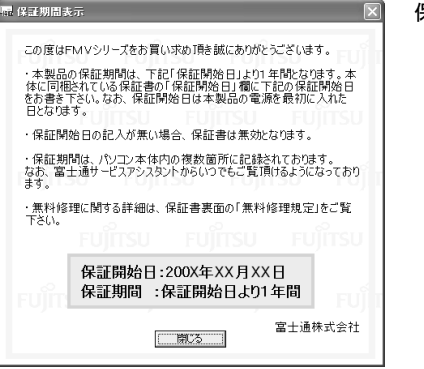

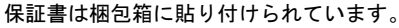

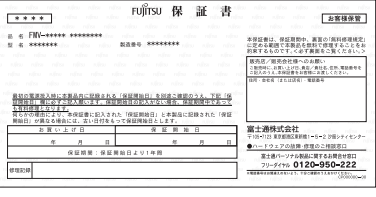

## 17 画面に表示された保証開始日を、保証書に書き写します。

保証書に保証開始日が記入されていないと、保証期間内であっても有償での修理となりま す(なお、保証開始日は本製品の電源を最初に入れた日になります)。 保証書は大切に保管してください。

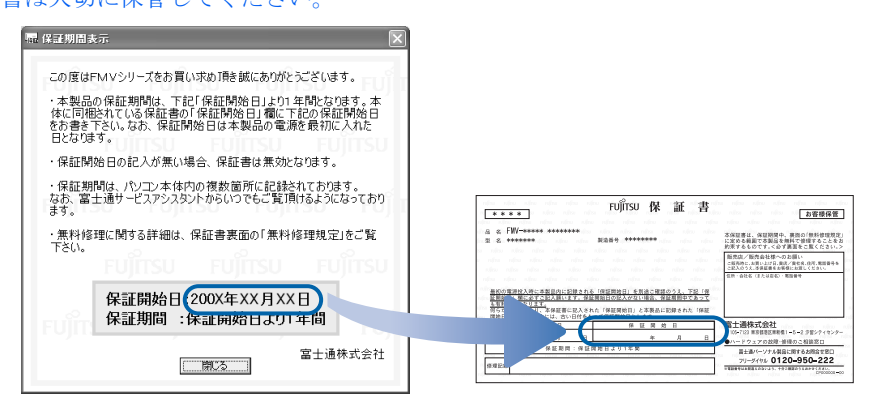

## 18 「閉じる」をクリックします。

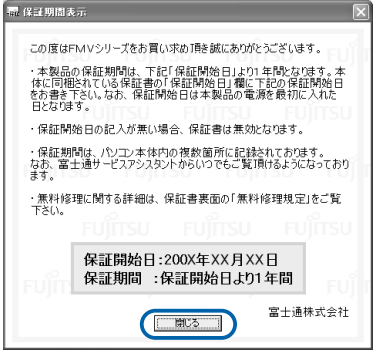

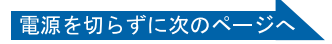

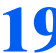

### 10 次の手順に進んで良ければ「いいえ」をクリックします。

もう一度保証期間を確認したいときは「はい」をクリックしてください。

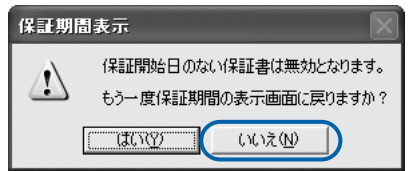

#### 20 「OK」をクリックします。 ■CE70 シリーズをお使いの場合

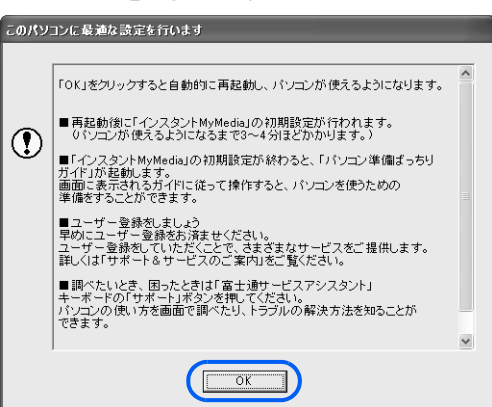

「インスタント MyMedia」の初期設定が始まります。

設定中はパソコンが再起動して画面が真っ暗になったり、「インスタント MyMedia」の画面 が表示されたりします。設定が終了するまでには3~4分ほどかかります[。手順](#page-76-0)21( [P.75](#page-76-0)) の画面が表示されるまで、電源を切らずにそのままお待ちください。

■CE60/55/50 シリーズをお使いの場合

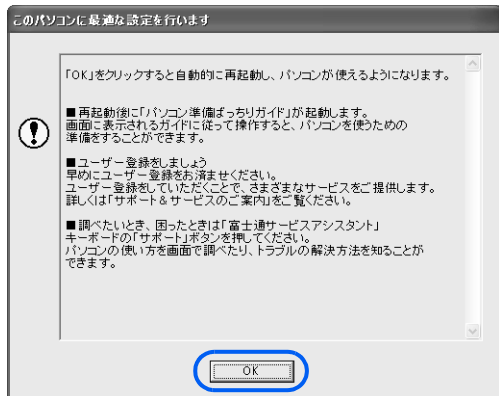

画面がいったん暗くなり、パソコンの再起動が始まります。

次の画面が表示されるまで少し時間がかかることがありますが、そのままお待ちください。

## <span id="page-76-0"></span>21 画面が表示されたことを確認します。

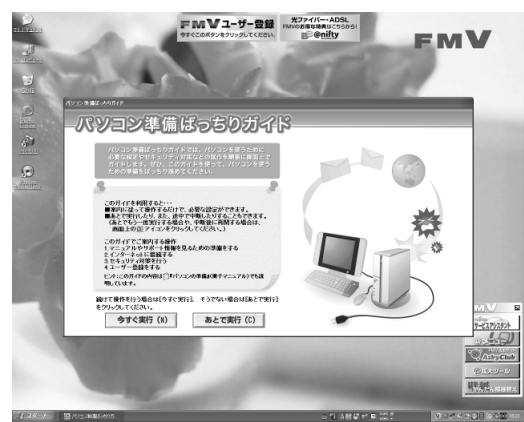

続いて「「パソコン準備ばっちりガイド」を実行する」へ進みましょう (…▶[P.75](#page-76-1))。

## <span id="page-76-1"></span>「パソコン準備ばっちりガイド」を実行する

「パソコン準備ばっちりガイド」は、パソコンを使うための準備として必要な設定やセキュ リティ対策の操作を、画面上で説明してくれます。

画面上の説明に従って操作すると、必要な準備が完了し、パソコンを使い始められる状態に なります。

そのため、「パソコン準備ばっちりガイド」に従って操作を進めた場合は、このページ以降、 「[パソコンの状態を保存したり復元したりしたい場合」](#page-109-0)(·▶[P.108](#page-109-0))までの準備の操作は必要 ありません。

以降、このマニュアルは読まずに、画面上の説明を見ながら操作を進めたい場合は、「パソ コン準備ばっちりガイド」をご利用ください。

### 2.2 「パソコン準備ばっちりガイド」を実行するか、実行しないか決めます。 ■「パソコン準備ばっちりガイド」を見ながら準備を進める場合

「パソコン準備ばっちりガイド」を見ながら操作を進める場合は、画面上の説明をよく読ん でから、「今すぐ実行」をクリックします。

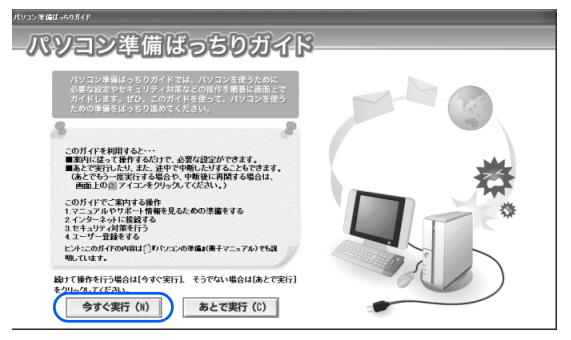

画面に表示された説明に従って、操作を進めてください。 途中で中断することもできます。中断する場合は、説明画面にある「中断」をクリックし てください。また、再開する場合は、画面上の (パソコン準備ばっちりガイド)をクリッ クしてください。

これ以降、[「パソコンの状態を保存したり復元したりしたい場合](#page-109-0)」 (·▶[P.108](#page-109-0))までの準備の操作は不要です。

電源を切らずに次のページ

#### ■このマニュアルを見ながら準備を進める場合

引き続きこのマニュアルを見ながら操作を進める場合は、「あとで実行」をクリックし、次 の画面で「はい」をクリックします。「パソコン準備ばっちりガイド」を終了します。

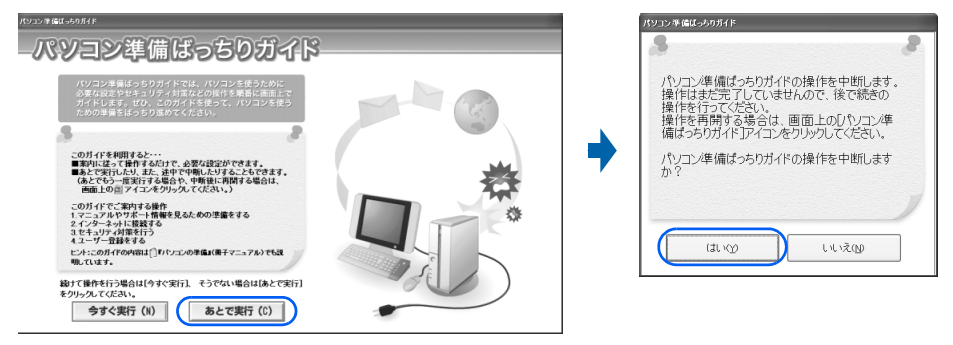

続いて、サービスアシスタント(画面で見るマニュアル)の準備をしましょう(…▶[P.77](#page-78-0))。

## <span id="page-78-0"></span><mark>3</mark> サービスアシスタント(画面で見る マニュアル)の準備をする

パソコンの操作でわからないことがあるときやパソコンの調子が悪いときには 「サービスアシスタント」をご覧ください。「サービスアシスタント」では、画面で 見るマニュアルや、サポートに関する情報などをご覧いただけます。ここでは、サー ビスアシスタントを起動することで初期設定を行い、使えるように準備します。

#### 1 キーボードのサポートボタンを押します。

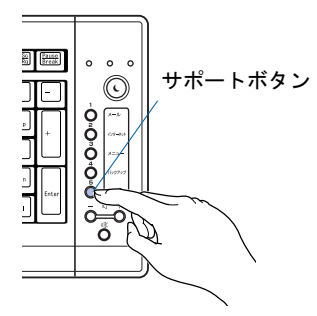

 $P$  POINT

#### 機種を選択する画面が表示されたときは

別紙などで特に指示がない限り、お使いの機種名(品名)を選んでください。 機種名の調べ方は[「機種名を確認してください](#page-27-0)」( ·▶ [P.26](#page-27-0)) をご覧ください。

## 2 そのまましばらくお待ちください。

サービスアシスタントは初めて起動したときに自動で準備を行うため、起動するまでにし ばらく(約5分間)時間がかかります。

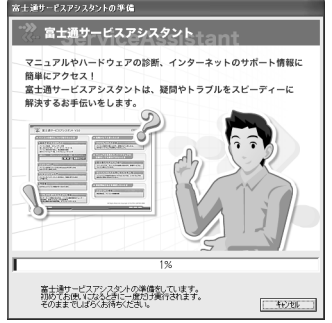

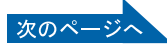

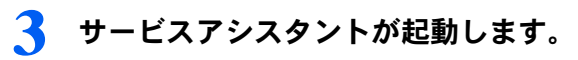

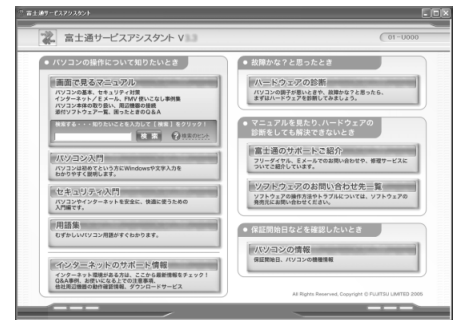

これがサービスアシスタントのトップ画面です。

## △ これでサービスアシスタントの初期設定は終了です。 ※ をクリックし、 「サービスアシスタント」を終了します。

今後はいつでも、同じ方法ですぐに起動できます。

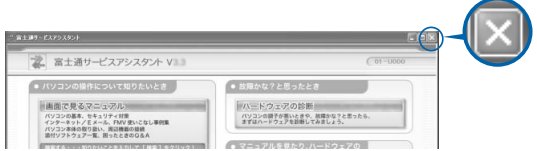

サービスアシスタントの使い方については、門FMV 活用ガイド』→「パソコンの画面で 見るマニュアルを活用する」→「「サービスアシスタント」で調べる」をご覧ください。

続いて、電源の切り方と入れ方を覚えましょう (…▶[P.79](#page-80-0))。

<span id="page-80-0"></span>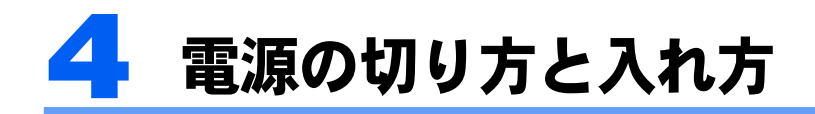

電源の切り方と入れ方はとても重要です。正しい方法を覚えてください。

八注意

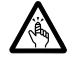

・CD や DVD をセットするとき、および取り出すときには、CD/DVD ドライブのトレーに指などを 入れないでください。 けがの原因となることがあります。

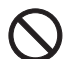

・電源を入れた状態で持ち運んだり、衝撃や振動を与えたりしないでください。 故障の原因となります。

## 電源を切る

ここでは電源の切り方のうち Windows を終了する方法を説明しています。

#### ■ それまで行っていた作業を終了します。

ソフトウェアを起動している場合は、作業中のデータを保存し、ソフトウェアを終了しま す。

例えばワープロソフトを使って文書を作成中の場合は、文書データを保存し、ワープロソ フトを終了します。

 $P$  POINT

#### ソフトウェアを終了しなかった場合

ソフトウェアを起動したままでもこれ以降の操作を進められますが、途中で作業中のデータ を保存するか確認するメッセージが表示されることがあります。誤動作の原因となるので、 あらかじめデータを保存した後、ソフトウェアを終了してください。

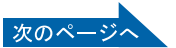

## 2 CD <sup>や</sup> DVD などがセットされていたら、パソコン本体前面の CD/DVD 取り出しボタンの中央を押して取り出します。

CD、DVD などを取り出したら、パソコン本体前面の CD/DVD 取り出しボタンの中央を押 して、トレーを戻します。

■パソコン本体前面

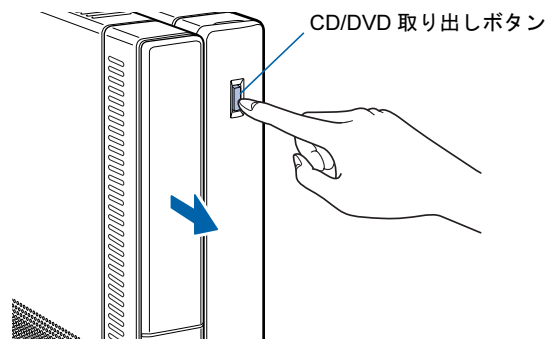

 $P$  POINT.

#### CD や DVD などを入れたままだと

パソコンの電源を切ってしまうと、CD や DVD などは取り出せません。

## 3 パソコン本体の電源ボタンを押します。

しばらくすると Windows が終了し、パソコン本体の電源が自動的に切れます(画面が暗く なり、パソコン本体の電源ランプが消えます。19 型液晶ディスプレイ(TV チューナー内 蔵)をお使いの方は、ディスプレイの電源ランプがオレンジ色に点灯します。19 型液晶ディ スプレイ(TV チューナーなし)、および 17 型液晶ディスプレイをお使いの方は、ディスプ レイの電源ランプが消えます)。

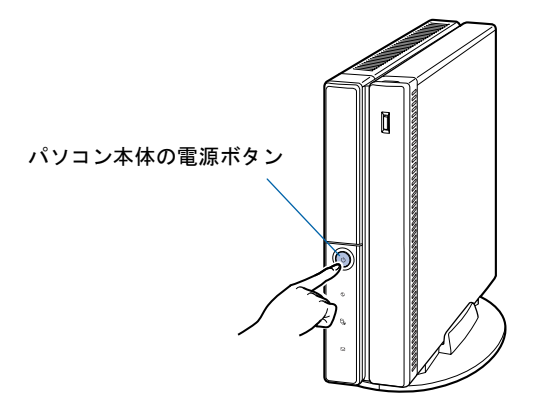

修重要

#### 電源ボタンは押し続けないでください

電源ボタンを 4 秒以上押し続けると、Windows などの正常な終了処理ができないまま、強 制的に電源が切れてしまいます。

 $\sqrt{ }$ 

#### $P$ POINT

#### 電源を切る方法はいろいろあります

・「スタート」ボタンから電源を切る

- 1. 「スタート」ボタン→「終了オプション」の順にクリックします。
- 2. 「電源を切る」をクリックします。 しばらくすると Windows が終了し、パソコン本体の電源が自動的に切れます(画面が 暗くなり、パソコン本体とディスプレイの電源ランプが消えます)。
- ・リモコンで電源を切る

(CE70M9V,CE70M7,CE60M9,CE55M7/S,CE55M7,CE50M7,CE70MN の場合、および CE50MN で TV チューナーカードを選択した場合のみ)

- 1. リモコンのパソコン電源ボタンを押します。 「コンピュータの電源を切る」画面が表示されます。
- 2. リモコンの (左カーソル)ボタンまたは (右カーソル)ボタンを押して「電源を切 る」を選択し、決定ボタンを押します。

しばらくすると Windows が終了し、パソコン本体の電源が自動的に切れます(画面が 暗くなり、パソコン本体とディスプレイの電源ランプが消えます)。

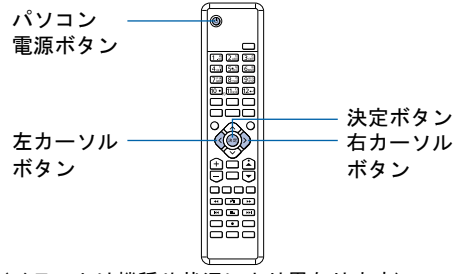

(イラストは機種や状況により異なります)

#### 電源が切れない場合

パソコンが動かなくなり(マウスやキーボードが操作できないなど)、電源が切れないとき は、 『FMV 活用ガイド』→「トラブルかなと思ったら(Q&A)」→「パソコンがおかし いときの Q&A 集」→「Q 操作中に画面が動かなくなった」をご覧ください。それでも電源 が切れないときは、パソコン本体の電源ボタンを 4 秒以上押し続けて強制的に電源を切っ てください。

電源を切った後、パソコン本体の電源ランプが消えている(電源が切れている)ことを確認 してください。電源ランプがオレンジ色に点灯しているときは、スタンバイ状態になってい るため電源が切れていません。もう一度電源ボタンを 4 秒以上押し続けて電源を切ってく ださい。

#### Windows の終了時間を短くするには

CE70 シリーズでは、Windows を終了する際に「インスタント MyMedia」の設定を行って いるため、Windows が終了するまでにしばらく(約 20 秒)時間がかかります。Windows の終了時間を短くしたい場合は、BIOS の「詳細」メニューの「インスタント MyMedia」を 「使用しない」に設定してください。

BIOS の操作方法については、 (サービスアシスタント)のトップ画面→「画面で見るマ ニュアル」→「5. パソコン本体の取り扱い」→「BIOS の設定」→「BIOS セットアップの 操作のしかた」をご覧ください。

## 4 パソコンに接続されている機器の電源を切ります。

続いて、電源の入れ方を覚えましょう (…▶[P.82](#page-83-0))。

## <span id="page-83-0"></span>電源を入れる

ここでは電源の入れ方のうち Windows を起動する方法を説明しています。

#### 修重要

#### 電源を入れるときの注意

- ・電源を切った後は、次に電源を入れ直すまで 10 秒ほどお待 ちください。
- ・液晶ディスプレイは、必ずパソコン本体の電源ケーブルをコ ンセントに差し込む前に接続しておいてください。パソコン 本体の電源ケーブルをコンセントに差し込んだ後にディス プレイを接続すると、正常に動作しないことがあります。
- ・パソコンに布などのカバーをかけている場合は、必ずそれら を完全に取り外してからパソコン電源を入れてください。パ ソコンの通風孔などが布などでふさがれたまま使用すると、 パソコン内部に熱がこもり、動作不良や本体カバーの変形が 起きることがあります。

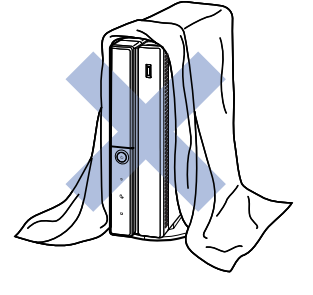

#### しばらく操作しないと

電源を入れた状態でしばらく(約5分間)操作しないと、動画 (スクリーンセーバー)が表示されたり、画面が真っ暗になっ たりすることがありますが、電源が切れたわけではありませ ん。これはパソコンの省電力機能が働いている状態です。 マウスを動かしたり、キーボードの □ □ □ □ □ ☆ [Shift] のどれかを押したりすると、元の画面に戻ります。

#### 1 パソコンに接続されている機器の電源を入れます。

#### $P$ POINT

#### ディスプレイの電源は入れません

ここでは、ディスプレイの電源は入れません。パソコン本体の電源を入れると、自動的に ディスプレイの電源が入ります。

2 電源ケーブルがコンセントに接続されていない場合は、電源プラグをコン セントに差し込みます。

#### 修重要

#### コンセントに接続すると

電源ケーブルをコンセントに接続すると、数秒間電源ランプが点灯して電源が入ったような 状態になりますが、故障ではありません。

 $\overline{\mathbf{A}}$ 

### 3 パソコン本体の電源ボタンを押します。

パソコン本体とディスプレイの電源ランプが点灯し、画面にさまざまな文字などが表示さ れます。そのまま、しばらくお待ちください。

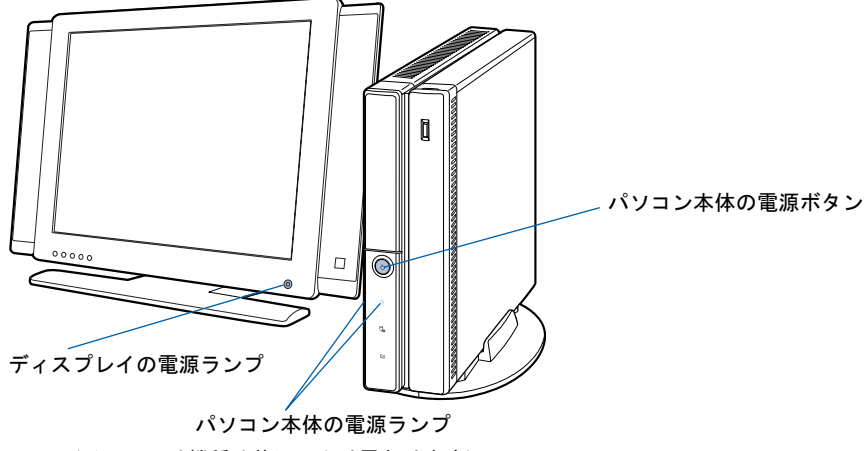

(イラストは機種や状況により異なります)

## $P$  POINT.

#### CE50MN でディスプレイなしを選択した場合は

パソコン本体の電源ボタンを押す前に、ディスプレイの電源ランプが点灯しているかを確認 してください。点灯していない場合は、ディスプレイの電源ボタンを押してください。

#### リモコンのパソコン電源ボタンでも電源を入れることができます

CE70M9V,CE70M7,CE60M9,CE55M7/S,CE55M7,CE50M7,CE70MN の場合、および CE50MNで19型液晶ディスプレイまたは17型液晶ディスプレイを選択した方でTVチュー ナーカード内蔵の機種をお使いの場合は、リモコンのパソコン電源ボタンでも電源を入れる ことができます。

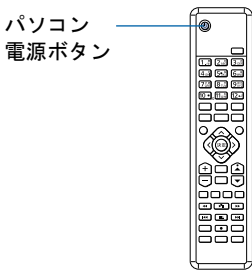

(イラストは機種や状況により異なります)

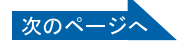

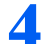

△ このような画面が表示されたことを確認します。

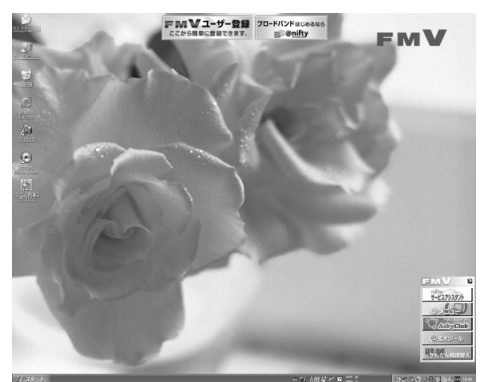

(画面は機種や状況により異なります)

 $\mathsf{P}$  POINT

#### Windows が起動しない場合

電源を入れても Windows が起動しないときは、ディスプレイなどが正しく取り付けられて いるかを確認してください。[「接続を確認する」](#page-60-0)(·▶[P.59](#page-60-0))

以上の点を確認しても Windows が起動しない場合は、門『FMV 活用ガイド』→「トラブル かなと思ったら(Q&A)」→「パソコンがおかしいときの Q&A 集」→「Q パソコンの電源 が入らない、画面に何も映らない[DESKPOWER]」をご覧ください。

続いて、インターネットを始めるための準備をしましょう (…▶[P.85](#page-86-0))。

## <span id="page-86-0"></span>5 インターネットを始めるための準備 をする

このパソコンでインターネットやオンラインユーザー登録を利用するためには、イ ンターネットに接続するための準備が必要です。

なお、初めてインターネットに接続するときには、ウイルスや不正アクセスからパ ソコンを守るためのセキュリティ対策を必ず行ってください。

## 初めてインターネットに接続するときのセキュリティ対策

このパソコンの出荷後、お客様にご購入いただくまでの間にも、セキュリティの脆弱性(ぜ いじゃくせい:一般的に、コンピュータやネットワークにおけるセキュリティ上の弱点のこ と)が新たに見つかったり、悪質なウイルスが出現したりしている可能性があります。 初めてインターネットに接続するときには、インターネットの接続設定が終わった後、必ず Windows を最新の状態 (…▶[P.87](#page-88-0)) にし、ウイルス対策 (…▶[P.92](#page-93-0)) を行ってください。

## インターネット接続の設定

インターネットの接続方法には、一般的に次の方法があります。

- 一般の電話回線 (アナログ)
- ・ISDN 回線
- ・ADSL
- ・光ファイバー(FTTH)
- ・ケーブルテレビ(CATV)

それぞれの設定方法については、各プロバイダや回線事業者から提供される書類や、各機器 のマニュアルを必ずご覧ください。

また、 2(サービスアシスタント)のトップ画面→「画面で見るマニュアル」→ 「3. インター ネット/ E メール」→「インターネットに接続するための設定」→「インターネットに接 続するまでの流れ」もあわせてご覧ください。

#### **必重要**

#### 内蔵モデムで長時間インターネットに接続する場合

ソフトウェアを起動したままインターネットに長時間接続していると、パソコンの CPU に高い負荷がかか り、内蔵モデムでの通信が切断される場合があります。このような場合は、ブラウザやメールソフト以外の ソフトウェアを終了してからもう一度インターネットに接続してください。

## $P$  POINT

#### 今までお使いになっていたパソコンの設定を移行する場合は

このパソコンには、今までお使いになっていたパソコンの設定や必要なデータの移行をガイドする「PC 乗換 ガイド」というソフトウェアが用意されています。このソフトウェアを使うと、今までお使いになっていた パソコンのインターネットや E メールの利用環境を、そのままこのパソコンで使うことができます。「PC 乗 り換えガイド」を実行すると、お使いになっていたパソコンの情報が上書きされますので、このパソコンに 設定などを行う前に実行してください。

「インターネットを始めるための準備をする」の前に「PC 乗り換えガイド」を実行することをお勧めします。 詳しくは、「[このパソコンに、今までお使いになっていたパソコンの設定やデータを移行する場合」](#page-108-0) (·▶ [P.107](#page-108-0)) をご覧ください。

続いて、Windows Update を実行して Windows を最新の状態にしましょう(…▶[P.87](#page-88-0))。

## <span id="page-88-0"></span>6 Windows を最新の状態にする

インターネットに接続できるようになったら、インターネットに接続した状態で 「Windows Update」を実行してください。

「Windows Update」は、Windows を常に最新の状態に整えるマイクロソフト社が提 供するサポート機能です。「Windows Update」を実行すると、Windows やソフト ウェアなどを最新の状態に更新・修正できます。最新の状態にすることにより、ウ イルスが侵入したり、不正アクセスされたりするセキュリティホールをなくすため の対策(パッチをあてると言います)もされます。

## 「Windows Update」を実行する

ここでは、「Windows Update」の中の重要な更新プログラムとセキュリティ更新プログラム を手動でインストールする方法について説明します。

なお、ご購入時の設定では、インターネットに接続しているときに、重要な更新プログラム とセキュリティ更新プログラムは自動更新するように設定されています。

## 修重要

#### Windows Update について

「Windows Update」でマイクロソフト社から提供されるプログラムについては、弊社がその内容や動作、お よび実施後のパソコンの動作を保証するものではありませんのでご了承ください。

## $P$ POINT

「情報バー」という画面が表示されたら 「OK」をクリックします。

「セキュリティ警告」という画面が表示されたら 「はい」をクリックします。

- <span id="page-88-1"></span>1 「スタート」ボタン→「すべてのプログラム」→「Windows Update」の 順にクリックします。
- 2 「セキュリティの警告」ウィンドウが表示された場合は、発行元が 「Microsoft」になっていることを確認し、「インストールする」をクリッ クします。

この画面が表示されなかった場合は[、手順](#page-89-0) 3 に進んでください。

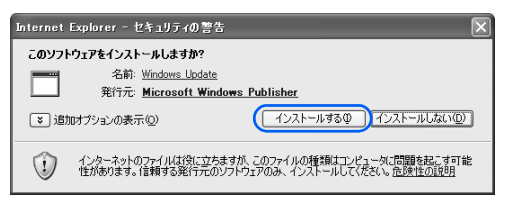

次のペー

## <span id="page-89-0"></span>■ 「高速」をクリックします。

パソコンの状態をチェックし、更新プログラムの一覧を表示します。

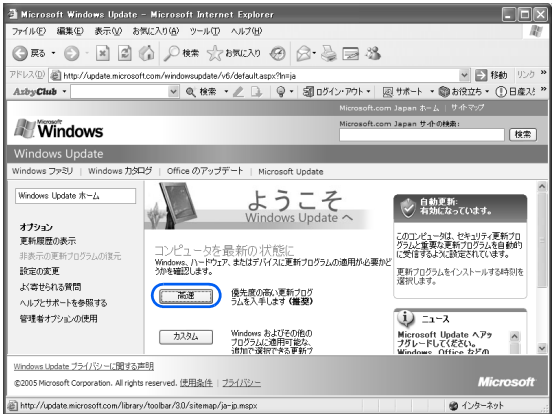

### $\mathsf{P}$  POINT

#### 「Microsoft Update」について

「Microsoft Update」は、Windows や「Word 2003」、「Excel 2003」などのマイクロソフト 社が提供するソフトウェアの更新プログラムを一度に入手できるサポート機能です。 「Microsoft Update」を利用するには、マイクロソフト社のホームページから専用のソフト ウェアをインストールする必要があります。なお、専用のソフトウェアをインストールした 後は、マイクロソフト社の更新サービスが「Microsoft Update」に統合されるため、このマ ニュアルで説明している「Windows Update」および「Office のアップデート」はご利用い ただけなくなります。Windows や「Word 2003」、「Excel 2003」などの更新には、「Microsoft Update」をご利用ください。詳しくは、「Windows Update」のホームページにあるリンク をクリックし、「Microsoft Update」のホームページをご覧ください。

## 4 「はい」をクリックします。

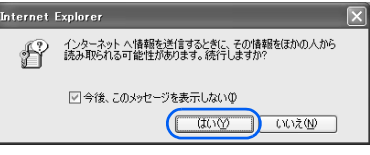

「今後、このメッセージを表示しない」が になっていると、次に Windows Update を実行 するときには表示されなくなります。

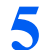

## 5 「今すぐダウンロードしてインストールする」をクリックします。

この画面が表示されなかった場合は[、手順](#page-90-0) 6 に進んでください。

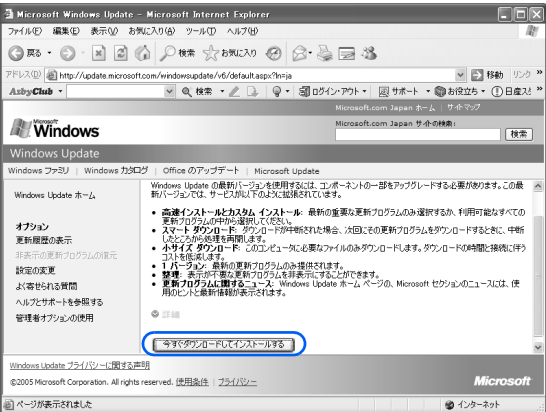

<span id="page-90-0"></span>6 優先度の高い更新プログラムの一覧が表示されたら、「更新プログラムの インストール」をクリックします。

この画面が表示されなかった場合は[、手順](#page-90-1) 7 に進んでください。

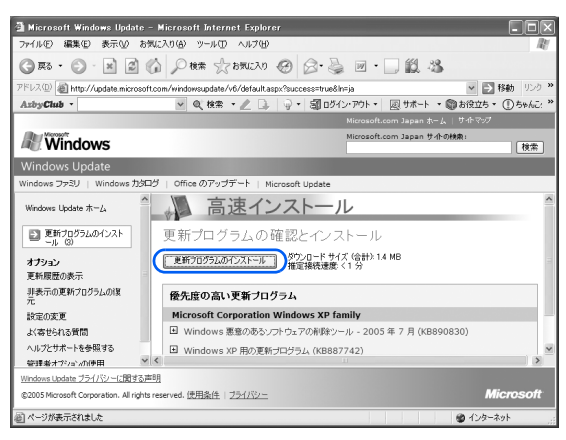

## $\boldsymbol{\Lambda}$

## $P$  POINT

#### 「お使いのコンピュータに該当する優先度の高い更新プログラムは存在しま せん」と表示されたら

現在公開されている優先度の高い更新プログラムはすべて適用されていますので、この後の 手順は必要ありません。「Internet Explorer」の × をクリックして終了します。

### <span id="page-90-1"></span>使用許諾契約書の画面が表示されたら、内容をよくお読みになり、「同意 します」をクリックします。

この画面が表示されなかった場合は[、手順](#page-90-2) 8 に進みます。

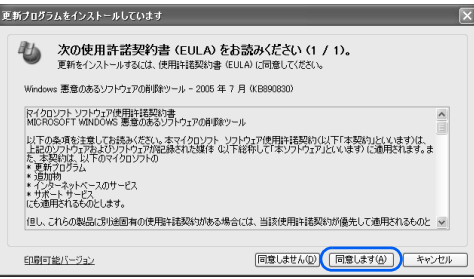

<span id="page-90-2"></span>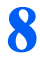

8 更新プログラムのインストールが始まります。この後は、表示される画面 に従って操作してください。

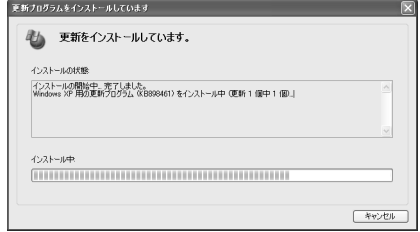

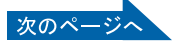

 $P$  POINT

#### しばらく操作しないと

電源を入れた状態でしばらく(約 5 分間)操作しないと、動画(スクリーンセーバー)が 表示されたり、画面が真っ暗になったりすることがありますが、電源が切れたわけではあり ません。これはパソコンの省電力機能が働いている状態です。

フラットポイントの操作面に触れたり、キーボードの □ □ □ 回 → Ghift] のどれか を押したりすると、元の画面に戻ります。

スクリーンセーバーから戻ったときは、そのとき表示されていた画面に背景(壁紙)が変わ ります。

<span id="page-91-0"></span>9 「更新を有効にするには、コンピュータを再起動してください。」と表示さ れたら、「今すぐ再起動」をクリックします。

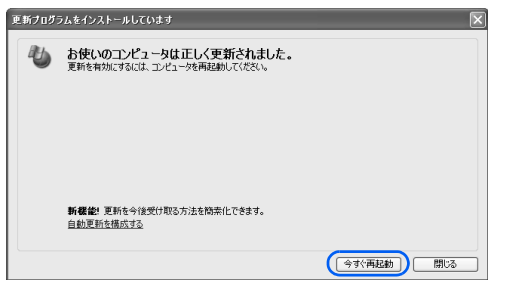

Windows が再起動します。

### $P$ POINT

#### 「今すぐ再起動」のボタンがない場合 再起動の必要はありません。 「閉じる」をクリックし、「Internet Explorer」の × をクリックします。 ダイヤルアップ接続の方は、「Internet Explorer」を閉じた後、「自動切断」ウィンドウで「今 すぐ切断する」をクリックします。 回線が切断され、画面右下の通知領域から が消えます。 画面右下の通知領域の はが消えないときは、 を右クリックして、「切断」をクリックし ます。

- 10 再起動したら、もう一[度手順](#page-88-1) <sup>1</sup> から「Windows Update」を実行してく ださい。
- 11 [手順](#page-89-0) <sup>3</sup> の画面が表示されたら「高速」をクリックします。

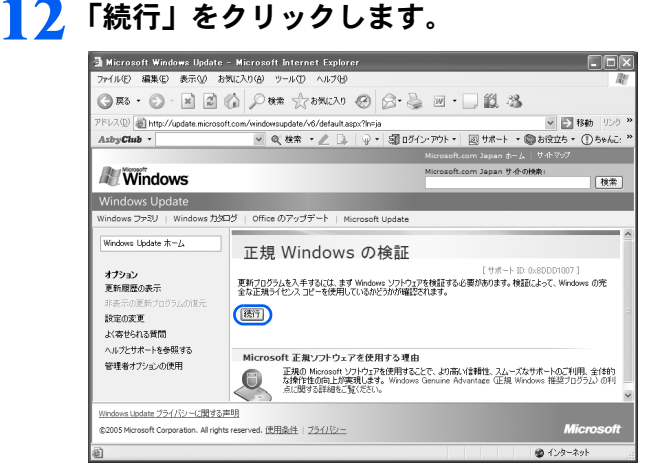

この後、「セキュリティの警告」ウィンドウが表示された場合は、発行元が「Microsoft」に なっていることを確認し、「インストールする」をクリックします。

## ■ 3 「お使いのコンピュータの確認」の画面で「続行」をクリックします。

1△ 「続行」をクリックします。

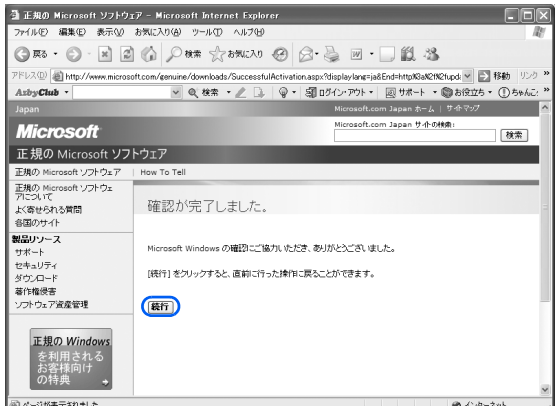

[手順](#page-89-0) 3 の画面に戻ります。

## 15 [手順](#page-89-0) <sup>3</sup> の画面が表示されたら「高速」をクリックし[、手順](#page-91-0) <sup>9</sup> まで行って ください。

Windows が再起動したら「Windows Update」は終了です。

今後もいつ新たなウイルスなどが出現するかわかりません。「Windows Update」などのセキュ リティ対策を心がけましょう。詳しくは □『FMV 活用ガイド』→「セキュリティ対策をす る」→「セキュリティ対策」をご覧ください。

続いて、ウイルス対策ソフトの初期設定をしましょう (…▶[P.92](#page-93-0))。

# <span id="page-93-0"></span>7 ウイルス対策ソフトの初期設定をする

「Windows Update」を実行したら、インターネットに接続した状態でウイルス対策 ソフトの初期設定を行ってください。

このパソコンには、「Norton AntiVirus」というウイルス対策ソフトが用意されてい ます。「Norton AntiVirus」は、パソコンをコンピュータウイルスから守るためのソ フトウェアです。ウイルスを発見し駆除するウイルス定義ファイルは、常に最新の ものに更新できるので、次々と現れる新種のウイルスにも威力を発揮します。

## 「Norton AntiVirus」の初期設定

ここでは、「Norton AntiVirus」の初期設定を行います。

「Norton AntiVirus」の初期設定が終わらないと、ウイルスや不正アクセスからパソコンを保 護することができません。必ずこのマニュアルの手順どおりに進めてください。

## $P$ POINT.

#### 他のウィルス対策ソフトをお使いになる場合

他のウイルス対策ソフトをインストールする場合は、事前に「Norton AntiVirus」を削除(アンインストー ル)してください。1 台のパソコンに複数のウイルス対策ソフトをインストールすると、パソコンが正常に 動作しないなどの不具合が発生します。

また、アンインストールの際は、 (サービスアシスタント)のトップ画面→「2. セキュリティ対策」→「イ ンターネット/ネットワークのセキュリティ対策」→「ウイルス/ワーム対策(Norton AntiVirus)」→ 「「Norton AntiVirus」を使うときの注意」もあわせてご覧ください。

### 1 「スタート」ボタン→「すべてのプログラム」→「Norton AntiVirus」→ 「Norton AntiVirus 2005」をクリックします。

「Norton AntiVirus」画面が表示されます。

2 「次へ」をクリックします。

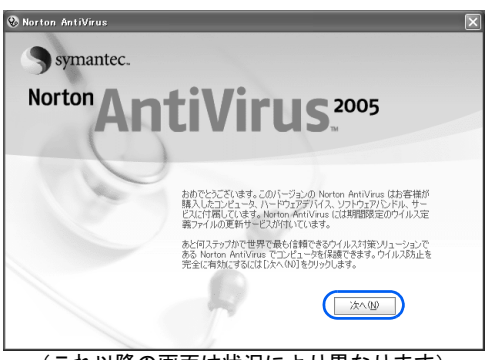

(これ以降の画面は状況により異なります)

 $\sqrt{ }$ 

3 <sup>1</sup> 使用許諾契約の内容をご覧になり、「使用許諾契約に同意します」をク リックして にし、2「次へ」をクリックします。

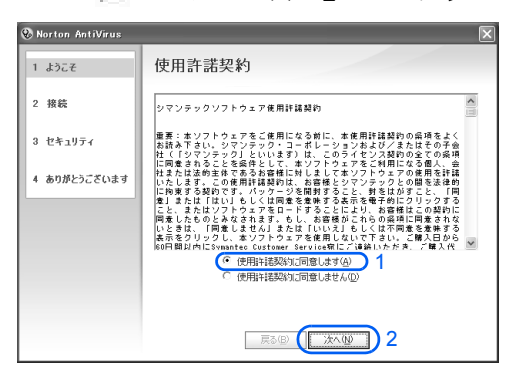

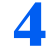

4 Norton AntiVirus 更新サービスの有効期限を確認し、「次へ」をクリック します。

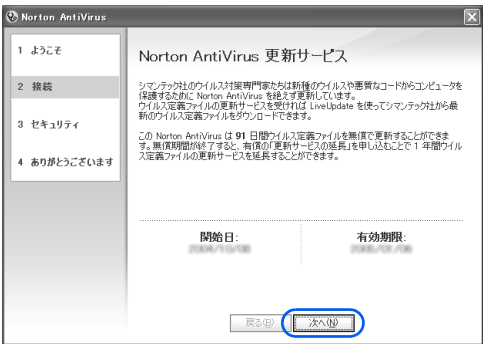

5 1 すべてのチェックボックスが▽になっていることを確認し、2 「次へ」 をクリックします。

「になっている場合は、■をクリックして▼にしてください。

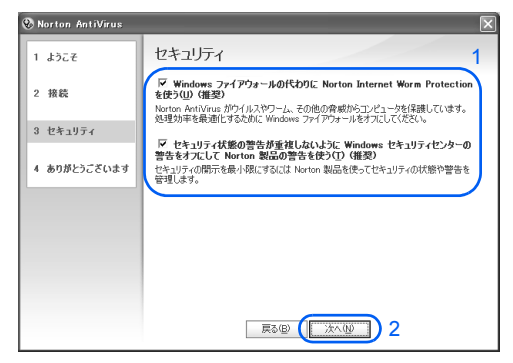

次の画面が表示されるまで、少し時間がかかることがありますが、そのままお待ちください。

次のページ

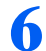

6 「完了」をクリックします。

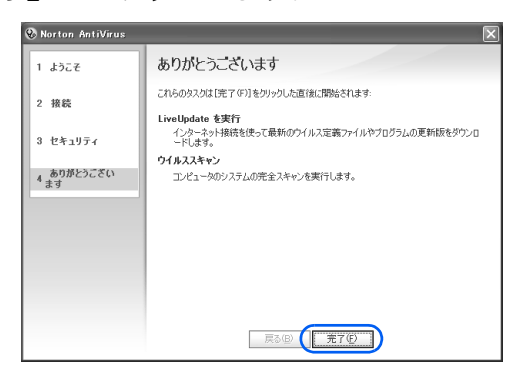

「LiveUpdate」画面が表示されます。

## 「次へ」をクリックします。

最新のウイルス定義ファイルを検索します。次の画面が表示されるまでに時間がかかるこ とがありますが、しばらくお待ちください。

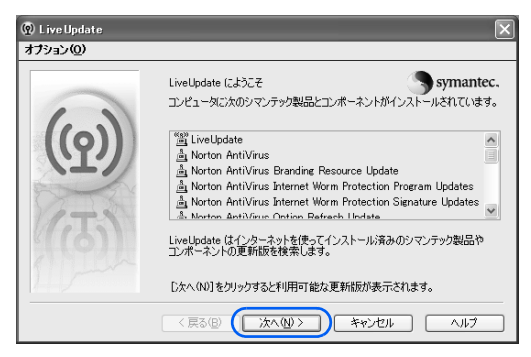

## 8 「次へ」をクリックします。

更新されたソフトウェアや最新のウイルス定義ファイルのインストールが始まります。次 の画面が表示されるまで、しばらくお待ちください。

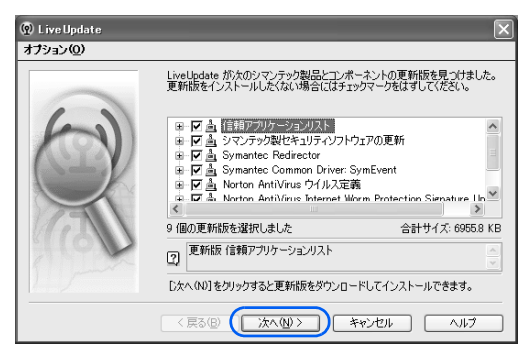

 $\blacktriangle$ 

## $P$  POINT

#### 「Please run LiveUpdate again to retrieve additional updates.」という 画面が表示されたら

次の画面が表示されたら、「OK」をクリックしてください。

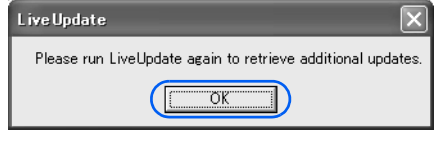

## 9 「完了」をクリックします。

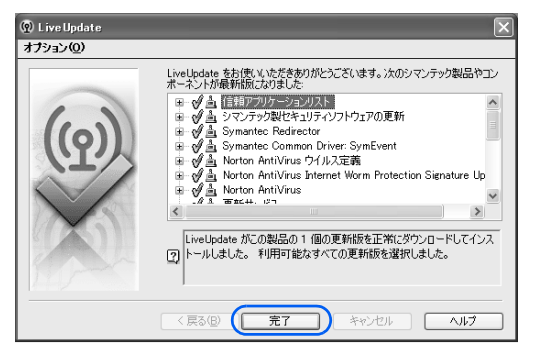

## 1 | Windows の再起動を要求する画面が表示されたら、メッセージに従って、 パソコンを再起動します。

パソコンが再起動します。パソコンが起動すると、パソコンがウイルスに感染していない かチェックするために「Norton AntiVirus」のウイルススキャンが自動的に始まります。 ウイルススキャンが完了するまでにかなり時間がかかることがありますが、そのままでお 待ちください。

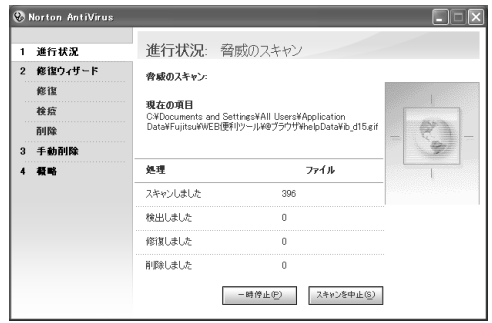

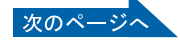

ウイルス対策ソフトの初期設定をする 95

## $P$  POINT

「コンピュータセキュリティを監視しているのは」という画面が表示されたら

次の画面が表示されたら、1 √になっていることを確認し、2「OK」をクリックします。 ■になっている場合は、■をクリックしてレにしてください。

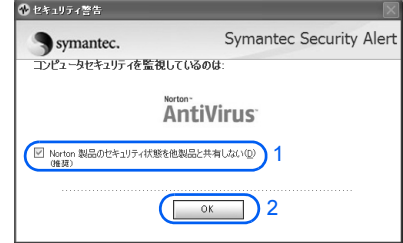

#### しばらく操作しないと

電源を入れた状態でしばらく(約5分間)操作しないと、動画(スクリーンセーバー)が 表示されたり、画面が真っ暗になったりすることがありますが、電源が切れたわけではあり ません。これはパソコンの省電力機能が働いている状態です。

マウスを動かしたり、キーボードの □ □ □ 回 □ 少 [Shift] のどれかを押したりす ると、元の画面に戻ります。

スクリーンセーバーから戻ったとき

スクリーンセーバーから戻ったときは、そのとき表示されていた画面に背景(壁紙)が変わ ります。

## 11 「完了」をクリックします。

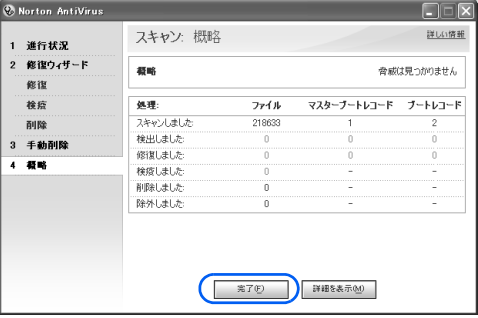

 $\boldsymbol{\varLambda}$ 

12 1「更新サービス」にある「自動 LiveUpdate」をクリックして、2 画面 右側の「有効にする」をクリックします。

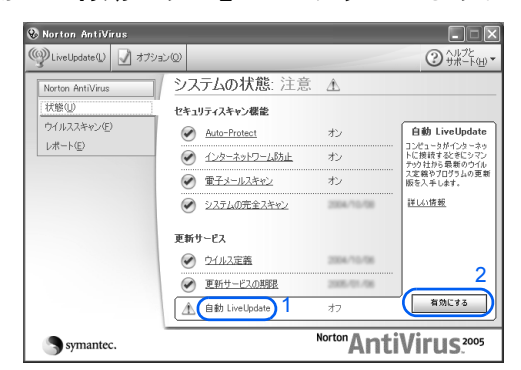

自動 LiveUpdate がオンになります。

他にも、表示されている項目で「オフ」になっているものがある場合には、項目名をクリッ クして「有効にする」をクリックしてください。

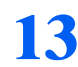

13 「Norton AntiVirus」画面で 1「システムの状態:問題ありません」と表 示されていることを確認し、2 画面の右上にある × をクリックします。

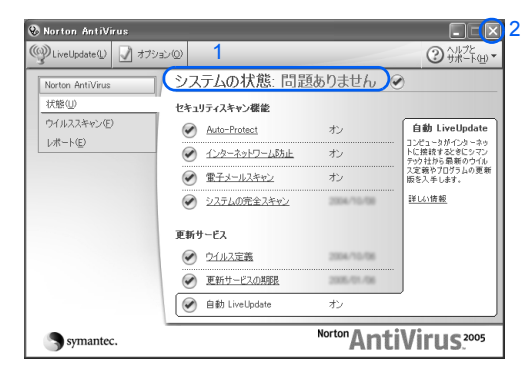

「Norton AntiVirus」画面が閉じます。

これでウイルス対策ソフトの初期設定が完了しました。

#### ■お問い合わせ先

「Norton AntiVirus」については、株式会社シマンテックにお問い合わせください。お問い合 わせ窓口については、『サポート&サービスのご案内』→「ソフトウェアについて困ったと きは」→「ソフトウェアのお問い合わせ先一覧」をご覧ください。

#### 初期設定が完了したら

画面右下の通知領域にあるアイコンが次のように変わったことを確認してください。 · Q (Norton AntiVirus)のアイコンが、Q になります。

今後もいつ新たなウイルスなどが出現するかわかりません。ウイルス対策ソフト「Norton AntiVirus」の「ウイルス定義ファイルの更新」と「Windows Update」などのセキュリティ対 策を心がけましょう。詳しくは、『FMV 活用ガイド』→「セキュリティ対策をする」→ 「セキュリティ対策」をご覧ください。

続いて、パソコンを最新の状態にしましょう (…▶[P.98](#page-99-0))。

## <span id="page-99-0"></span>8 FMV を最新の状態にする

ウィルス対策ソフトの初期設定が完了したら FMV を最新の状態にします。

このパソコンの出荷後、お客様にご購入いただくまでの間にも、弊社では改善に努 めています。

パソコンをよりお勧めの状態に整える「アップデートナビ」というサポート機能を ご利用ください。

「アップデートナビ」では、インターネットを経由して、弊社が推奨する最新情報を 確認し、お使いのパソコンを、より安定して動作するお勧めの状態にします。

## $\mathsf{P}$  POINT.

#### ブロードバンド環境でのご利用を推奨します

インターネットを利用して更新情報を確認するので、ブロードバンドの環境でお使いになることを強く推奨 します。

推奨環境以外でご利用になるとソフトウェアの規模によっては、最新の状態へ更新する作業に多くの時間を 必要とする場合があります。

## アップデートナビを実行する

インターネットに接続した状態でアップデートナビを実行してください。

### 画面右下の通知領域にある◎を右クリックし、「富士通へ最新情報を確認」 をクリックします。

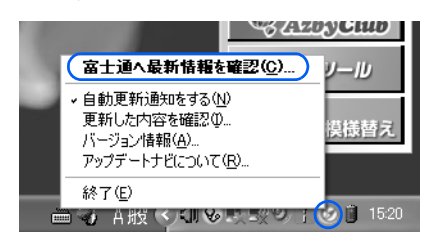

 $\boldsymbol{\varDelta}$ 

### 2 「ご利用になる上でのご注意」の画面が表示されたら、内容をよくお読み になり、「承諾する」をクリックします。

「承諾しない」をクリックした場合、「アップデートナビ」はご利用いただけません。

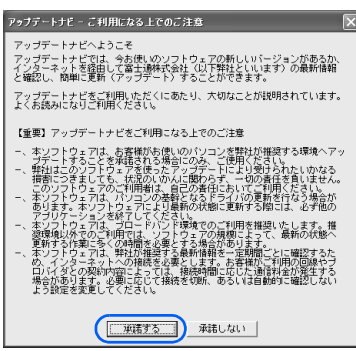

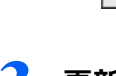

3 更新項目を確認します。必要に応じて、概要、詳細をご覧ください。

更新したくない項目がある場合は、その項目の左にある をクリックして、 にします。 通常は、すべての項目を更新することをお勧めします。

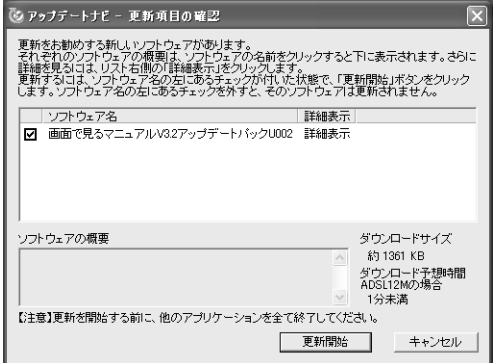

## $\mathsf{P}$  POINT.

「お使いの環境がお勧めの状態です」の画面が表示されたら 「OK」をクリックし、アップデートナビを終了します。

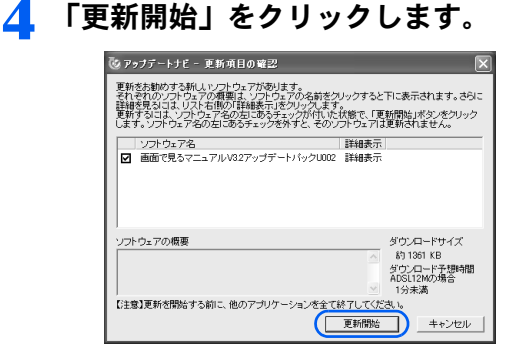

更新情報が自動的にダウンロードされ、インストールされます。

次のページ

## 5 パソコンの再起動を要求するメッセージが表示された場合は、「はい」を クリックします。

表示されない場合は、これで更新は完了です。

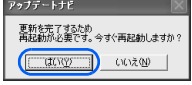

パソコンが再起動し、更新が完了します。

「アップデートナビ」は、通常では自動的にインターネット上の情報をチェックし、更新情 報があると、メッセージを表示します。今後、画面右下の通知領域に「アップデートナビ」 のメッセージが表示されたら、通知領域のことクリックし、画面の指示に従ってください。 詳しくは、『FMV 活用ガイド』→「基本的な使い方を覚えよう」→「FMV を最新の状態 にする」→「アップデートナビ」をご覧ください。

次の方は、続いてホームネットワークを始めるための準備をしましょう(…▶[P.101](#page-102-0))。 ・CE55M7/S の場合

次の方は、続いてユーザー登録をしましょう (…▶[P.102](#page-103-0))。

・CE70M9V,CE70M7,CE60M9,CE55M7,CE50M7,CE70MN,CE50MN の場合

<span id="page-102-0"></span>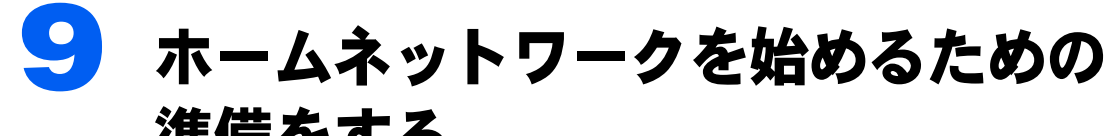

## 準備をする

## CE55M7/S の場合のみ

ホームネットワークとは、ご家庭にある複数のパソコンや家電製品をケーブルなど でつないだ、家庭規模の小さなネットワークのことです。

ご家庭や職場でネットワークを組む場合、接続するコンピュータの台数や場所に よって、必要な機器が異なります。機器のご購入時は各機器の役割や機能に注意し てください。また、お使いになる周辺機器によって接続や設定の方法が異なります ので、必ずそれぞれの周辺機器のマニュアルをご覧ください。

ホームネットワークについては、えけービスアシスタント)のトップ画面→「画面 で見るマニュアル」→「4.FMV 使いこなし事例集」→「LAN で始める快適ホーム ネットワーク生活」をご覧ください。

## FMV ステーションを設定する

FMV ステーションをお使いになるには、FMV ステーションに同梱されている 『FMV ス テーション 準備と設定ガイド』をご覧になり、FMV ステーションの設置と接続をしてく ださい。

続いて、ユーザー登録をしましょう (…▶[P.102](#page-103-0))。

## <span id="page-103-0"></span>10ユーザー登録をする

お客様の情報、およびご購入いただいた FMV の機種情報を登録していただくこと でお客様 1 人 1 人に、よりきめ細かなサポート・サービスをご提供いたします。 詳しくは、『サポート&サービスのご案内』をご覧ください。 できるだけ早くユーザー登録することをお勧めします。

## ユーザー登録をするとご利用になれるサービス

ユーザー登録をすると、お客様専用の「ユーザー登録番号」と「パスワード」が発行されま す。また、自動的に「FMV ユーザーズクラブ AzbyClub(アズビィクラブ)」の会員として も登録され、次のようなサービスをご利用いただけます。

AzbyClub とは、お客様に FMV を快適にご利用いただくための会員組織です。入会金、年会 費は無料です(2年目以降も無料)。

#### ■FMV 活用情報ページ

お客様がお使いのパソコンに関する情報や、サポートおよび使いこなし情報が満載です。ま た、会員向けの優待販売やお得なキャンペーン情報もご紹介します。 <http://azby.fmworld.net/>

#### ■技術相談窓口 Azby テクニカルセンター

AzbyClub 会員専用の技術相談窓口です。電話や E メールによるサポートをご利用いただけ ます。サポートツール「サービスアシスタント」、紙のマニュアル、AzbyClub ホームページ で確認しても、問題が解決できない場合、技術相談を受けられます。

#### ■AzbyClub メール配信サービス

お客様がお持ちのメールアドレスを AzbyClub に登録していただくと、お役立ち情報満載の 「AzbyClub メール配信サービス」をご利用いただけます。

#### ■AzbyClub ポイントサービス

AzbyClub 会員専用のポイントサービスです。マイページの「優待販売」や「富士通ショッ ピングサイト WEB MART」でご利用いただけます。

#### ■AzbyClub カード

ユーザー登録番号(AzbyClub 会員番号)が刻印された、お得な特典いっぱいのカードです。 入会費・年会費ともに無料です。

## パソコンの画面上でユーザー登録する

パソコンの画面上でユーザー登録を行う方法には、次の 2 種類があります。 ユーザー登録をする方法については、『サポート&サービスのご案内』をご覧ください。

#### ■ホームページからのユーザー登録

インターネットの FMV ユーザー登録専用のホームページからユーザー登録を行います。 インターネットに接続できる環境が必要です。

#### ■専用プログラムによるユーザー登録

「FMV オンラインユーザー登録」というユーザー登録専用プログラムでユーザー登録を行い ます。 電話回線を使って通信します。

## $P$ POINT

#### ユーザー登録番号やパスワードを忘れてしまったら

マイページでユーザー登録番号の確認およびパスワードの再発行ができます。 ユーザー登録番号の確認およびパスワードの再発行の方法については、『『サポート&サービスのご案内』→ 「FMV ユーザー登録をする」→「ユーザー登録番号やパスワードを忘れたときには」をご覧ください。

## 1 準備が完了したら

ここまでの作業が終わると、パソコンの準備は完了です。

## パソコンの準備はすべて完了していますか?

これまで説明してきたパソコンの準備が、すべて完了しているか確認してください。再確認 したい項目や、完了していない操作については、各参照先に戻って再度確認または操作して ください。

なお、インターネットに接続しない場合、7 ~ 10 は必要ありません。

- 1「[機種名を確認してください」](#page-27-0)( •• ► [P.26](#page-27-0)) お使いの機種によってマニュアルの読み方が異なります。
- 2「[使用上のお願い」](#page-28-0)(↔▶[P.27](#page-28-0)) このパソコンの取り扱いにあたっての大切な注意事項です。確認してください。
- **3「[接続する」](#page-38-0)(…▶[P.37](#page-38-0))** 必要な機器が取り付けられているか、確認してください。
- 4「[初めて電源を入れる~](#page-63-0) Windows のセットアップ」( ↔▶[P.62](#page-63-0)) 初めて電源を入れたときに行う操作です。すべての操作を終えているか、確認してください。
- 5 サービスアシスタント(画面で見るマニュアル)の初期設定をする(--▶[P.77](#page-78-0)) 画面で見るマニュアルや、サポートに関する情報をご覧いただくために、サービスアシスタント の初期設定をしてください。
- 6「雷源の切り方と入れ方」( •▶[P.79](#page-80-0)) 必ずこのマニュアルの手順に従って操作してください。
- 7「[インターネットを始めるための準備をする」](#page-86-0)( •▶[P.85](#page-86-0)) お客様の環境にあった接続方法を選択して接続してください。
- 8 「Windows [を最新の状態にする](#page-88-0)」( •▶ [P.87](#page-88-0)) 「Windows Update」を実行し、Windows を最新の状態にしてください。
- 9「[ウイルス対策ソフトの初期設定をする」](#page-93-0)( •▶[P.92](#page-93-0)) ウイルス対策ソフトの初期設定をして、セキュリティ対策を行ってください。
- **10 FMV を最新の状態にする (…▶[P.98](#page-99-0))** 「アップデートナビ」を実行し、FMV を最新の状態にしてください。
- 11「[ホームネットワークを始めるための準備をする」](#page-102-0)( •▶[P.101](#page-102-0)) CE55M7/S の場合のみ

周辺機器のマニュアルをご覧になり、ホームネットワークを組んでください。

12 「[ユーザー登録をする」](#page-103-0)( …▶[P.102](#page-103-0)) パソコンの画面上でユーザー登録を行います。

## パソコンの準備が完了したら 『FMV 活用ガイド』へ

パソコンの準備が完了したら 『FMV 活用ガイド』 をお読みください。 【『FMV 活用ガイ ド』では、パソコンをお使いになる前に確認していただきたいこと、覚えておくと便利なこ と、情報の探し方やトラブルの対処法など、FMV を活用するためのさまざまな情報を紹介 しています。

### 『FMV 活用ガイド』の主な内容

#### 第1章 準備が完了したことを確認しよう

パソコンの準備がすべて完了しているか、この章で再度確 認します。

#### 第 2 章 基本的な使い方を覚えよう

パソコンの基本操作、ホームページの見かたや E メールの 基本操作がわかります。また、FMV を最新の状態にする方 法も紹介しています。

#### 第 3 章 セキュリティ対策をする

ウイルスなどからパソコンを守るセキュリティ対策につい て紹介しています。

#### 第 4 章 バックアップで大切なデータを守る

大切なデータの予備をとる(バックアップする)方法について説明しています。

#### 第 5 章 FMV のおすすめ活用法

FMV に搭載されているソフトウェアを使ってできる、楽しい活用法を紹介しています。

#### 第6章 パソコンの画面で見るマニュアルを活用する

パソコンを使いこなすための情報がある、「画面で見るマニュアル」の使い方や調べ方を紹 介しています。

#### 第7章 トラブルかなと思ったら(Q&A)

電源が入らないトラブル・画面が表示できないトラブルを中心に、パソコンを使っていて 困ったときの対処法を説明しています。

#### 第8章 パソコンをご購入時の状態に戻す(リカバリ)

ハードディスクを初期状態に戻し、Windows やソフトウェアをご購入時の状態に戻す方法 を説明しています。

#### 第9章 「マイリカバリ」でリカバリをする

Windows やソフトウェアをご購入時の状態に戻す代わりに、あらかじめ自分で保存してお いた時点の状態に戻す方法を説明しています。

#### 第 10 章 廃棄・リサイクルについて

このパソコンや使用済み乾電池・バッテリを廃棄するときの注意事項などが書かれていま す。また、破棄する前に、ハードディスクのデータを消去する方法も説明しています。

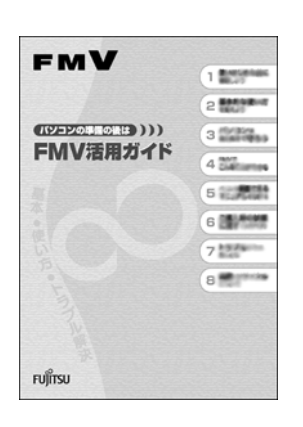

## テレビや「インスタント MyMedia」について知りたいと きは『『FMV で見る・録る・残すガイド』へ

### CE70M9V,CE70M7,CE60M9,CE55M7/S,CE55M7,CE50M7,CE70MN の場 合、CE50MN で TV チューナーカードを選択した場合のみ

このパソコンでテレビや DVD を見たり、CD などを聴いたりする方法については、自FFMV で見る・録る・残すガイド』をご覧ください。このパソコンでテレビや DVD を見たり、CD などを聴いたりする前に確認していただきたいことや具体的なテレビの利用方法、トラブル 時の対処方法について紹介しています。

なお、「インスタント MyMedia」は、CE70 シリーズの方のみお使いになれます。

## 『FMV で見る・録る・残すガイド』の主な内容

第1章 このパソコンでできること 第2章 準備をする 第 3 章 すぐにテレビ /DVD/CD などを楽しむ 第 4 章 Windows を起動してテレビ /DVD/CD を楽しむ 第5章 デジタル放送を楽しむ 第6章 困ったときの Q&A

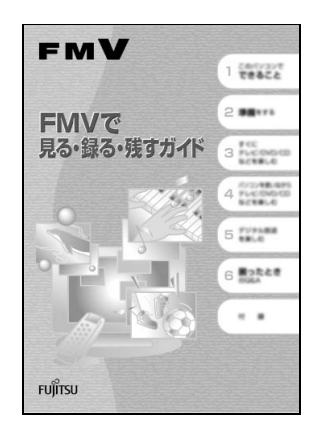

## ワイヤレス LAN をお使いになる場合

#### CE55M7/S の場合、CE50MN でワイヤレス LAN を選択した場合のみ

ワイヤレス LAN の設定をするには、固有のユーティリティを使用します。Windows XP の プロパティでは設定できませんのでご注意ください。

詳しくは、えげービスアシスタント)のトップ画面→「画面で見るマニュアル」→「5. パ ソコン本体の取り扱い」→「LAN」→「ワイヤレス LAN(無線 LAN)を使う」をご覧ください。 CE55M7/S をお使いの場合、添付の FMV ステーションでワイヤレス LAN をお使いになると きには、FMV ステーションに同梱されている『FMV ステーション 準備と設定ガイド』を ご覧ください。
# このパソコンに、今までお使いになっていたパソコンの 設定やデータを移行する場合

このパソコンには、今までお使いになっていたパソコンの設定や必要なデータの移行をガイ ドする「PC 乗換ガイド」というソフトウェアが用意されています。このソフトウェアを使 うと、インターネットや E メールの利用環境を、そのままこのパソコンで使うことができ ます。

このパソコンに、今までお使いになっていたパソコンの設定やデータを移行するときにお使 いください。

### 使用上の注意

「PC 乗換ガイド」をお使いになる場合には、次の点にご注意ください。

- ・今までお使いになっていたパソコンが、次の OS の場合のみお使いいただけます。
	- Microsoft® Windows® XP Home Edition
	- Microsoft® Windows® XP Professional
	- Microsoft® Windows® 2000 Professional
	- Microsoft® Windows® Millennium Edition
	- Microsoft<sup>®</sup> Windows<sup>®</sup> 98 operating system SECOND EDITION
- ・「PC 乗換ガイド」を実行すると、このパソコンに設定した情報やデータに、お使いになっ ていたパソコンの情報が上書きされます。

「PC 乗換ガイド」は、このパソコンに設定などを行う前に実行してください。

「インターネットを始[めるための準備をする」](#page-86-0)( •●[P.85](#page-86-0)) の前に、「PC 乗換ガイド」を実行 されることをお勧めします。

### 「PC 乗換ガイド」の起動

- 1「@メニュー」を起動します。 次のいずれかの操作で起動できます。 ・キーボードの「メニュー」ボタンを押す。 ・「スタート」ボタン→「@メニュー」の順にクリックする。
- 2「@メニュー」で上部の「名前でさがす」をクリックし、「安心・サポート」を クリックします。
- 3「PC 乗換ガイド」をクリックします。
- 4 これ以降は、画面の指示に従って操作してください。

# パソコンの状態を保存したり復元したりしたい場合

「マイリカバリ」とは、パソコンの状態をディスクイメージとして保存したり、保存された ディスクイメージを使って元の状態に復元したりすることができるソフトウェアです。万一 に備えてパソコンの正常なときの状態を保存しておくと安心です。

また、マイリカバリは、何度でも実行できます。例えば、メールの設定ができたらマイリカ バリを実行するなど、新しいソフトウェアやハードウェアを追加したり設定したりしたら、 その時点のディスクイメージを作っておくことをお勧めします。

マイリカバリの使い方は、『FMV 活用ガイド』→「「マイリカバリ」でリカバリをする」 →「「マイリカバリ」とは」をご覧ください。

この後の章では、メモリの増やし方 ( ·• ▶[P.117](#page-118-0))、仕様一覧 ( ·• ▶[P.133](#page-134-0)) などが記載されて います。目的に合わせてお読みください。

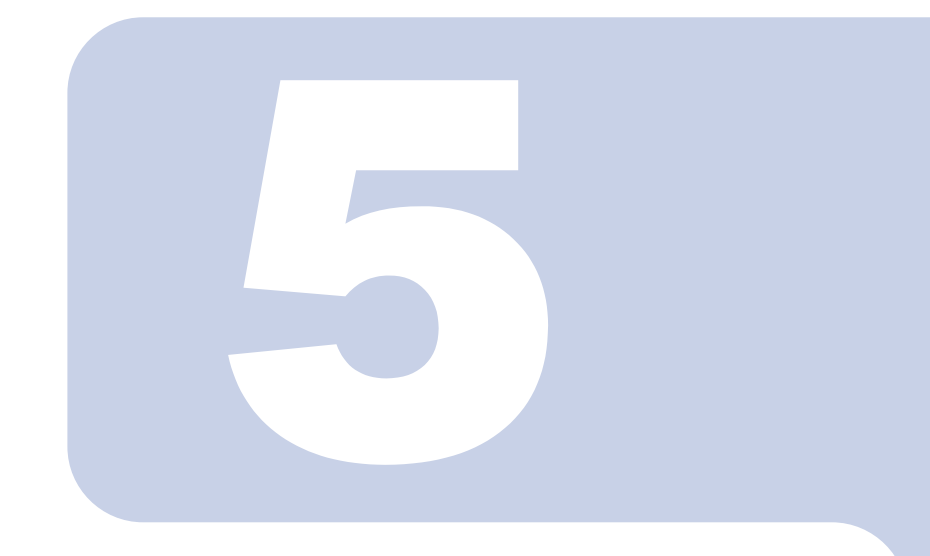

# 第 *5* 章

# 周辺機器の設置/設定/増設

周辺機器の使用上の注意やメモリの増やし方などを説明してい ます。目的に合わせてお読みください。

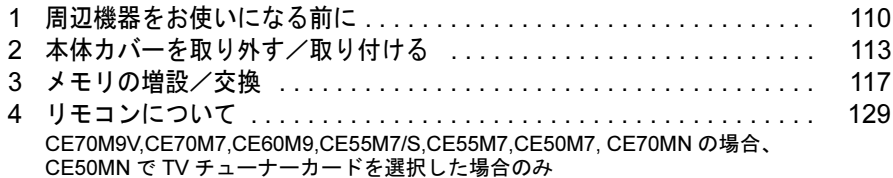

# <span id="page-111-0"></span>周辺機器をお使いになる前に

ここでは、メモリ、リモコンなどの周辺機器をお使いになる前に知っておいていた だきたいことについて説明します。

人 警告

- 
- ・周辺機器の取り付けや取り外しを行うときは、パソコン本体および接続されている機器の電源を 切り、電源プラグをコンセントから抜いた後に行ってください。 この手順を守らずに作業を行うと、感電・火災または故障の原因となります。

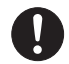

・周辺機器のケーブルは、このマニュアルをよく読み、正しく接続してください。 誤った接続状態でお使いになると、感電・火災の原因となります。また、パソコン本体および周 辺機器が故障する原因となります。

# 周辺機器とは?

メモリ、プリンタ、デジタルカメラ、スキャナなどの装置のことです。パソコン本体内部に 取り付けたり、パソコンの各コネクタに接続したりします。

ここでは、このパソコンに添付されているリモコンも含めて説明しています。

周辺機器をパソコン本体内部に取り付ける場合は、パソコン本体カバーを取り外す必要があ ります。パソコン本体カバーの取り外し方と取り付け方については、「[本体カバーを取り外](#page-114-0) [す/取り付ける」](#page-114-0)(…▶[P.113](#page-114-0))、または 2(サービスアシスタント)のトップ画面→「画面で 見るマニュアル」→「6. 周辺機器の接続」→「本体カバーを取り外す/取り付ける」をご覧 ください。

# 周辺機器を取り付けると

メモリを取り付けてパソコンの処理能力を上げたり、プリンタを接続して印刷したりなど、 パソコンでできることがさらに広がります。 また、デジタルカメラで撮影した画像をパソコンに取り込んで、E メールに添付したりでき ます。

# 周辺機器を取り付けるには

周辺機器の取り付け方は、 (サービスアシスタント)のトップ画面→「画面で見るマニュ アル」→「6. 周辺機器の接続」または「5. パソコン本体の取り扱い」に記載されています。 また、本マニュアル内では、次の周辺機器についても記載しています。

「[メモリの増設/交換」](#page-118-1)(·▶[P.117](#page-118-1))

「[リモコンについて」](#page-130-1) ( ·▶ [P.129](#page-130-1))

お使いになる周辺機器のマニュアルとあわせてご覧ください。

# 「画面で見るマニュアル」で調べる

### *1* 表示される画面の中から取り付けたい周辺機器をクリックします。

例えば、メモリを取り付ける場合は、「5. パソコン本体の取り扱い」→「メモリの増設/交 換」→「メモリを増やす」をクリックします。

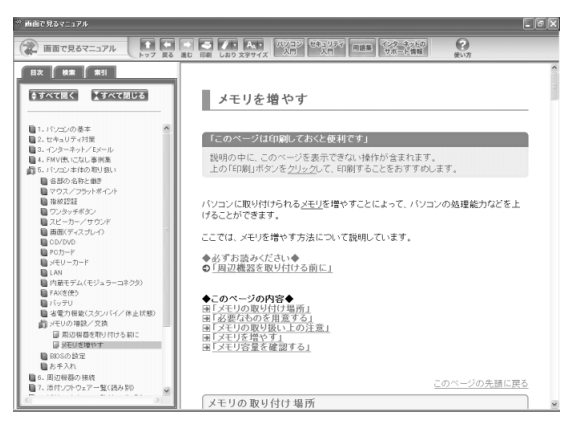

 $P$ POINT

### 手順の中に「動画を見る」というボタンがあるとき

ボタンをクリックすると、インターネットに接続して手順の動画をご覧いただけます。この とき、FMV ユーザー登録で発行された「ユーザー登録番号」と「パスワード」が必要です。 ユーザー登録については、『『サポート&サービスのご案内』をご覧ください。

「画面で見るマニュアル」の使い方については、『FMV 活用ガイド』→「パソコンの画面 で見るマニュアルを活用する」をご覧ください。

# 周辺機器の取り扱い上の注意

周辺機器を取り付けるときは、次のことに注意してください。

- ・周辺機器は、弊社純正品をお使いいただくことをお勧めします 純正品が用意されている周辺機器については、純正品以外を取り付けて、正常に動かなかったり、 パソコンが故障しても、保証の対象外となります。 純正品が用意されていない周辺機器については、このパソコンに対応しているかどうかをお使いの 周辺機器メーカーにご確認ください。
- ・Windows のセットアップは終了していますか? [「初めて電源を入れる~](#page-63-0) Windows のセットアップ」(…▶ [P.62](#page-63-0)) をご覧になり、Windows のセット アップを行ってください。 なお、セットアップを行うときは周辺機器を取り付けないでください。セットアップが正常に行わ れないおそれがあります。
- ・周辺機器に添付のドライバがお使いの Windows に対応しているか確認してください お使いになる周辺機器のドライバがお使いの Windows に対応していないと、その周辺機器はお使 いになれません。必ずお使いの Windows に対応したものをご用意ください。

#### ・ドライバなどがフロッピーディスクで添付されている場合

周辺機器によっては、添付のドライバなどがフロッピーディスクで提供されているものがありま す。その場合は、オプションの FDD ユニット (USB) (FMFD-51S または FMFD-51SZ) をご購入に なり、接続した上でドライバをインストールしてください。

・ACPI に対応した周辺機器をお使いください このパソコンは、ACPI(省電力に関する電源制御規格の 1 つ)によって電源制御を行っていますの で、周辺機器も ACPI に対応している必要があります。

ACPI に対応していない周辺機器をお使いの場合は、増設した機器やパソコンが正常に動作しなく なることがあります。周辺機器が ACPI に対応しているかどうかは、周辺機器メーカーにお問い合 わせください。

また、このパソコンの ACPI モードは、スタンバイ(ACPI S3)に設定されています。

- ・一度に取り付ける周辺機器は 1 つだけに 一度に複数の周辺機器を取り付けると、ドライバのインストールなどが正常に行われないおそれが あります。1 つの周辺機器の取り付けが終了して、動作確認を行ってから、別の周辺機器を取り付 けてください。
- ・パソコンおよび接続されている機器の電源を切ってください 安全のため、必ず電源プラグをコンセントから抜いてください。パソコンの電源を切った状態でも、 パソコン本体内部には電流が流れています。パソコン本体の電源の切り方については、「[電源を切](#page-80-0) [る」](#page-80-0)(·▶ [P.79](#page-80-0)) をご覧ください。
- ・電源を切った直後は作業をしないでください 電源を切った直後は、パソコン本体内部の装置が熱くなっています。電源を切り、電源プラグをコ ンセントから抜いた後 10 分ほど待ってから作業を始めてください。
- ・電源ユニットは分解しないでください 電源ユニットは、パソコン本体内部の背面側にある箱形の部品です。
- ・フレキシブルベース(設置台)を取り外した後は、柔らかい布の上などで作業してくだ さい

固い物の上に直接置いて作業すると、パソコン本体に傷が付くおそれがあります。

- ・内部のケーブル類や装置の扱いに注意してください 傷付けたり、加工したりしないでください。また、ねじったり、極端に曲げたりしないでください。
- ・静電気に注意してください 内蔵周辺機器は、基板や電子部品がむきだしになっています。これらは、人体に発生する静電気に よって損傷を受ける場合があります。取り扱う前に、一度大きな金属質のものに手を触れるなどし て静電気を放電してください。
- ・基板表面やはんだ付けの部分、コネクタ部分には手を触れないでください 金具の部分や、基板のふちを持つようにしてください。

・周辺機器の電源について 周辺機器の電源はパソコン本体の電源を入れる前に入れるものが一般的ですが、パソコン本体より 後に電源を入れるものもあります。周辺機器のマニュアルをご覧ください。

・パソコン本体前面に周辺機器を取り付ける場合、フラップは開いた状態でお使いくださ い

PC カードやメモリーカードなどをセットしたり、IEEE1394 (DV) ケーブル、USB ケーブルを接 続した状態で無理に閉めようとすると、PC カード取り出しボタンやメモリーカード、周辺機器の ケーブル、フラップが破損するおそれがあります。

・ドライバーを用意してください

パソコン本体の本体カバー、スロットカバーや金具などの取り外しには、プラスのドライバーが必 要です。

ネジの頭をつぶさないように、ネジのサイズに合ったドライバーをご用意ください。

<span id="page-114-0"></span>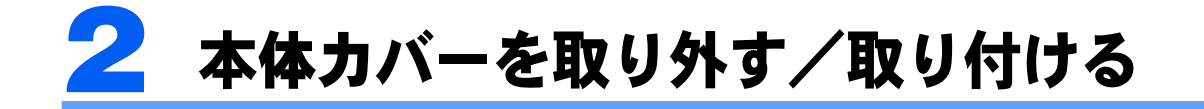

ここでは、メモリなどパソコン内部に周辺機器を取り付ける場合に必要な本体カ バーの取り外し方と取り付け方について説明します。

八 警告

- $\eta$
- ・本体カバーをあける場合は、パソコン本体および接続されている機器の電源を切り、電源プラグ をコンセントから抜いたあと、しばらく経ってから本体カバーを開けてください。また、電話回 線からモジュラーケーブルが接続されている場合、モジュラーケーブルも取り外してください。 電話回線から着信があった場合、または落雷が起きた場合に感電の原因となります。

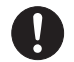

・取り外したカバー、キャップ、ネジ、電池などの部品は、小さなお子様の手の届かないところに 置いてください。 誤って飲み込むと窒息の原因となります。万一、飲み込んだ場合は、すぐに医師に相談してくだ

# 人注意

さい。

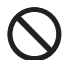

・本体カバーの取り付け、取り外しを行う際は、指定された場所以外のネジは外さないでください。 指定された場所以外のネジを外すと、けがをするおそれがあります。また、故障の原因となるこ とがあります。

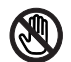

・基板表面上の突起物には手を触れないでください。 けがをするおそれがあります。また、故障の原因となることがあります。

### 修重要

#### 周辺機器の取り付け手順を印刷しておいてください

拡張カードなど、操作の途中で電源を切る必要のある周辺機器については、「画面で見るマニュアル」の該 当ページの先頭に「このページは印刷しておくと便利です」と記載されています。操作を始める前に、「画 面で見るマニュアル」の該当ページをプリンタで印刷してご覧ください。 メモリについては、「[メモリの増設/交換](#page-118-1)」(·▶[P.117](#page-118-1))をご覧ください。

# $P$ POINT

#### 本体カバーを取り外す/取り付けるときの注意

- ・本体カバーを取り外すときまたは取り付けるときは、PC カード取り出しボタンが飛び出していないか確 認してください。
- ・周辺機器を取り付けるときは、フレキシブルベース(設置台)を取り外した後、柔らかい布の上などで作 業してください。固い物の上に直接置いて作業すると、パソコン本体に傷が付くおそれがあります。

#### 本体カバーの取り外し手順/取り付け手順の動画を見ることができます

FMV 活用サイト AzbyClub(アズビィクラブ)ホームページ(<http://azby.fmworld.net/>)で、本体カバーの取 り外し手順/取り付け手順の動画がご覧になれます。

# <span id="page-115-0"></span>本体カバーを取り外す

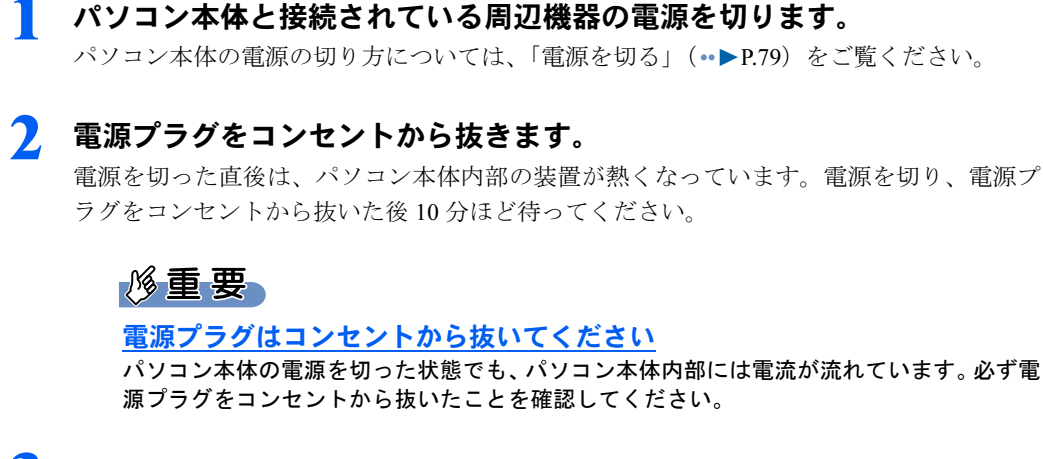

- 3 パソコン本体に接続されている機器をすべて取り外します。
- ▲ フレキシブルベース(設置台)をパソコン本体から取り外し、横置きにし ます。
- <mark>う</mark> パソコン本体背面のネジ(2ヶ所)をプラスのドライバーで回して外しま す。

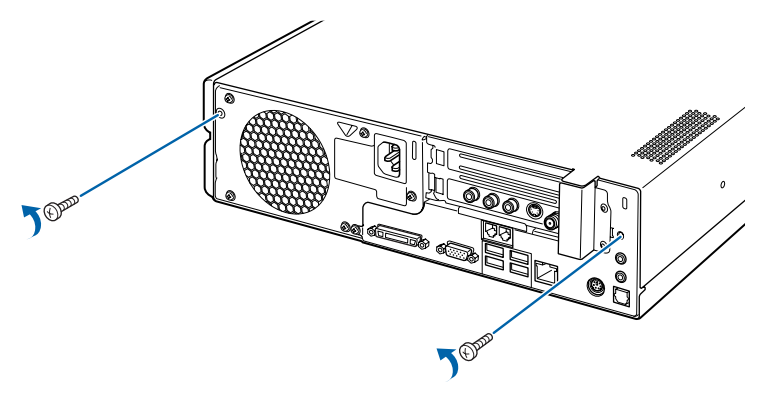

(これ以降のイラストは機種や状況により異なります)

# ● 本体カバーを矢印の方向に取り外します。

パソコン本体前面に向けてスライドさせた後、まっすぐ上に持ち上げてください。 お使いの機種により、本体カバーの取り外しが硬く感じる場合があります。

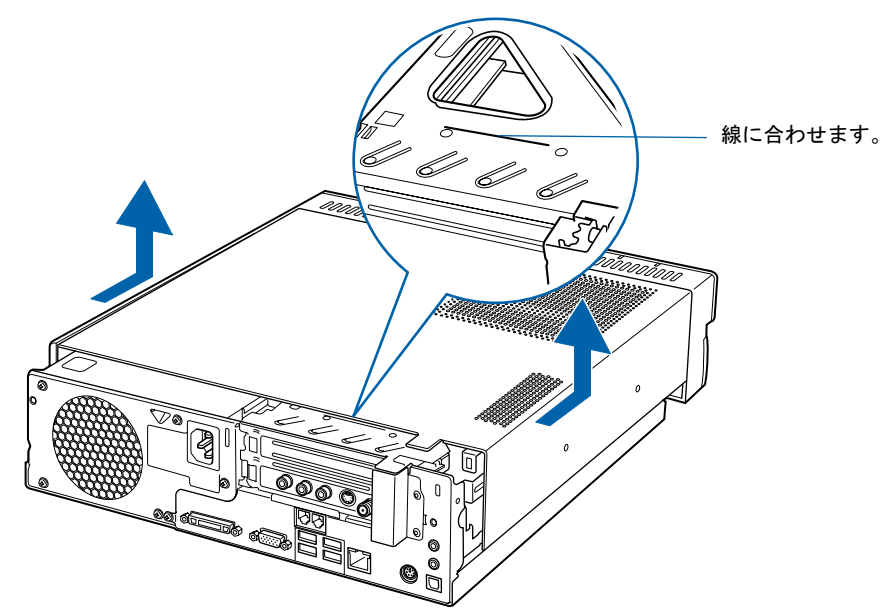

周辺機器の取り付け方は、お使いになる周辺機器によって異なります。本体カバーを取り外 した後の周辺機器の取り付け方については、印刷した周辺機器の取り付け手順をご覧くださ い。

# <span id="page-117-0"></span>本体カバーを取り付ける

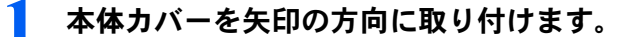

本体カバーをまっすぐに下ろし、パソコン本体背面に向けてつきあたるまでスライドさせ、 最後までしっかりと押し込んでください。

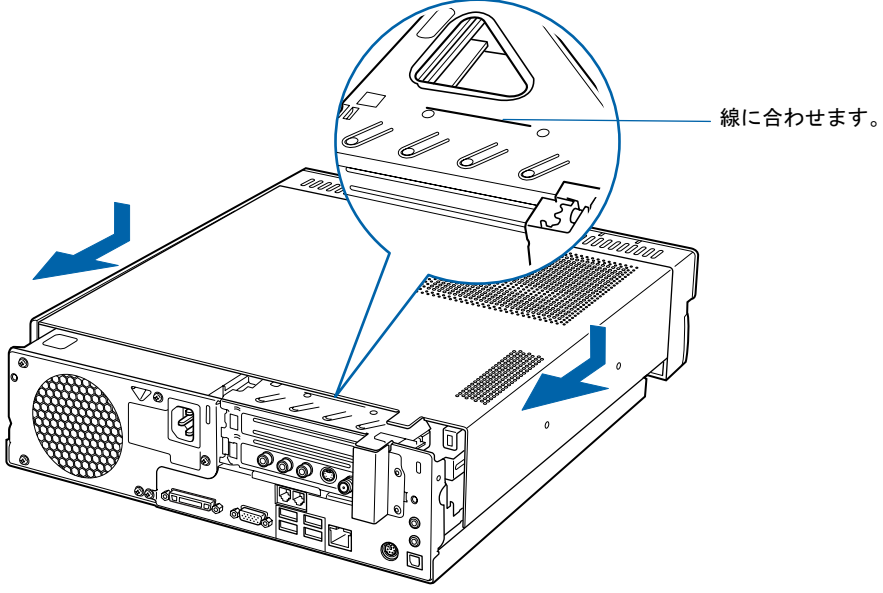

(これ以降のイラストは機種や状況により異なります)

2 パソコン本体背面のネジ (2ヶ所) をプラスのドライバーで回して取り付 けます。

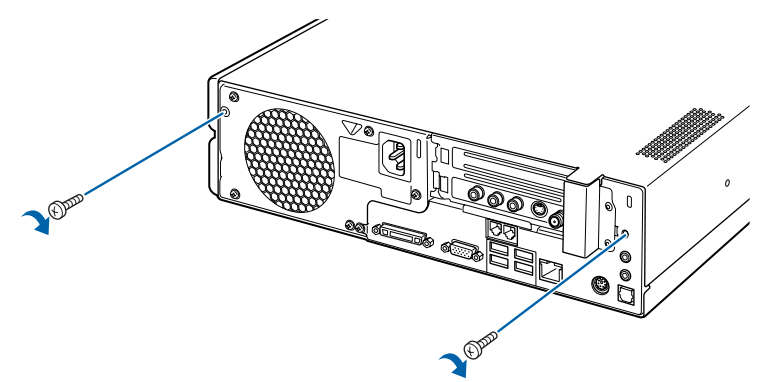

- 3 フレキシブルベース(設置台)を取り付けます。
- ▲ パソコン本体に接続されていた機器をすべて取り付けます。
- 5 パソコン本体および接続されている機器の電源プラグを、コンセントに差 し込みます。

<span id="page-118-1"></span><span id="page-118-0"></span>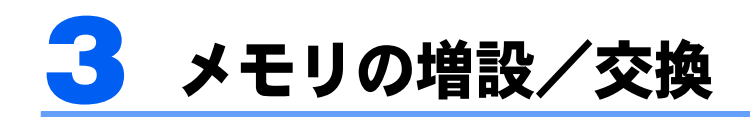

パソコンに取り付けられるメモリを増やすことによって、パソコンの処理能力など を上げることができます。ここでは、メモリを増やす方法について説明します。

# <span id="page-118-2"></span>メモリの取り付け場所

メモリは、パソコン本体内部のメモリスロットに取り付けます。 ご購入時の状態やメモリの増やし方は、お使いのパソコンによって異なります。

#### ■CE70M9V,CE70M7,CE60M9,CE55M7/S,CE55M7 をお使いの方

ご購入時はメモリスロット 1 と 2 にそれぞれ 256MB のメモリが 1 枚ずつ取り付けられてい ます。メモリは最大 1GB (512MB × 2枚) まで増やせます。

メモリ容量を増やすには、あらかじめ取り付けられているメモリ(メモリスロット1、2)を 取り外して交換します。

#### ■CE50M7 をお使いの方

ご購入時は、メモリスロット 1 に 256MB のメモリが 1 枚取り付けられています。メモリは 最大 1GB (512MB × 2枚) まで増やせます。

メモリ容量を増やすには、メモリスロット 2 に、新たにメモリを取り付けます。メモリを最 大容量まで増やすときは、あらかじめ取り付けられているメモリ(メモリスロット1)を取 り外して交換します。

#### ■CE70MN をお使いの方

ご購入時に選択したメモリが取り付けられています。メモリは、最大 1GB (512MB × 2 枚) まで増やせます。

メモリ容量を増やすには、あらかじめ取り付けられているメモリ(メモリスロット1、2)を 取り外して交換します。

1GB のメモリを選択した方は、これ以上メモリ容量を増やすことはできません。

### ■CE50MN をお使いの方

ご購入時に選択したメモリが取り付けられています。メモリは、最大 1GB(512MB × 2 枚) まで増やせます。

メモリ容量を増やすには、メモリスロット 2 に、新たにメモリを取り付けます。 ご購入時に 256MB のメモリを選択した場合、メモリを最大容量まで増やすときは、あらか じめ取り付けられているメモリ(メモリスロット1)を取り外して交換します。 1GB のメモリを選択した方は、これ以上メモリ容量を増やすことはできません。

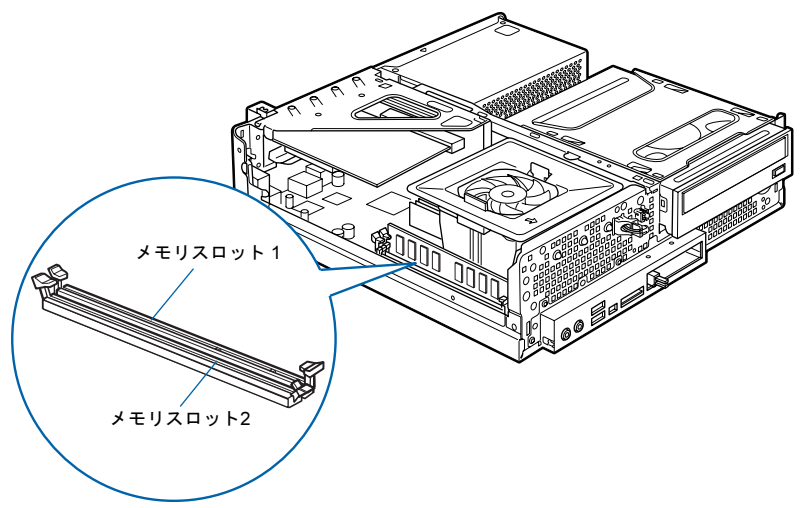

(これ以降のイラストは機種や状況により異なります)

# <span id="page-119-0"></span>取り付けられるメモリ

お使いになれるメモリは次の種類です。

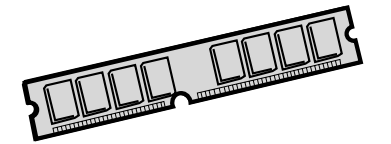

### ■CE70 シリーズをお使いの方

- ・種類:DDR2(ディーディーアール2)SDRAM(エスディーラム)DIMM(ディム)(SPD付き)
- ・メモリバスクロック:PC2-4200(533MHz)
- ・ピン数:240 ピン
- ・容量:256MB、512MB
- ・ECC:なし

### 修重要

#### 取り付けるメモリについて

このパソコンに取り付けるメモリは、同じ容量のものを 2 枚 1 組でお使いください。

#### メモリバスクロックについて

このパソコンに取り付けるメモリは、PC2-4200 対応(DDR2)または PC2-4300 対応(DDR2)のものをお 使いください。

### ■CE60/55/50 シリーズをお使いの方

- ・種類:DDR(ディーディーアール)SDRAM(エスディーラム)DIMM(ディム)(SPD 付き)
- ・メモリバスクロック:PC3200(400MHz)
- ・ピン数:184 ピン
- ・容量:256MB、512MB
- ・ECC:なし

### 修重要

### 取り付けるメモリについて

このパソコンに取り付けるメモリは、同じ容量のものを 2 枚 1 組でお使いください。

メモリバスクロックについて このパソコンに取り付けるメモリは、PC3200 対応のものをお使いください。

 $P$ POINT

### SPD(エスピーディー)

Serial Presence Detect の略で、メモリの機能のひとつです。 必ず SPD 付きのメモリをご購入ください。なお、弊社製の DIMM は、SPD 付きです。

#### ECC(イーシーシー)

Error Correcting Code の略で、データの中の誤りを検出し、訂正する機能のことです。 このパソコンでは使いません。

### <span id="page-120-0"></span>メモリの組み合わせ表

次の表で、メモリの容量とメモリスロットの組み合わせを確認してください。 次の表以外の組み合わせにすると、パソコンが正常に動作しない場合があります。

### ■CE70M9V,CE70M7,CE60M9,CE55M7/S,CE55M7 をお使いの方、および CE70MN,CE50MN で 512MB のメモリを選択した方

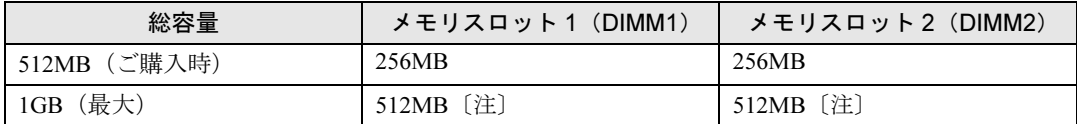

注 : あらかじめ取り付けられているメモリを交換します。

### ■CE50M7 をお使いの方、および CE50MN で 256MB のメモリを選択した方

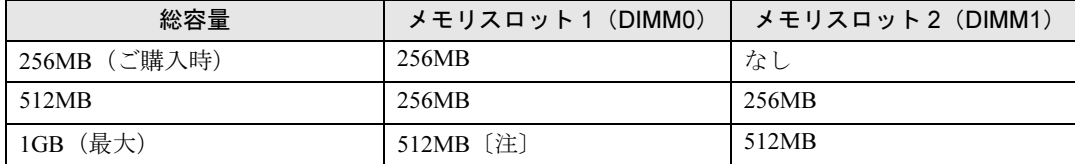

注 : あらかじめ取り付けられているメモリを交換します。

# メモリの取り扱い上の注意

八 警告

・メモリの取り付けまたは交換を行うときは、パソコン本体および接続されている機器の電源を切 Œ り、電源プラグをコンセントから抜いた後に行ってください。

この手順を守らずに作業を行うと、感電・火災または故障の原因となります。

# **个注意**

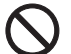

・メモリの取り付けまたは交換を行うときは、指定された場所以外のネジは外さないでください。

指定された場所以外のネジを外すと、けがをするおそれがあります。また、故障の原因となるこ とがあります。

O

・基板表面上の突起物には手を触れないでください。 けがをするおそれがあります。また、故障の原因となることがあります。

### メモリを取り付けるときの注意

- ・メモリを取り付けるときは、メモリの差し込み方向をお確かめのうえ、確実に差し込ん でください。誤ってメモリを逆方向に差したり、差し込みが不完全だったりすると、故 障の原因となることがあります。
- ・メモリは、静電気に対して非常に弱い部品で構成されており、人体に留まった静電気に より破壊される場合があります。メモリを取り扱う前に、一度金属質のものに手を触れ て、静電気を放電してください。
- ・メモリは何度も抜き差ししないでください。故障の原因となることがあります。
- ・メモリの表面の端子や IC 部分に触れて押さないでください。また、メモリに強い力をか けないようにしてください。
- ・メモリがうまく取り付けられないときは、無理にメモリを取り付けず、いったんメモリ を抜いてから再度メモリを取り付け直してください。
- ・メモリは下図のようにふちを持ってください。金色の線が入っている部分(端子)には、 絶対に手を触れないでください。

この部分には手を触れないでください。

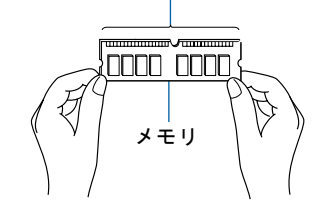

・メモリを取り付けるときは、フレキシブルベース(設置台)と本体カバーを取り外した 後、柔らかい布の上などで作業してください。固い物の上に直接置いて作業すると、パ ソコン本体に傷が付くおそれがあります。

# <span id="page-122-0"></span>メモリを増やす

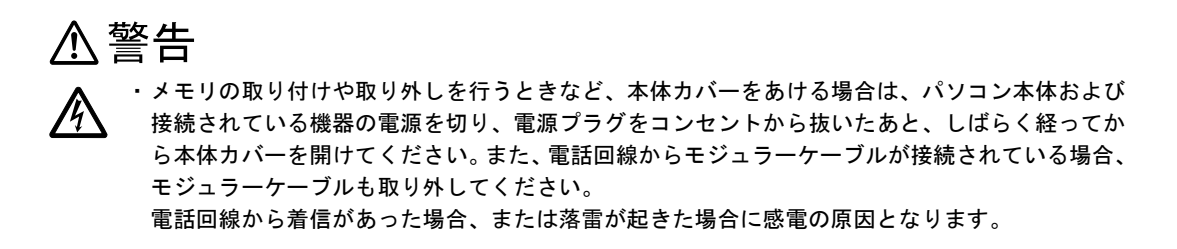

ここでは、メモリを増やす方法を説明します。

空いているメモリスロットにメモリを取り付ける場合と、取り付けられているメモリを交換 する場合で手順が異なります。お使いのパソコンの状態を確認して、正しく行ってください。

## $\mathsf{P}$ POINT

#### メモリの取り付け手順の動画を見ることができます

FMV 活用サイト AzbyClub(アズビィクラブ)ホームページ(<http://azby.fmworld.net/>)で、メモリの取り付 け手順の動画がご覧になれます。

1 [「本体カバーを取り外す](#page-115-0)」( •▶[P.114](#page-115-0)) をご覧になり、本体カバーを取り外 します。

## 2 メモリの取り付け場所とメモリ容量の組み合わせを確認します。

メモリの取り付け場所については、「[メモリの取り付け場所」](#page-118-2)(·▶[P.117](#page-118-2))をご覧ください。 メモリの容量と組み合わせについては、[「メモリの組み合わせ表](#page-120-0)」( •●[P.119](#page-120-0)) をご覧くだ さい。

取り付けられているメモリを新しいメモリに交換する場合は[、手順](#page-123-0) 4 へ進んでください。

3 メモリを取り付けるメモリスロットの両側のレバーを外側に開きます。

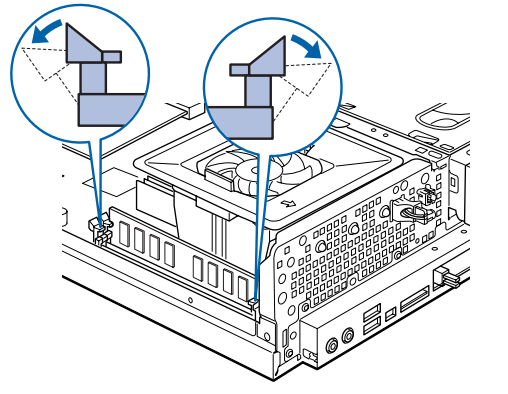

(これ以降のイラストは、機種や状況により異なります)

この後[は手順](#page-123-1) 6 へ進んでください。

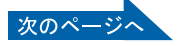

5

<span id="page-123-0"></span>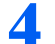

▲ 取り外したいメモリのメモリスロットの両側のレバーを外側に開きます。

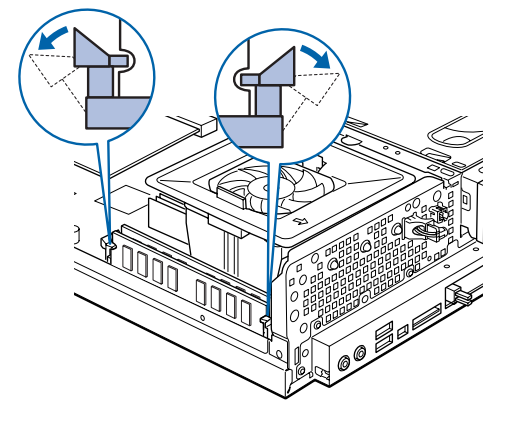

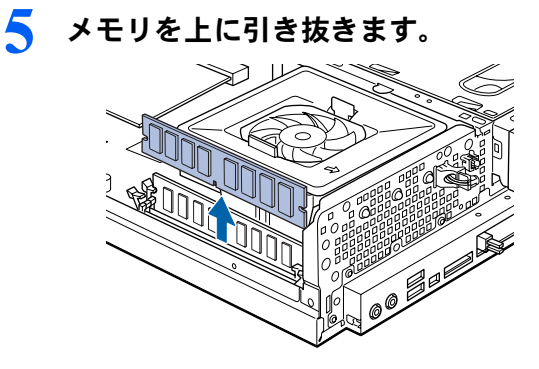

<span id="page-123-1"></span>● 新しいメモリをメモリスロットに差し込みます。

### ■CE70 シリーズの場合

端子に切り込みが入っている部分から端までの距離が長いほうをパソコン本体背面側に向 けて、メモリスロットの上からまっすぐ下に差し込んでください。 メモリがメモリスロットに差し込まれると、スロット両側のレバーが自動的に閉じて、メ モリがロックされます。

必ず、メモリがロックされたことを確認してください。

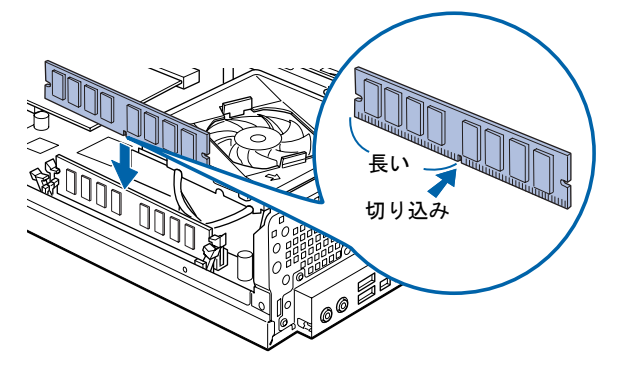

#### ■CE60/55/50 シリーズの場合

端子に切り込みが入っている部分から端までの距離が長いほうをパソコン本体前面側に向 けて、メモリスロットの上からまっすぐ下に差し込んでください。

メモリがメモリスロットに差し込まれると、スロット両側のレバーが自動的に閉じて、メ モリがロックされます。

必ず、メモリがロックされたことを確認してください。

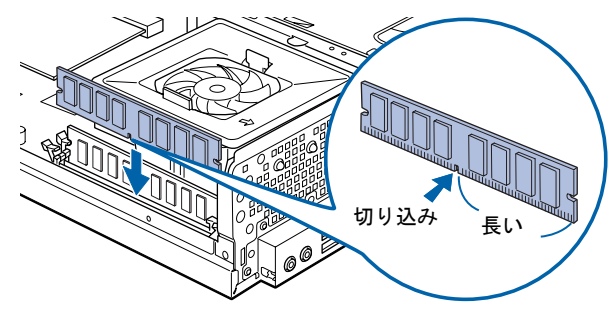

修重要

#### メモリを取り付けるときは

- ・端子や IC に触れないようにして、両手でメモリのふちを持って取り付けてください。
- ・メモリの表面の端子や IC 部分に触れて押さないでください。また、メモリに強い力をか けないでください。
- ・メモリがうまく取り付けられないときは、無理にメモリを取り付けず、いったんメモリを 抜いてから再度メモリを取り付け直してください。無理にメモリを取り付けようとする と、メモリやコネクタが破損する原因となります。

#### メモリの向きについて

メモリの方向をよく確認して正しく差し込んでください。無理に差し込むと故障の原因とな ります。

### \_<br>フ 「[本体カバーを取り付ける」](#page-117-0)( •• ▶[P.116](#page-117-0)) をご覧になり、本体カバーを取り 付けます。

この後、「[メモリ容量を確認する」](#page-125-0)(·●[P.124](#page-125-0))をご覧になり、取り付けたメモリが使える状 態になっているかを確認してください。

# <span id="page-125-0"></span>メモリ容量を確認する

メモリを取り付けた後、増やしたメモリが使える状態になっているかを確認してください。 必ず、本体カバーを取り付けてから確認作業を行ってください。

### <span id="page-125-2"></span>▌ パソコン本体の電源を入れます。

「[電源を入れる」](#page-83-0)(·▶[P.82](#page-83-0))をご覧ください。

### ■CE70 シリーズの場合

次のいずれかのメッセージが表示されます。

- ・メモリ容量が変更されました。インスタント MyMedia のみリカバリが必要です。添 付のマニュアルに従い、インスタント MyMedia のみリカバリを行ってください。
- ・Memory Size changed. Please recovery "Instant MyMedia" area.

### $P$ POINT

#### メッセージが表示されずに Windows が起動したときは

BIOS セットアップの「詳細」メニューで「インスタント MyMedia」を「使用しない」に設 定している場合は、メッセージが表示されません。 このまま[手順](#page-125-1) 3 へ進んでください。

### 画面に何も表示されないときは

メモリが正しく取り付けられていないと、パソコンの電源を入れたとき画面に何も表示され ない場合があります。

その場合は、パソコン電源ボタンを 4 秒以上押し続けてパソコンの電源を切り、電源プラ グを抜いた後、メモリを取り付け直してください。

#### ■CE60/55/50 シリーズの場合

このまま[手順](#page-125-1) 3 へ進んでください。

### $P$ POINT

### 画面に何も表示されないときは

メモリが正しく取り付けられていないと、パソコンの電源を入れたとき画面に何も表示され ない場合があります。 その場合は、パソコン電源ボタンを 4 秒以上押し続けてパソコンの電源を切り、電源プラ

グを抜いた後、メモリを取り付け直してください。

### 2. [1]を押します。

<span id="page-125-1"></span>3 Windows が起動したら、「スタート」ボタンをクリックします。

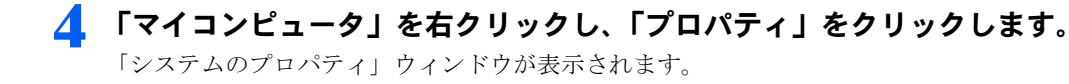

5 丸で囲んだ部分の数値が、増やしたメモリの分だけ増えているかを確認し ます。

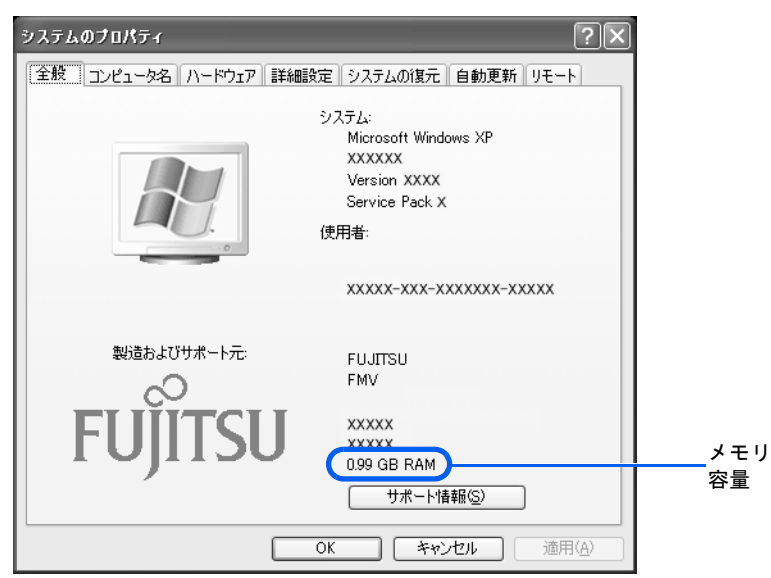

(画面は機種や状況により異なります)

画面は、512MB のメモリ 2 枚に交換して、1GB に増やした例です。

このパソコンではメモリの一部をグラフィック用メモリとして使用するため、実際のメモ リ容量より少なく表示されます。

SCSI カードの増設などお使いのシステム構成によってはさらに 1 ~ 2MB 少なく表示され る場合があります。

# 6 「OK」をクリックします。

CE70 シリーズの場合は、続いて、「インスタント MyMedia」をリカバリします (…▶[P.126](#page-127-0))。

### 修重要

#### メッセージは一度しか表示されません(CE70 シリーズの場合のみ)

[手順](#page-125-2) 1 のメッセージは、メモリ容量を変更後、はじめて Windows を起動したときのみ表示されます。 「インスタント MyMedia」の設定を正しく行わないと、「インスタント MyMedia」はお使いになれません。

## $P$ POINT

#### 「インスタント MyMedia」をお使いにならない場合

CE70 シリーズをお使いの方が、今後、「インスタント MyMedia」をお使いにならない場合は、「インスタン ト MyMedia」のリカバリを実行する必要はありません。 なお、CE60/55/50 シリーズでは、「インスタント MyMedia」をお使いになれません。

メモリ容量の数値が増えていなかった場合は、次のことを確認してください。

・増やしたメモリがこのパソコンで使える種類のものか [「取り付けられるメモリ](#page-119-0)」(…▶[P.118](#page-119-0))

- ・メモリがメモリスロットにきちんと差し込まれているか [「メモリを増やす](#page-122-0)」 (·▶[P.121](#page-122-0))
- ・正しいスロットに取り付けられているか [「メモリの取り付け場所](#page-118-2)」 ( •● ▶ [P.117](#page-118-2))
- ・メモリを正しく組み合わせているか [「メモリの組み合わせ表](#page-120-0)」 (·▶[P.119](#page-120-0))

# <span id="page-127-0"></span>「インスタント MyMedia」をリカバリする

CE70シリーズには、「インスタントMyMedia」が搭載されています。「インスタントMyMedia」 をお使いになる場合は、メモリを交換した後に、「インスタント MyMedia」のリカバリが必 要となります。

「インスタント MyMedia」のリカバリをしないと、「インスタント MyMedia」はお使いにな れません。

「インスタント MyMedia」のリカバリ方法は、次のとおりです。

<span id="page-127-1"></span>1 パソコンの電源が入っていたら、電源を切ります。

### ② キーボードの �� の位置を確認します。

パソコンの電源を入れた後、すぐに を押せるようにしてください。

3 パソコンの電源を入れ、FUJITSU のロゴ画面の下にメッセージが表示さ れている間に、 [12] を押します。

[[12] を軽く押しただけでは認識されない場合があります。画面が切り替わるまで何度も押 してください。

しばらくすると、「起動メニュー」が表示されます。

### $P$  POINT

#### 起動メニューが表示されないときは

を押すタイミングが合わないと、Windows が起動してしまいます。パソコンの電源を 切り[、手順](#page-127-1) 1 からやり直してください。 FUJITSU のロゴ画面が表示されずに、Windows が起動してしまう場合は、パソコンの電源

を入れたらすぐに 四 を押してください。

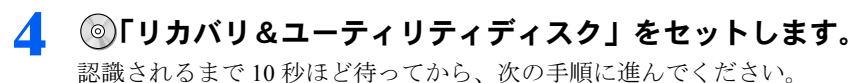

5 国を押して「CD/DVD」を選択し、 Enter を押します。

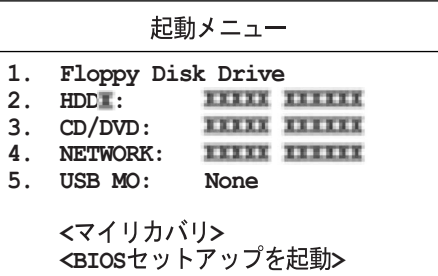

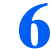

## 6 そのまましばらくお待ちください。

しばらくすると、「使用許諾」の画面が表示されます。 この間、画面が真っ暗になったり、画面に変化がなかったりすることがありますが、故障 ではありません。「使用許諾」の画面が表示されるまで、電源を切らずに、そのままお待ち ください。

- 7 「使用許諾」の画面で ▲ ▼ をクリックし、内容をよくお読みください。同 意していただいた場合は、「同意します」をクリックします。
- 5
- 8 「リカバリ&ユーティリティメニュー」ウィンドウの「ユーティリティ」タ ブをクリックします。

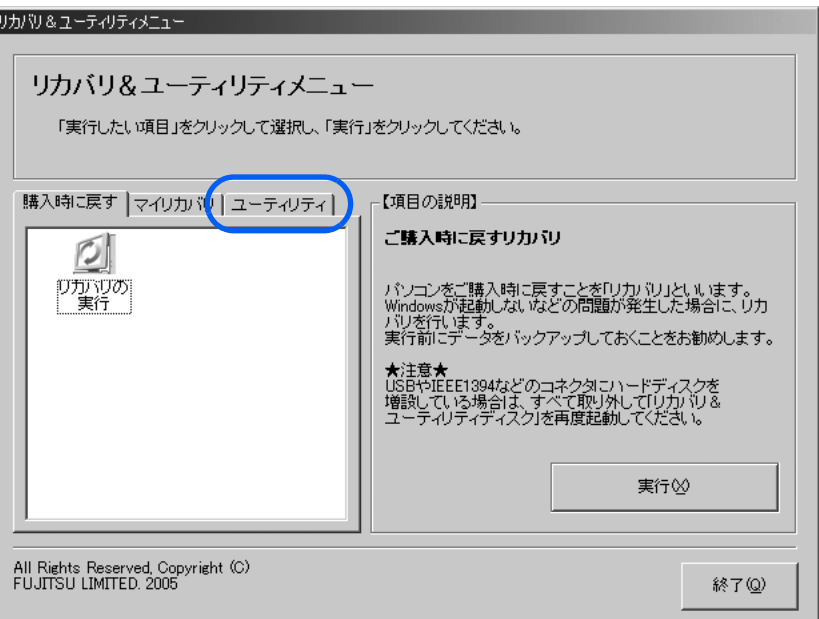

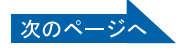

### 9 <sup>1</sup>「インスタント MyMedia のみリカバリ」をクリックし、2「実行」を クリックします。

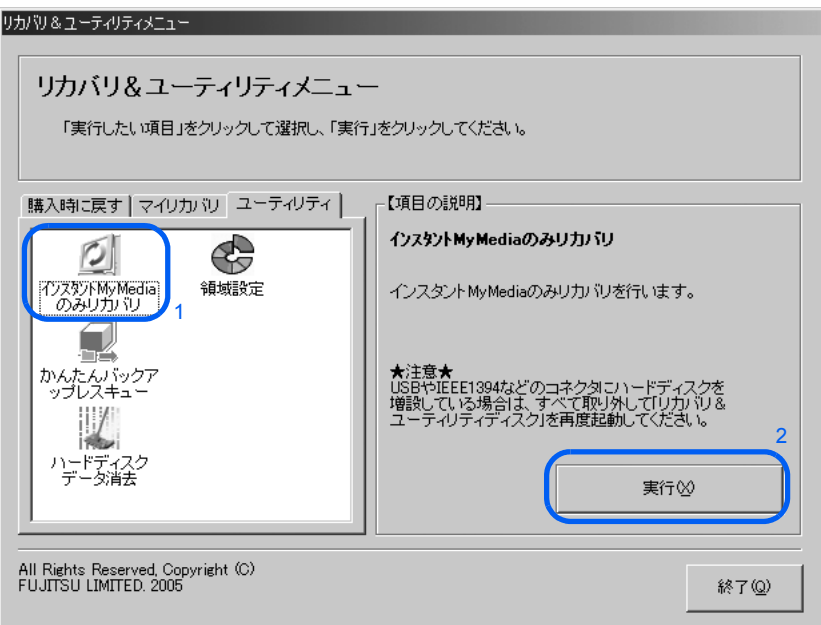

1 ● 「CD/DVD ドライブにインスタント MyMedia リカバリディスクを入れ てください。」というメッセージが表示されたら、 ◎ 「リカバリ&ユーティ リティディスク」を取り出し、 「インスタント MyMedia リカバリディス ク」をセットして、「OK」をクリックします。

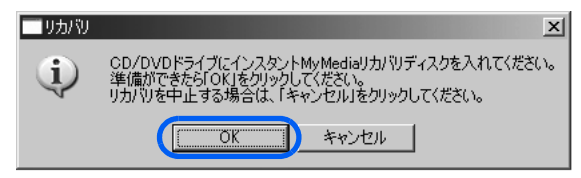

「インスタント MyMedia」のリカバリが始まり、進捗状況を示すウィンドウが表示されます。

11 「リカバリが完了しました。」と表示されたら、「OK」をクリックします。 「インスタント MyMedia」のセットアップが始まります。 セットアップ中は、画面が真っ暗になったり、「インスタント MyMedia」の画面が表示され たりします。セットアップには時間がかかりますが、そのままお待ちください。 Windows が再起動されたら、「インスタント MyMedia」のリカバリは完了です。

「インスタント MyMedia」をリカバリした後は、チャンネル設定をする必要があります。チャ ンネルの設定については、門FMV で見る·録る·残すガイド』をご覧ください。

<span id="page-130-1"></span>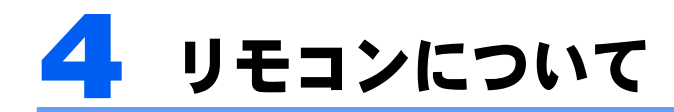

# <span id="page-130-0"></span>CE70M9V,CE70M7,CE60M9,CE55M7/S,CE55M7,CE50M7, CE70MN の場合、 CE50MN で TV チューナーカードを選択した場合のみ

ここではリモコンをお使いになる際の注意事項、乾電池の交換方法について説明し ています。リモコンで操作できるソフトウェアについては、 えけービスアシスタン ト)のトップ画面→「画面で見るマニュアル」→「5. パソコン本体の取り扱い」→ 「リモコン」→「リモコンについて」をご覧ください。

### **必重要**

添付のリモコンを使用してください 本製品に添付のリモコンを使用して操作してください。

# 乾電池を交換する

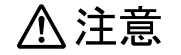

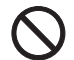

・電池ボックスに金属物を入れたり、落としたりしないでください。 故障の原因となることがあります。

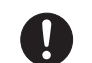

・使い切って寿命のなくなった乾電池はすぐに取り出してください。電池の液漏れなどの原因とな ることがあります。

リモコンの乾電池を交換する方法については、[「リモコンに乾電池を入れる](#page-54-0)」(·▶[P.53](#page-54-0))を ご覧ください。

# リモコンをお使いになる場合の注意

リモコンをお使いになる場合は、次の点にご注意ください。

- ・リモコンをお使いになる場合には、リモコンマネージャーが起動している必要がありま す。画面右下の通知領域に 2019 キコンマネージャー)が表示されているか、確認してく ださい。リモコンマネージャーについては、●(サービスアシスタント)のトップ画面→ 「画面で見るマニュアル」→「7. 添付ソフトウェア一覧(読み別)」→「らりるれろ」→ 「リモコンマネージャー」をご覧ください。
- ・信号が受けやすいように、リモコンを液晶ディスプレイまたはリモコン受光器の受光部 に向けてください。
- ・液晶ディスプレイまたはリモコン受光器の受光部とリモコンの間に障害物がない場所に 設置してください。
- ・直射日光などの強い光があたる場所での使用は避けてください。使用距離が短くなる場 合があります。
- ・リモコンをプラズマディスプレイ/プラズマテレビ/ハロゲンヒーターなどの近くでお 使いになると、リモコンが正常に動作しないことがあります。これはプラズマディスプ レイ/プラズマテレビ/ハロゲンヒーターなどから放射される赤外線により、リモコン と液晶ディスプレイまたはリモコン受光器の受光部との通信が妨害されるために起こる 現象です。

このようなときは、液晶ディスプレイまたはプラズマディスプレイ/プラズマテレビ/ ハロゲンヒーターなどの設置場所を変更してください。

## 液晶ディスプレイのリモコン受光部使用可能範囲

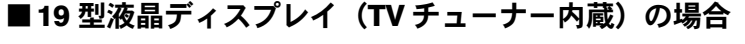

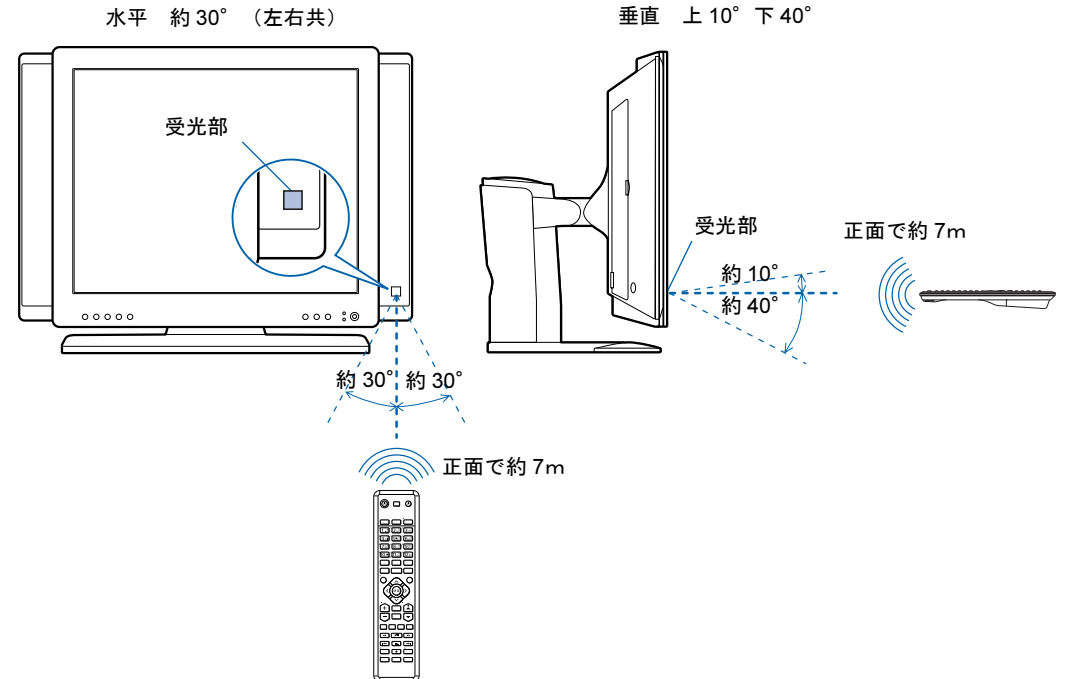

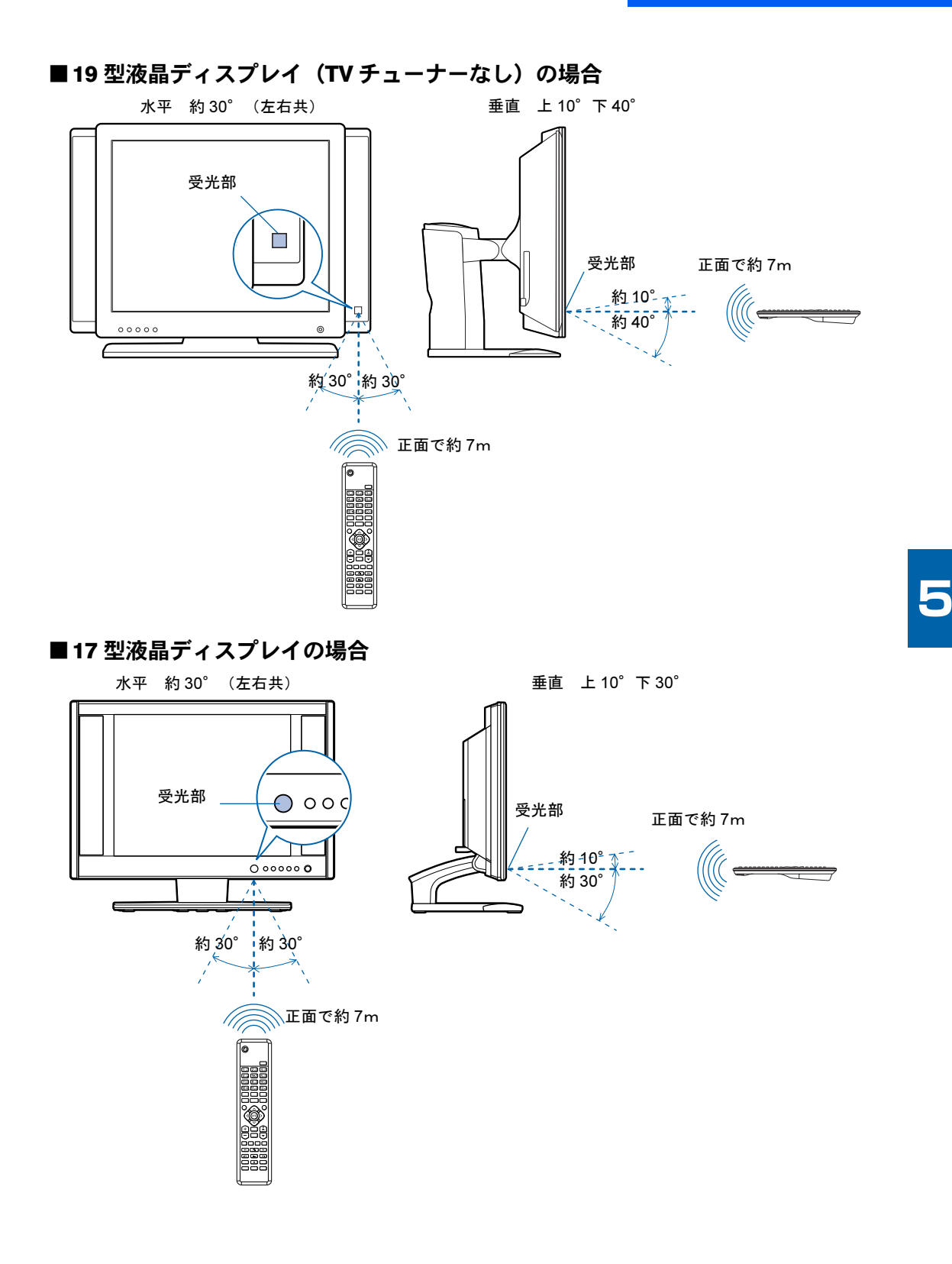

# リモコン受光器の受光部使用可能範囲

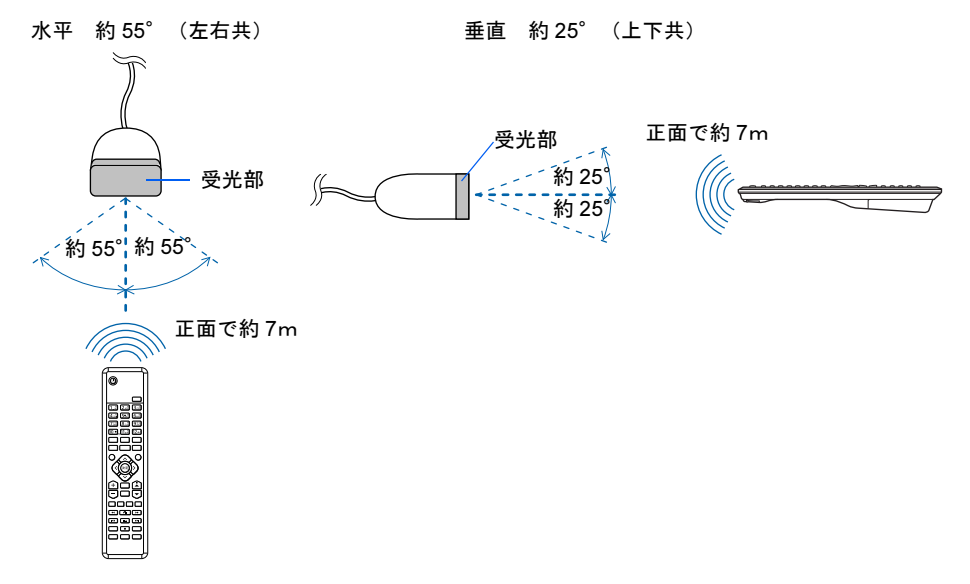

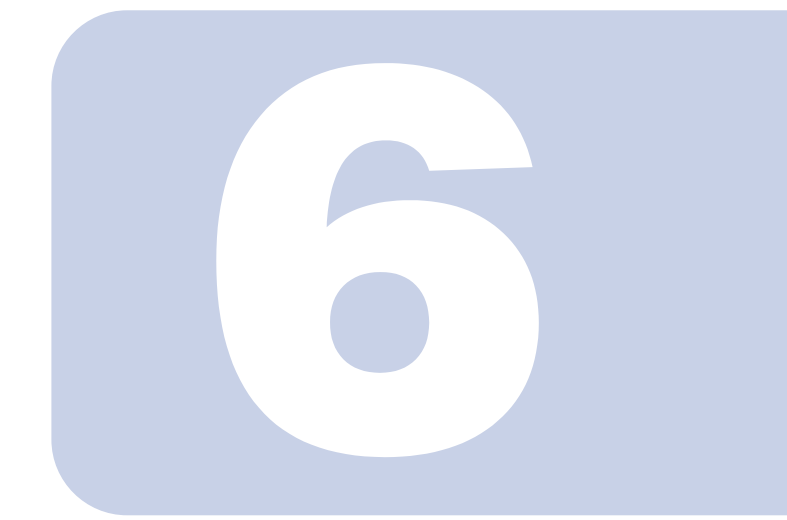

第 *6* 章

<span id="page-134-0"></span>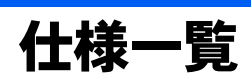

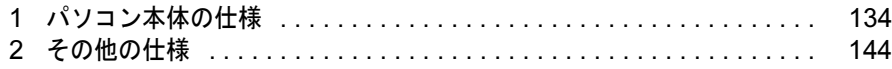

<span id="page-135-0"></span>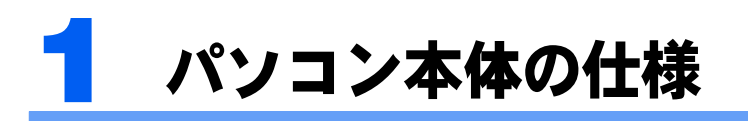

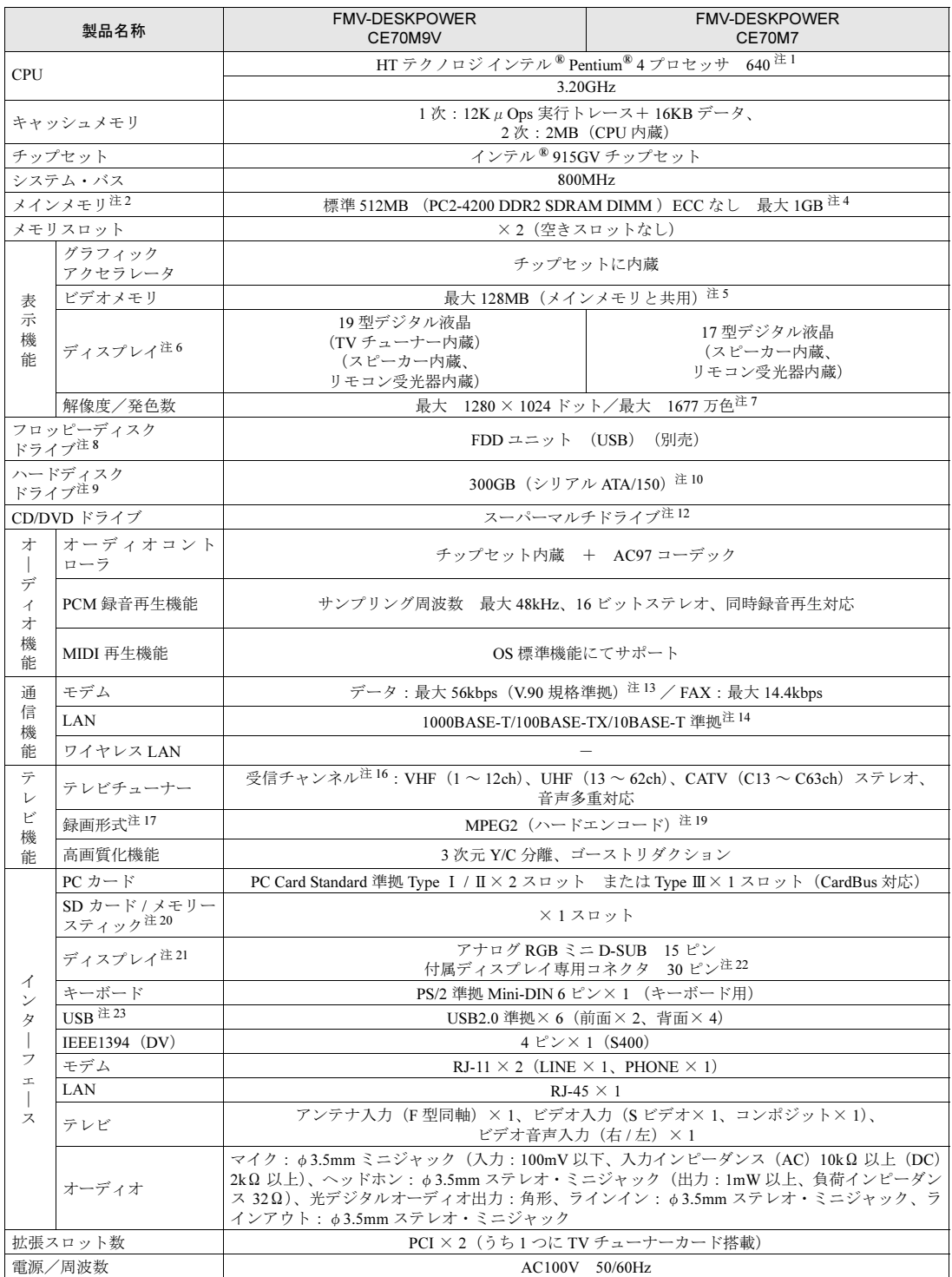

注記については、「[仕様一覧の注記について」](#page-143-14)( ● ▶ [P.142](#page-143-14)) をご覧ください。

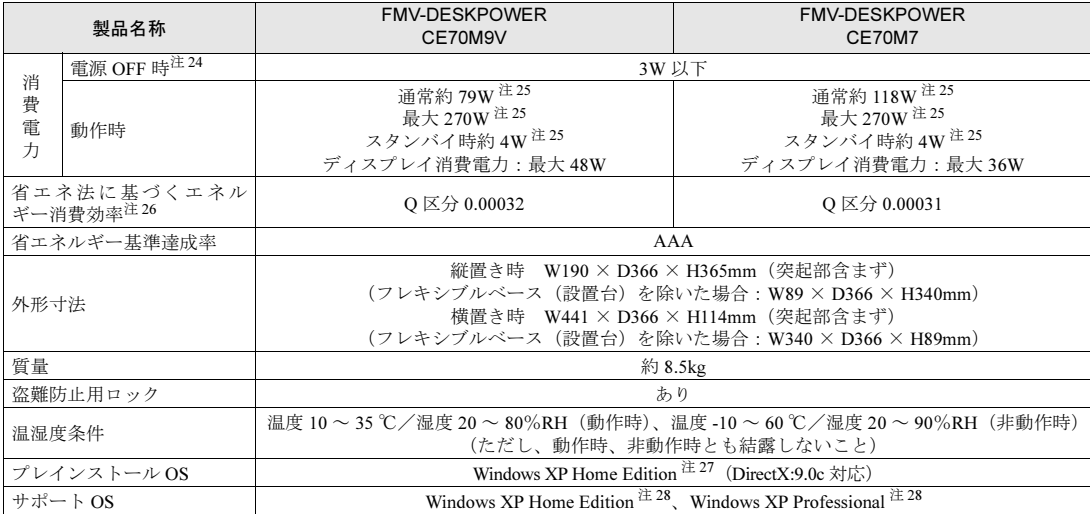

注記については、「[仕様一覧の注記について」](#page-143-14)( ·● ▶[P.142](#page-143-14)) をご覧ください。

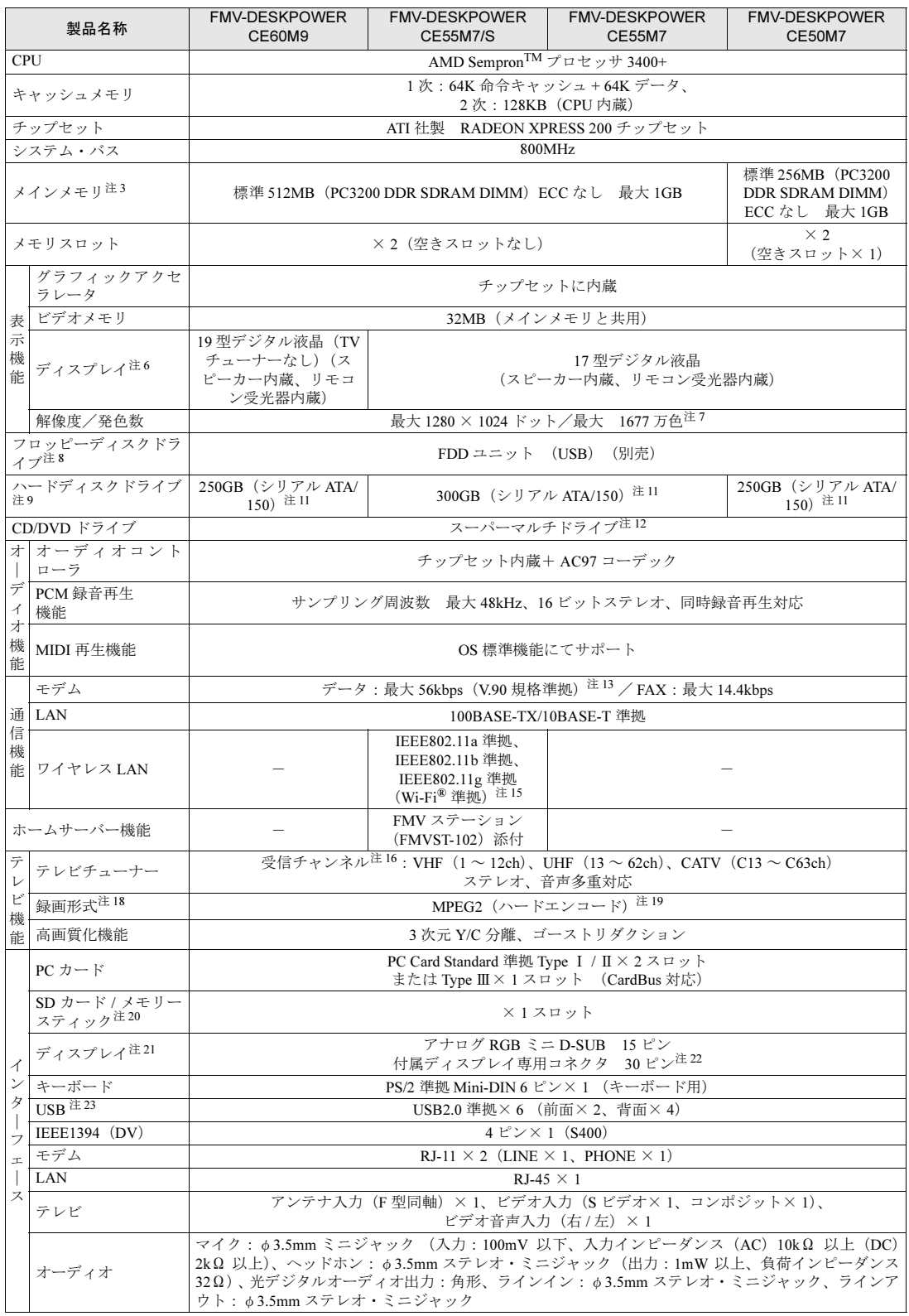

注記については、「[仕様一覧の注記について」](#page-143-14)( [P.142](#page-143-14))をご覧ください。

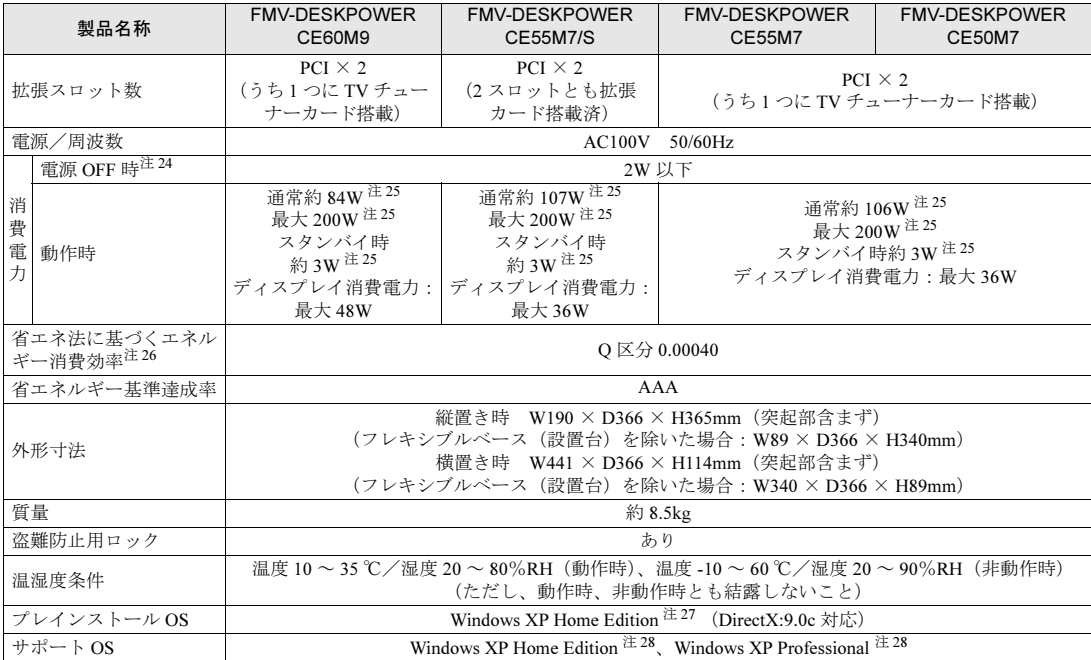

注記については、「[仕様一覧の注記について」](#page-143-14)( ·● ▶ [P.142](#page-143-14)) をご覧ください。

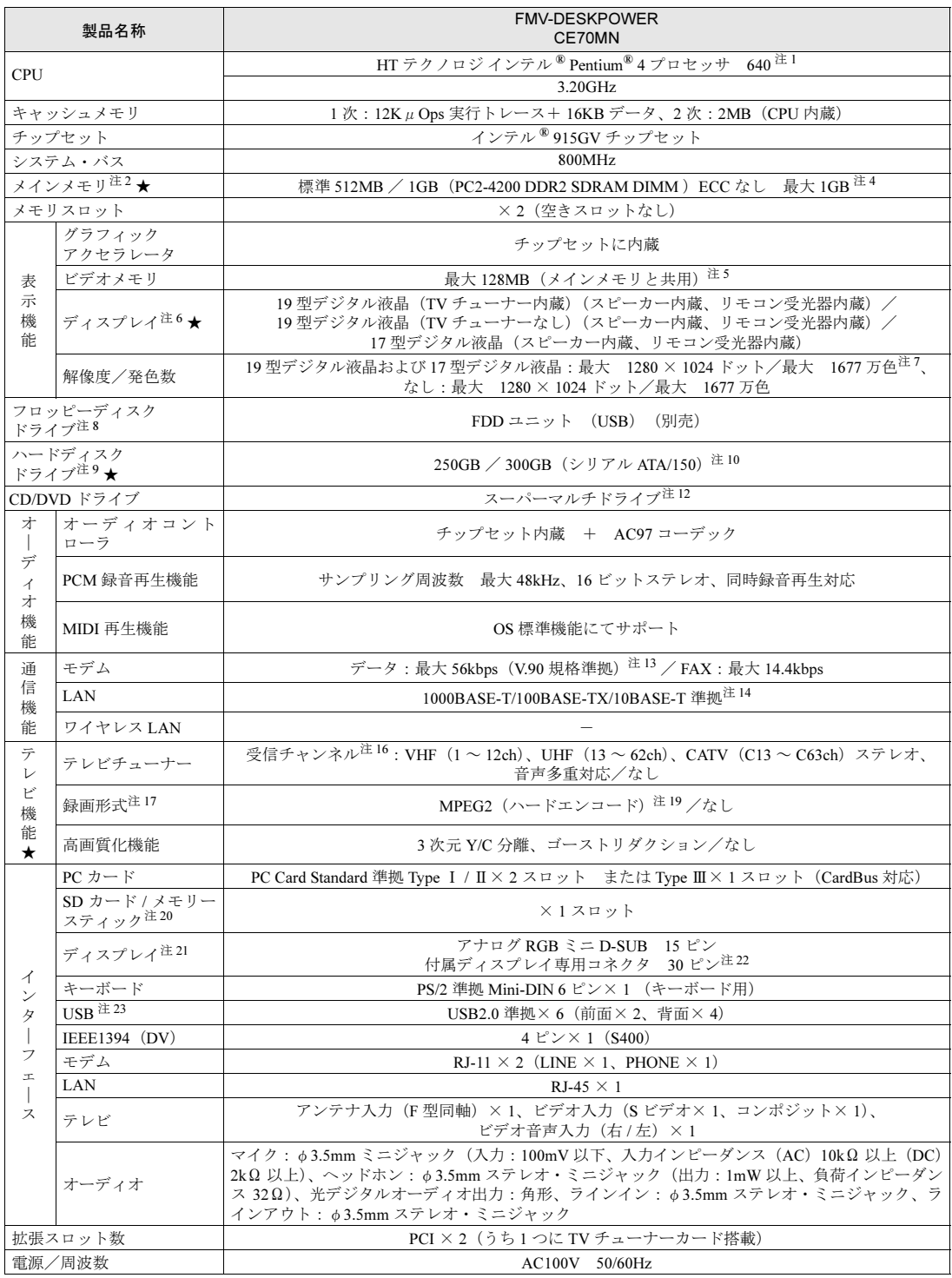

インターネットの「富士通ショッピングサイト WEB MART(ウェブマート)」でのみご購入いただける製品の仕様です。<br>★ご購入時に選択したものをご覧ください。<br>注記については、「[仕様一覧の注記について」](#page-143-14)( \*● ▶ [P.142](#page-143-14))をご覧ください。

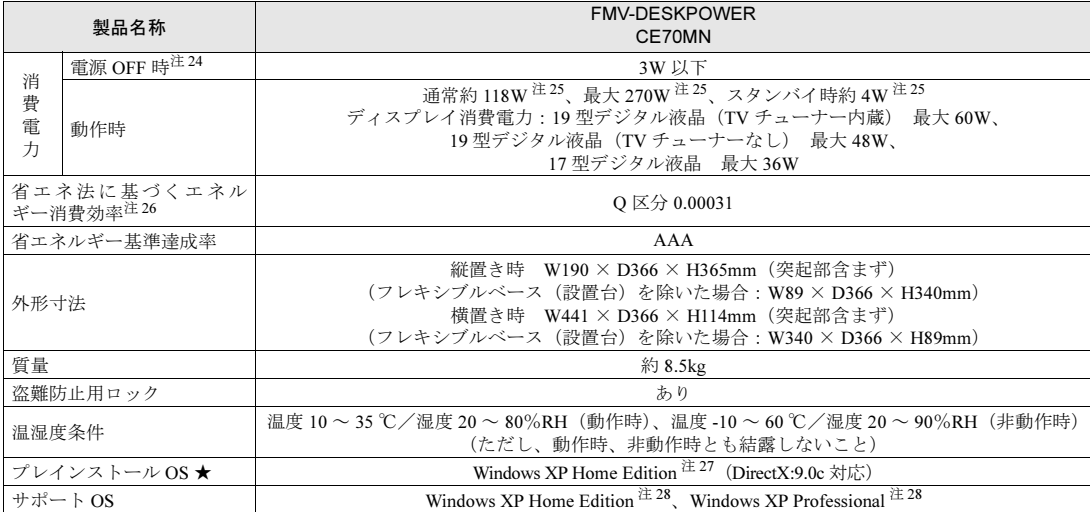

インターネットの「富士通ショッピングサイト WEB MART(ウェブマート)」でのみご購入いただける製品の仕様です。

★ご購入時に選択したものをご覧ください。<br>注記については、「[仕様一覧の注記について」](#page-143-14)( \*\* ▶[P.142](#page-143-14))をご覧ください。

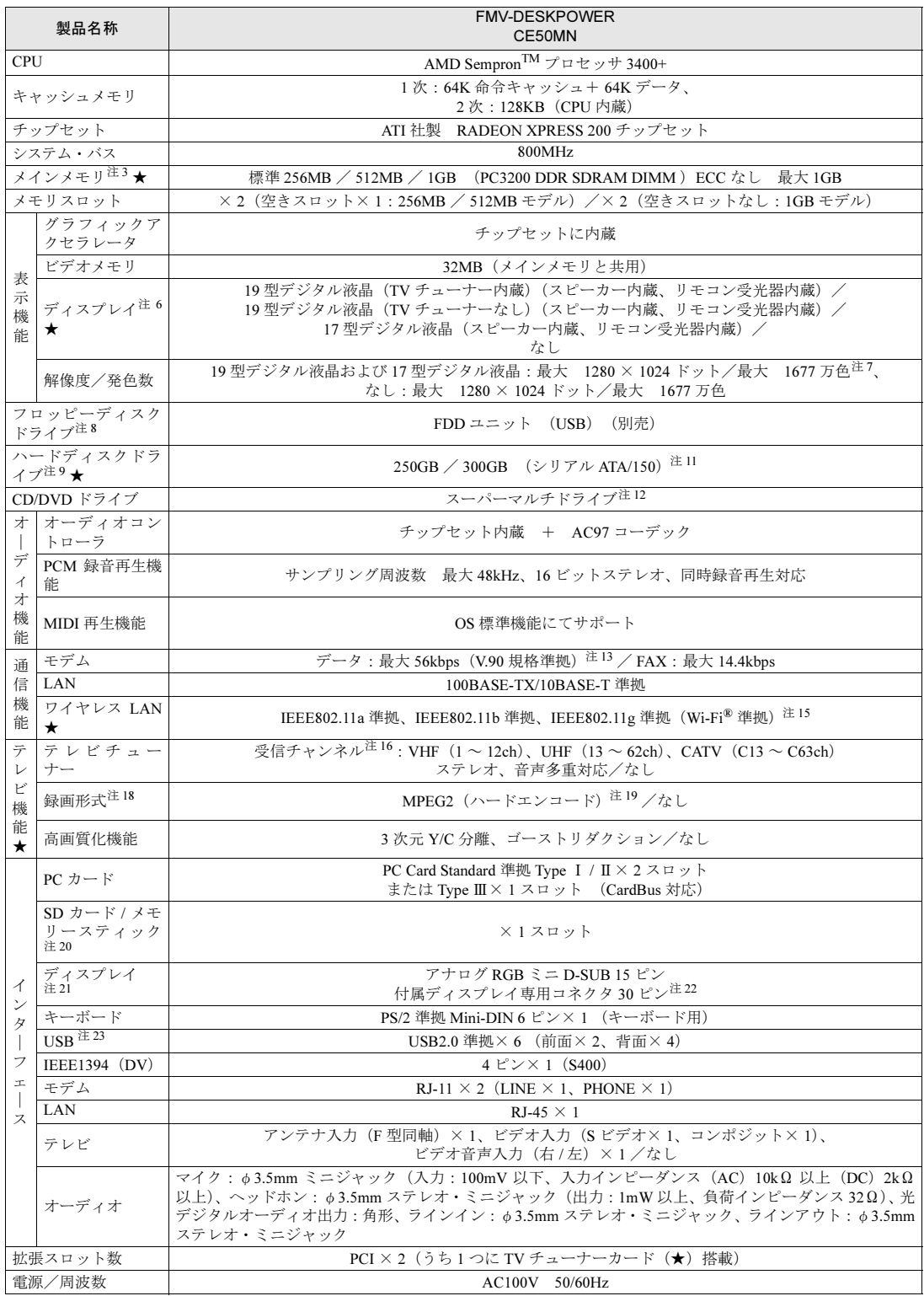

インターネットの「富士通ショッピングサイト WEB MART(ウェブマート)」でのみご購入いただける製品の仕様です。<br>★ ご購入時に選択したものをご覧ください。<br>注記については、「[仕様一覧の注記について」](#page-143-14)(\*●▶[P.142](#page-143-14))をご覧ください。

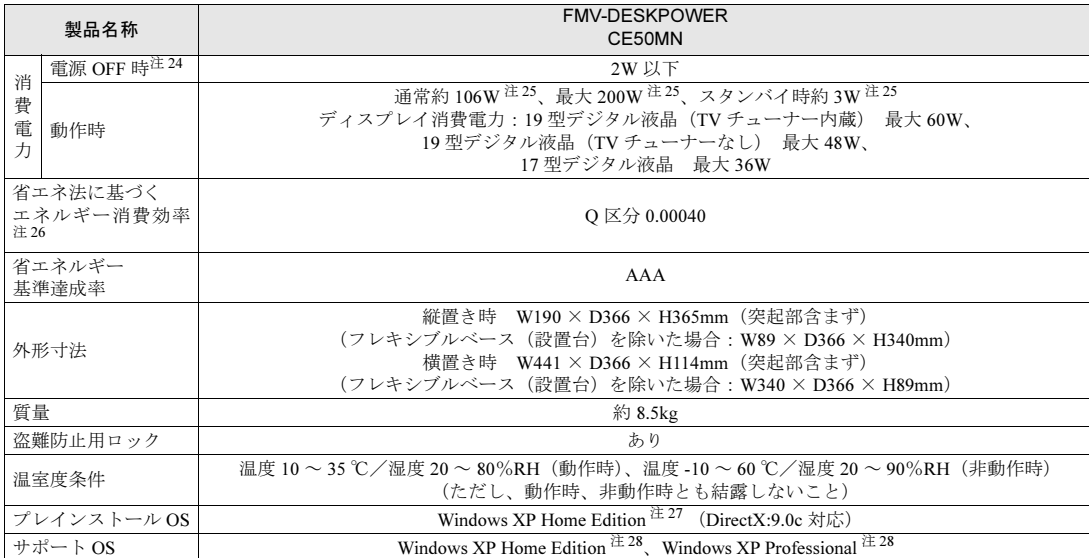

インターネットの「富士通ショッピングサイト WEB MART(ウェブマート)」でのみご購入いただける製品の仕様です。<br>★ ご購入時に選択したものをご覧ください。

注記については、「[仕様一覧の注記について」](#page-143-14)( ●● ▶ [P.142](#page-143-14)) をご覧ください。

# <span id="page-143-14"></span>仕様一覧の注記について

- <span id="page-143-0"></span>注 1 : ハイパー・スレッディング・テクノロジが搭載されています。ご購入時のハイパー・スレッディング・テクノロジ設定は、有効 になっています。 ソフトウェアや周辺機器を追加される場合は、ハイパー・スレッディング・テクノロジに対応しているか、販売元にご確認くだ
- <span id="page-143-1"></span>さい。 注2 : ビデオメモリと共有しているため、「コントロールパネル」の「パフォーマンスとメンテナンス」の「システム」では、搭載メモ<br>- リサイズより少なく表示されます。ビデオメモリの使用量は、Intel® Dynamic Video Memory Technology(DVMT)により、パソ コンの動作状況によって自動的に変化します。
- <span id="page-143-15"></span>注 3 : 32MB をグラフィックに使用しているため、「コントロールパネル」の「パフォーマンスとメンテナンス」の「システム」 では、32MB 少なく表示されます。
- <span id="page-143-3"></span><span id="page-143-2"></span>
- 注4 : このパソコンに取り付けるメモリは、PC2-4200 対応(DDR2)または PC2-4300 対応(DDR2)のものをお使いください。<br>注5 : Intel® Dynamic Video Memory Technology(DVMT)を使用しているため、パソコンの動作状況により、メモリ容量が自動的に変 化します。
- <span id="page-143-4"></span>注6 : 液晶ディスプレイの特性について ・液晶ディスプレイは非常に精度の高い技術で作られておりますが、画面の一部に点灯しないドットや、常時点灯するドットが存 在する場合があります。これらは故障ではありません。交換・返品はお受けいたしかねますのであらかじめご了承ください。<br>・本製品で使用している液晶ディスプレイは、製造工程により、各製品で色合いが異なる場合があります。また、温度変化などで<br>注7 *・ダラ*フィックアクセラレータの出力する最大発色数は1677万色ですが、液晶ディスプレめご了承ください。<br>注7 *・グラフィックアクセラレー*タの出力する最大発色数は 1677 万色ですが、液晶ディス
- <span id="page-143-5"></span>的に表現されます。
- <span id="page-143-6"></span>注8 : ・このパソコンにはフロッピーディスクドライブは内蔵されていません。オプション品の FDD ユニット(USB)(FMFD-<br>- 「 S1S または FMFD-51SZ)をお買い求めの上、お使いください。
	- なお、FDD ユニットの接続と取り外しは、必ず電源を切った状態で行ってください。
	- ・FDD ユニット(USB)(FMFD-51S または FMFD-51SZ)を接続すると、デスクトップの 。(マイコンピュータ)内にド<br>- ライブが表示され、フロッピーディスクドライブとして使うことができます。
	- ・FDD ユニット(USB)(FMFD-51S または FMFD-51SZ)では、次のフロッピーディスクは使用できません。 ・OASYS 文書フロッピィ
	- ・640KB でフォーマットしたフロッピーディスク
	- ・FDD ユニット(USB)(FMFD-51S または FMFD-51SZ)では、次のフロッピーディスクは、データの読み書きはできま<br>すが、フォーマットはできません。 フォーマットはできません。
	- ・1.25MB でフォーマットしたフロッピーディスク ・1.23MB でフォーマットしたフロッピーディスク
		-
		-
- <span id="page-143-7"></span>・ 720KB でフォーマットしたフロッピーディスク<br>注 9 : このマニュアルに記載のディスク容量は、1MB=1000<sup>2</sup>byte、1GB=1000<sup>3</sup>byte 換算によるものです。 Windows 上で 1MB=10242byte、1GB=10243byte 換算で表示される容量は、このマニュアルに記載のディスク容量より少なくな
- <span id="page-143-8"></span>ります。 注 10: C ドライブは「インスタント MyMedia」と「マイリカバリ」用に、併せて約 4.3GB の領域が占有されています。
- <span id="page-143-16"></span>そのため、「マイコンピュータ」のハードディスクの総容量は、マニュアルの記載よりも約 4.3GB 少なく表示されます。 注 11: C ドライブは「マイリカバリ」用に、約 300MB の領域が占有されています。
- <span id="page-143-9"></span>そのため、「マイコンピュータ」のハードディスクの総容量は、マニュアルの記載よりも約 300MB 少なく表示されます。 注12: ドライブの主な仕様は次の通りです。

スーパーマルチドライブ

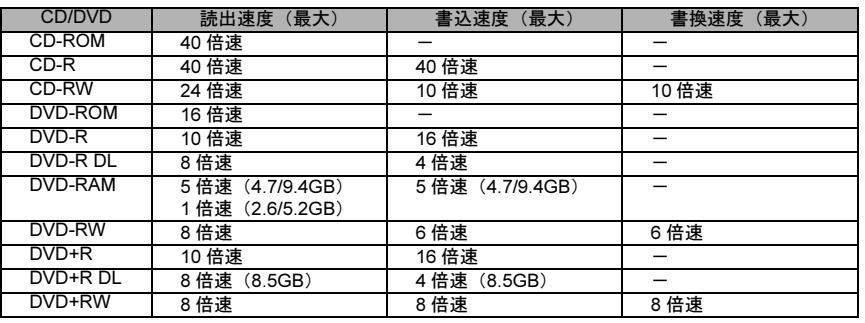

- 
- <span id="page-143-10"></span>注 13 : - 56000bps は、V.90 の理論上の最高速度であり、実際の通信速度は回線の状況により変化します。<br>|詳しくは、 (サービスアシスタント) のトップ画面→「画面で見るマニュアル」→「10. 関連するマニュアル」→「内蔵<br>|モデム」をご覧ください。
	- ・本モデムは、電気通信事業法による技術基準適合認定を取得しています。
	-
- <span id="page-143-11"></span>回線認定番号:A04-0001005 注 14: 本パソコンには 1000BASE-T の LAN が搭載されています。 本パソコンの LAN 機能は、100BASE-TX の次期規格として規定される 1000BASE-T に対応し、1Gbps(1000Mbps)の高 速なデータ通信をサポートします。 また、従来の 100BASE-TX、10BASE-T もサポートしているため、通信速度の自動認識を行い、既存のローカル・エリア・<br>ネットワーク(LAN)にそのまま接続することができます。
- <span id="page-143-17"></span>注 15: Wi-Fi® 準拠とは、ワイヤレス LAN の相互接続性を保証する団体「Wi-Fi Alliance」の総合接続性テストに合格していること
- <span id="page-143-12"></span>を示します。 注 16: 地上デジタル放送、BS/CS 放送のチャンネルは受信できません。
- <span id="page-143-13"></span>注 17: Windows が起動しているとき、または「インスタント MyMedia」が起動しているときに録画することができます。 注 18: Windows が起動しているときに録画することができます。
- <span id="page-143-18"></span>
- -
- 注 19 : ・テレビ番組の録画などは、お客様個人またはご家庭で楽しむ目的でのみ、ご利用ください。<br>・ビデオなどコピーガード信号を含んだ映像を、録画することはできません。<br>- また、ビデオ入力(Sビデオ)端子やビデオ入力(コンポジット)端子に接続した一部のビデオ機器では、メニューや操<br>- また、ビデオ入力(Sビデオ)端子やビデオ入力(コンポジット)端子に接続した一部のビデオ機器では、メニューや操<br>- 作画面においてコピーガード信号を出し
	-
- 
- 
- 
- 
- 
- 
- 注 23 : すべての USB 対応周辺機器について動作するものではありません。<br>注 24 : 電源 OFF 時の消費電力を回避するには、パソコンの電源プラグをコンセントから抜いてください。19 型液晶ディスプレイ<br>注 25 : パソコン本体から添付の液晶ディスプレイに供給する電力を含んだ値です。<br>注 25 : パソコン本体から添付の液晶ディスプレイに供給する電力を含んだ値です。
- 
- 注 26: エネ ルギー消費効率とは省エネ法で定める測定方法により測定した消費電力を省エネ法で定める複合理論性能で除したも のです。
- 注 27: 出荷時に、Microsoft<sup>®</sup> Windows<sup>®</sup> XP Service Pack 2 セキュリティ強化機能搭載が適用されています。<br>注 28: Microsoft<sup>®</sup> Windows<sup>®</sup> XP Service Pack 2 セキュリティ強化機能搭載が適用されている必要があります。
- 

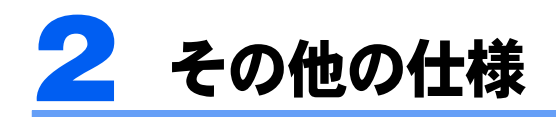

# <span id="page-145-1"></span>LCD 内蔵スピーカー

### ■19型液晶ディスプレイの場合

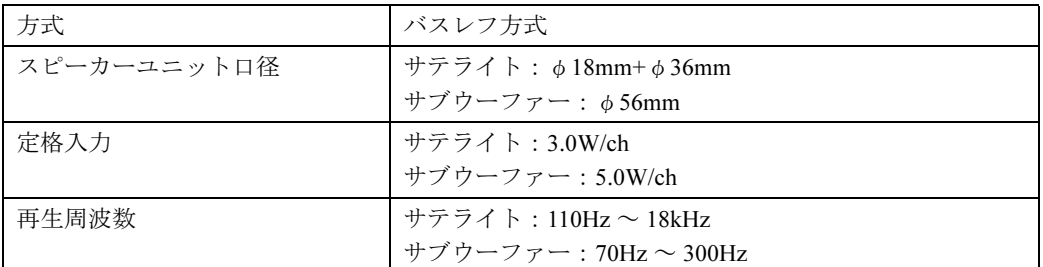

### ■17 型液晶ディスプレイの場合

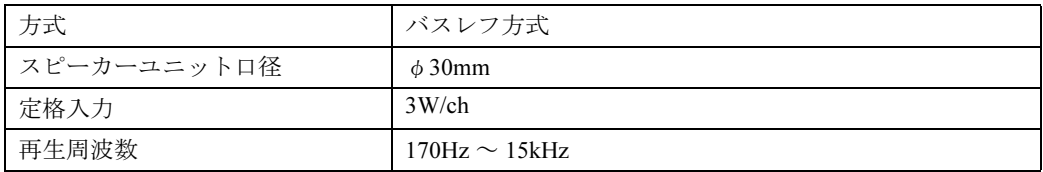

# <span id="page-145-0"></span>LAN 機能

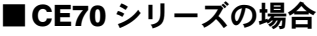

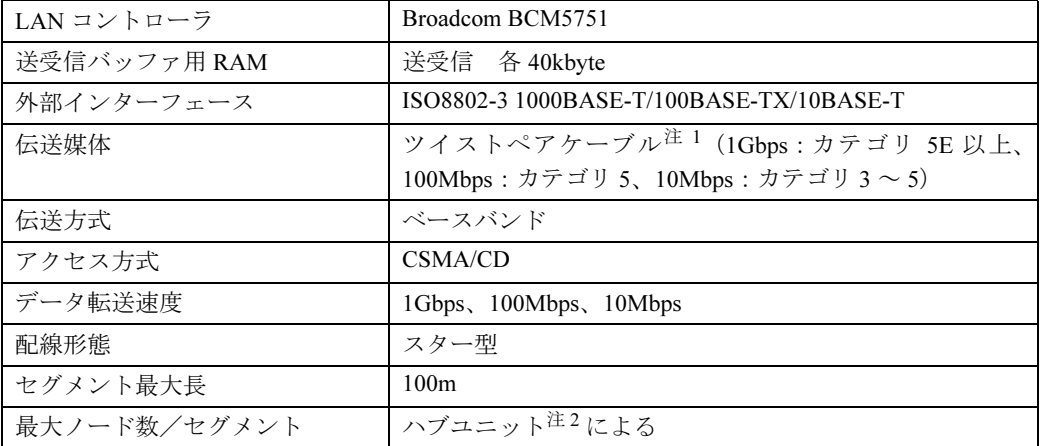

#### ■CE60/55/50 シリーズの場合

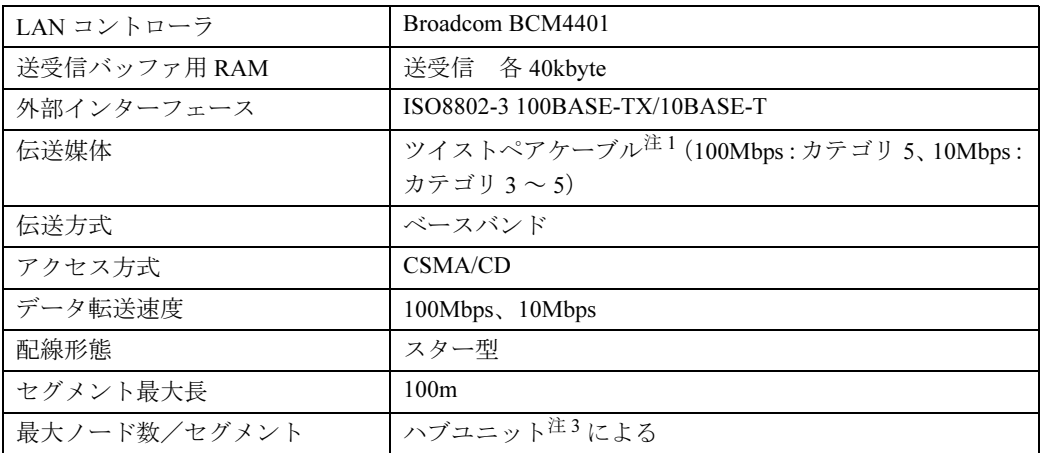

注 1 : ネットワークを 100Mbps で確実に動作させるには、非シールド・ツイスト・ペア (UTP) カテゴリ 5 またはそれ以 上のデータ・グレードのケーブルをお使いください。カテゴリ 3 のケーブルを使うと、データ紛失が発生します。

注 2 : ハブユニットとは、1000BASE-T/100BASE-TX/10BASE-T のコンセントレータです。

注 3 : ハブユニットとは、100BASE-TX/10BASE-T のコンセントレータです。

### $P$ POINT

#### ネットワークのスピードについて

LAN はネットワークのスピードに自動で対応します。ハブユニットの変更などでネットワークのスピードが 変更される場合、スピードに対応した適切なデータグレードのケーブルを必ずお使いください。

## <span id="page-146-0"></span>高画質ハードエンコーダ付 TV チューナーカード

#### CE70M9V,CE70M7,CE60M9,CE55M7/S,CE55M7,CE50M7,CE70MN の場 合、CE50MN で TV チューナーカードを選択した場合のみ

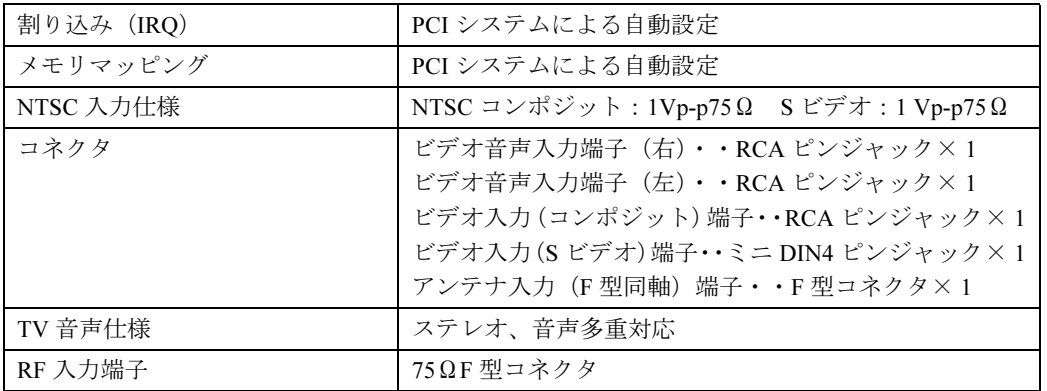

# <span id="page-147-2"></span>リモコン

### CE70M9V,CE70M7,CE60M9,CE55M7/S,CE55M7,CE50M7,CE70MN の場 合、CE50MN で TV チューナーカードを選択した場合のみ

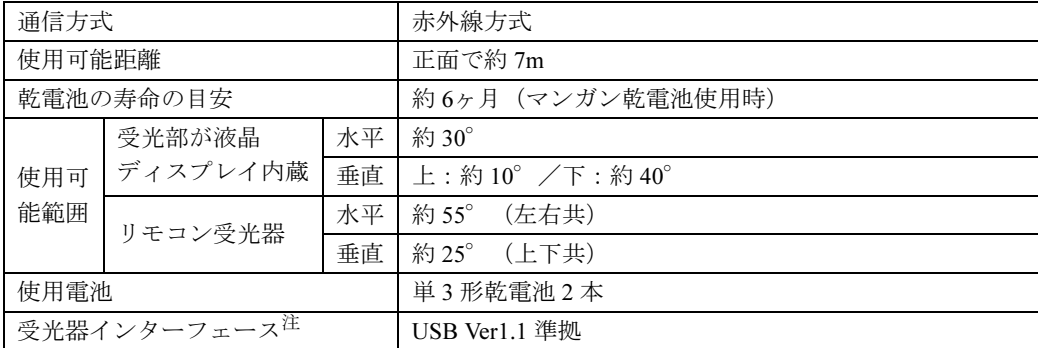

注 : リモコン受光器の場合のみ

# <span id="page-147-0"></span>PS/2 キーボード(ワンタッチボタン付、105 キー、抗菌<sup>注</sup>)

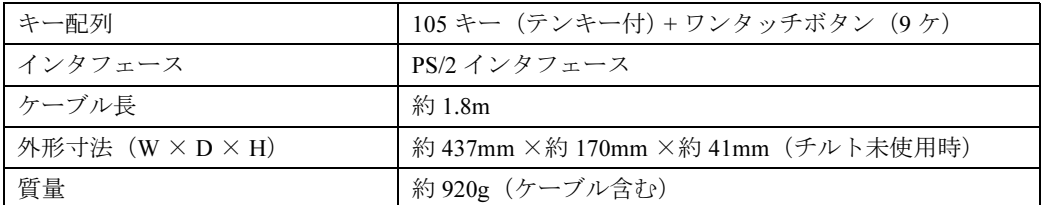

注 : 抗菌処理部分:キーボードのキートップ部分(キーボードのキートップ部分に刻印された文字およびワンタッチボタ ンは除く)

## <span id="page-147-1"></span>USB マウス (光学式)

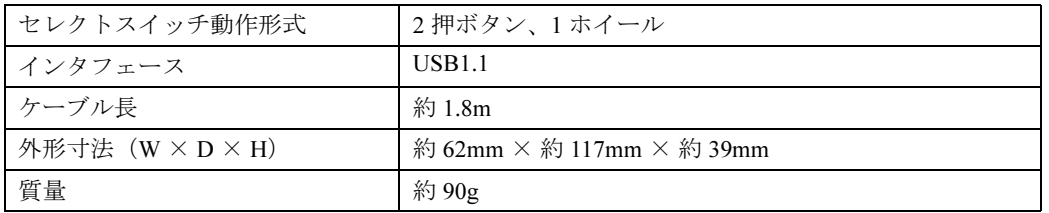

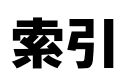

「スタート」ボタン→「すべてのプログラム」→ 「え富士通サービスアシスタント(マニュアル&サポート)」の「画面で見るマニュアル」

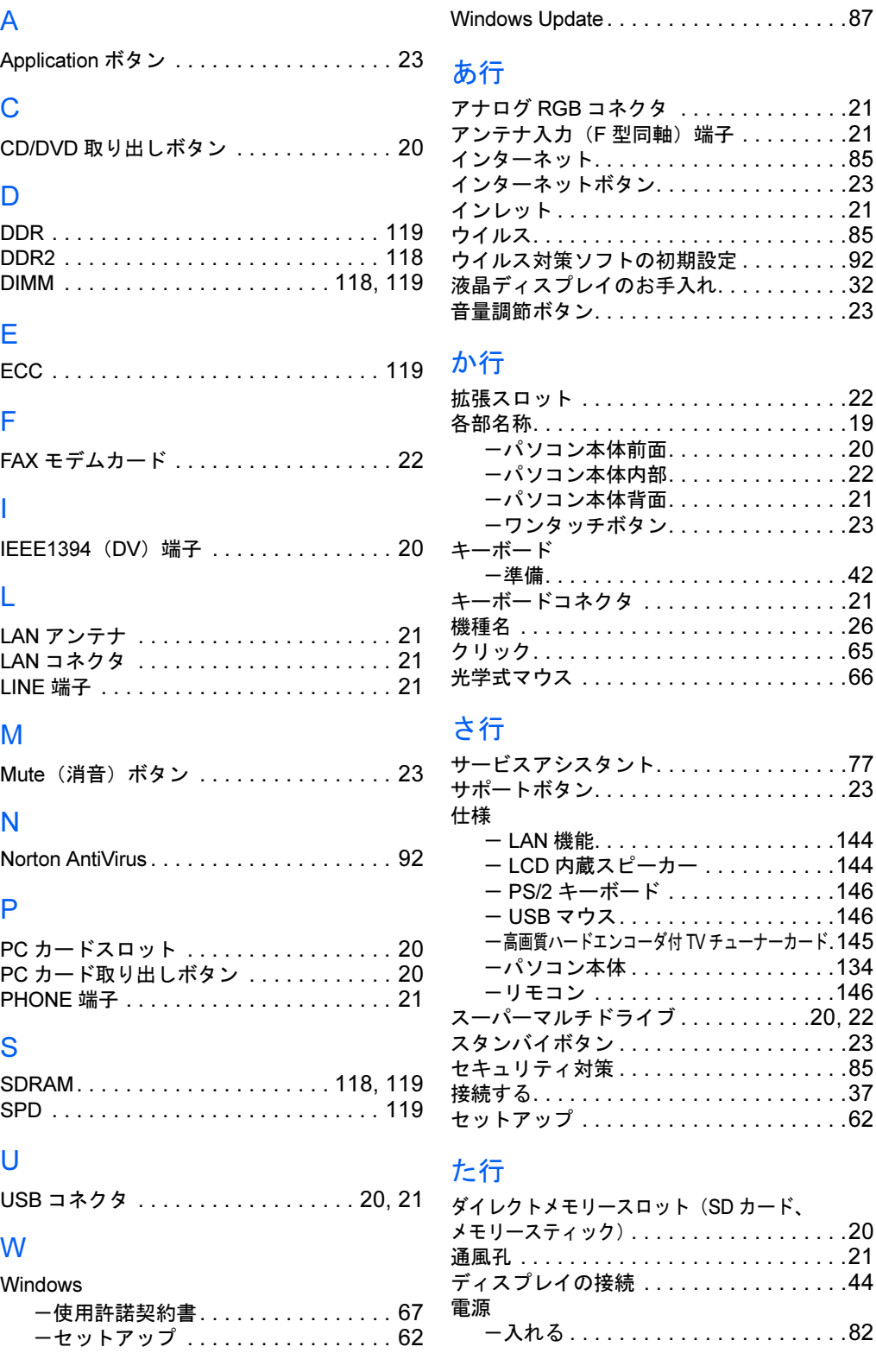

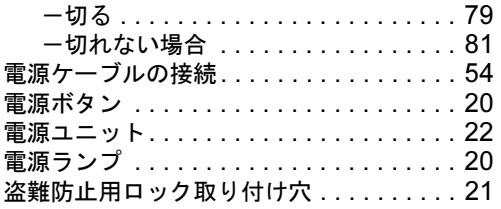

### な行

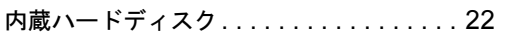

## は行

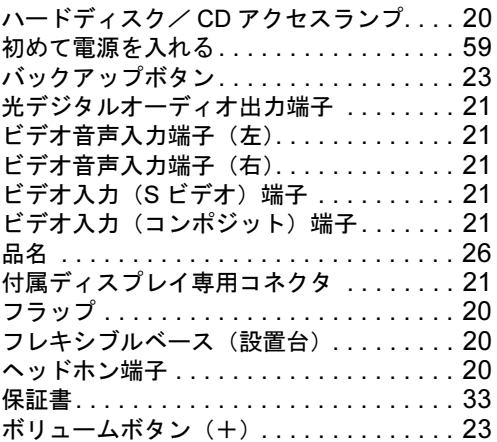

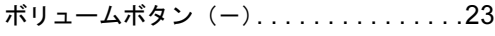

### ま行

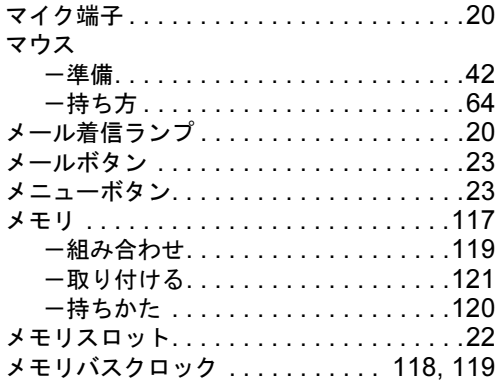

### や行

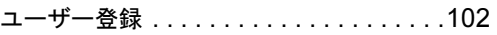

## ら行

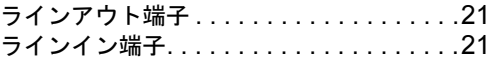

## わ行

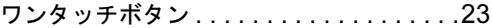

### FMV-DESKPOWER CE70M9V,CE70M7,CE60M9, CE55M7/S,CE55M7,CE50M7,CE70MN,CE50MN

#### パソコンの準備

#### B6FH-6761-01-01

発 行 日 2005 年 9 月

発行責任 富士通株式会社

〒 105-7123 東京都港区東新橋 1-5-2 汐留シティセンター Printed in Japan

- ●このマニュアルの内容は、改善のため事前連絡なしに変更することがありま す。
- ●このマニュアルに記載されたデータの使用に起因する第三者の特許権および その他の権利の侵害については、当社はその責を負いません。
- ●無断転載を禁じます。
- ●落丁、乱丁本は、お取り替えいたします。

 $(7)$  0508-2